# **KAWAI**

Nomenclature et fonctions

Utilisation de base

Bouton SW

Boutons EFX/REVERB

Potentiomètres de commande

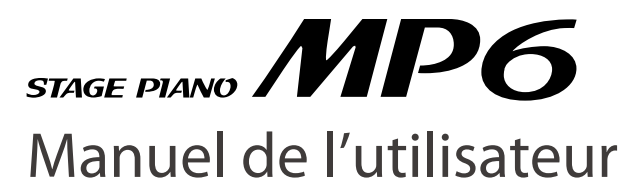

Boutons MENU

Enregistreur de morceaux (Mémoire interne)

Enregistreur audio (Mémoire USB)

Bouton STORE

Bouton SYSTEM

Bouton USB

Référence

Implémentation MIDI

### **Merci pour votre achat du piano de scène KAWAI.**

Ce manuel de l'utilisateur contient des informations importantes sur l'emploi et le fonctionnement du MP6.

Veuillez lire attentivement toutes les sections et conserver ce manuel pour pouvoir le consulter ultérieurement.

Merci pour l'achat du MP6 KAWAI. Le piano de scène MP6 offre 256 sonorités internes de la plus haute qualité. Il peut aussi servir de clavier de commande MIDI. Sur scène, à domicile ou dans un studio, vous accéderez rapidement et facilement aux nombreuses fonctions sophistiquées du MP6.

### **Aperçu des fonctions**

### TOUCHER DE PIANO ACOUSTIQUE

L'action « Responsive Hammer » du MP6 est caractérisée par un clavier lesté réaliste à surfaces Ivory Touch et mécanisme d'échappement authentique qui doit répondre aux attentes du pianiste le plus exigeant.

### 4 ZONES ASSIGNABLES

Le clavier du MP6 peut être divisé en quatre zones, chacune étant capable de jouer des sonorités internes, des appareils MIDI externes, ou les deux types simultanément. Les zones peuvent être jouées individuellement, ou divisées librement, superposées et commutées en vélocité pour créer des performances personnalisées étonnantes.

### 256 SONORITÉS INTERNES, 256 PROGRAMMES (SETUPS)

Outre les sonorités de piano acoustique et électrique, le MP6 offre également d'autres sonorités, telles que orgues, cuivres, pads, etc. Tous les réglages de ces sonorités, ainsi que ceux permettant de contrôler des appareils externes, peuvent être mémorisés dans 256 programmes (setups). Les programmes utilisateur et les sons peuvent aussi être sauvegardés sur clé USB grâce à la connexion USB to Device.

### RÉVERBÉRATION ET EFFETS

Le MP6 offre sept types de réverbération de grande qualité et 23 types d'effet différents pour améliorer le réalisme acoustique et optimiser la qualité sonore. Le MP6 est également équipé d'un simulateur d'amplificateur qui reproduit les caractéristiques de son, réponse et overdrive d'une combinaison amplificateur/ haut-parleur typique utilisée avec des claviers électroniques.

### ENREGISTREUR ET CONNECTIVITÉ USB

L'enregistreur interne du MP6 permet l'enregistrement, le stockage en mémoire interne et la lecture de dix morceaux différents avec une simple pression de bouton. Le MP6 est également équipé de connecteurs USB to Host et USB to Device.

Le connecteur USB to Host permet l'échange (envoi/réception) de données MIDI entre le MP6 et un ordinateur, alors que le connecteur USB to Device permet le stockage de données de son, programme et morceau sur un périphérique USB. Des morceaux SMF et des données audio MP3 ou WAV peuvent aussi être enregistrées et joués directement depuis l'instrument.

# **Règles de sécurité**

# **CONSERVEZ CES INSTRUCTIONS**

INSTRUCTIONS RELATIVES AU RISQUES D'INCENDIE, D'ELECTROCUTION, OU DE BLESSURE D'UNE PERSONNE

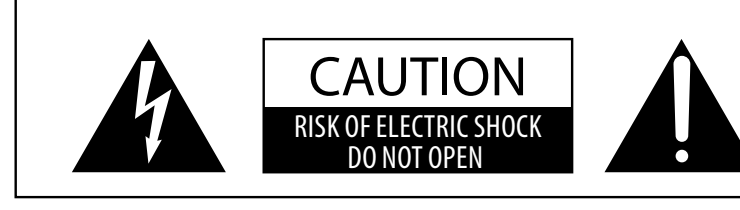

### **AVERTISSEMENT**

POUR REDUIRE LES RISOUES D'INCENDIE OU D'ELECTROCUTION. PROTEGEZ CET APPAREIL DE LA PILIJE OU DE L'HUMIDITE.

## AVIS : RISQUE DE CHOC ELECTRIQUE - NE PAS OUVRIR.

POUR REDUIRE LES RISQUES D'INCENDIE OU D'ELECTROCUTION, NE DEMONTEZ PAS LE COUVERCLE (OU L'ARRIERE). A L'INTERIEUR, AUCUNE PARTIE N'EST REPARABLE PAR L'UTILISATEUR. POUR LA MAINTENANCE, ADRESSEZ-VOUS A DU PERSONNEL QUALIFIE.

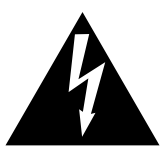

Le symbole de l'éclair avec une pointe de flèche à l'intérieur d'un triangle équilatéral met en garde l'utilisateur contre la présence de tension dangereuse, non isolée, à l'intérieur de l'appareil, dont l'amplitude peut être suffisante pour induire un risque d'électrocution d'une personne.

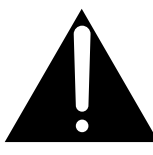

Le point d'exclamation à l'intérieur d'un triangle équilatéral alerte l'utilisateur de la présence de règles d'utilisation et d'entretien importantes dans la notice qui accompagne l'appareil.

### **Exemples de symboles graphiques**

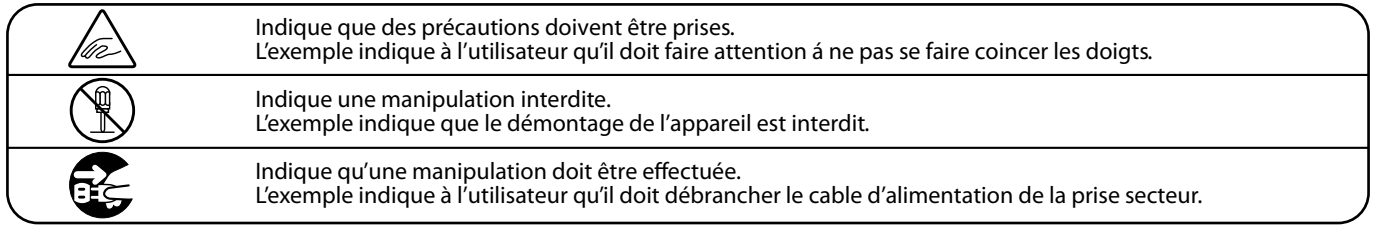

### **Lisez toutes les instructions avant d'utiliser cet appareil.**

### **AVERTISSEMENT - Lors de l'utilisation d'appareils électriques, des précautions de base doivent toujours être prises. Les précautions qui suivent en font partie.**

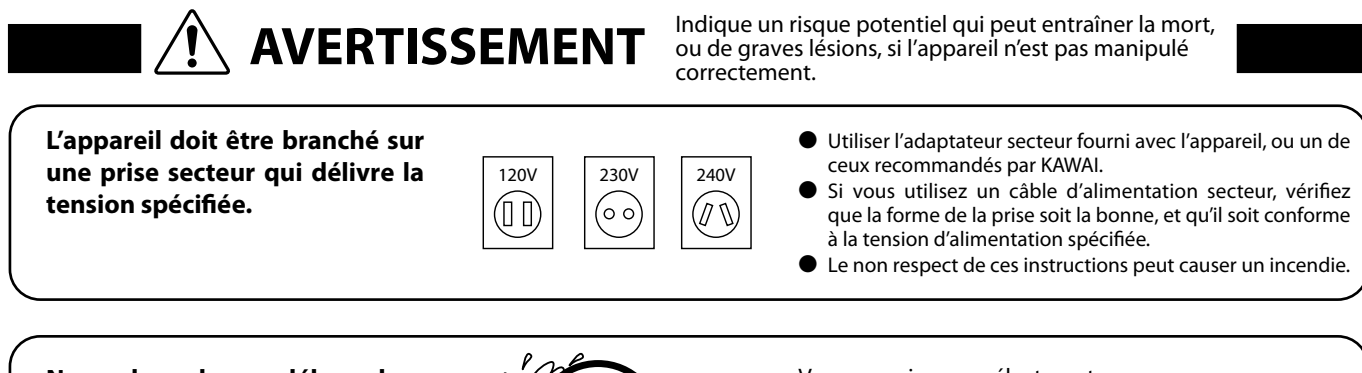

**Ne pas brancher ou débrancher le cable d'alimentation avec les mains humides.**

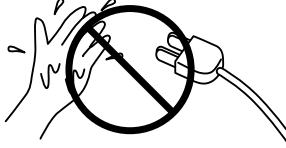

Vous pourriez vous électrocuter.

**N'utilisez pas le casque longtemps à fort volume.**

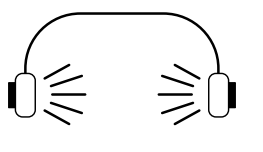

Si vous le faisiez vous pourriez avoir des problèmes d'audition.

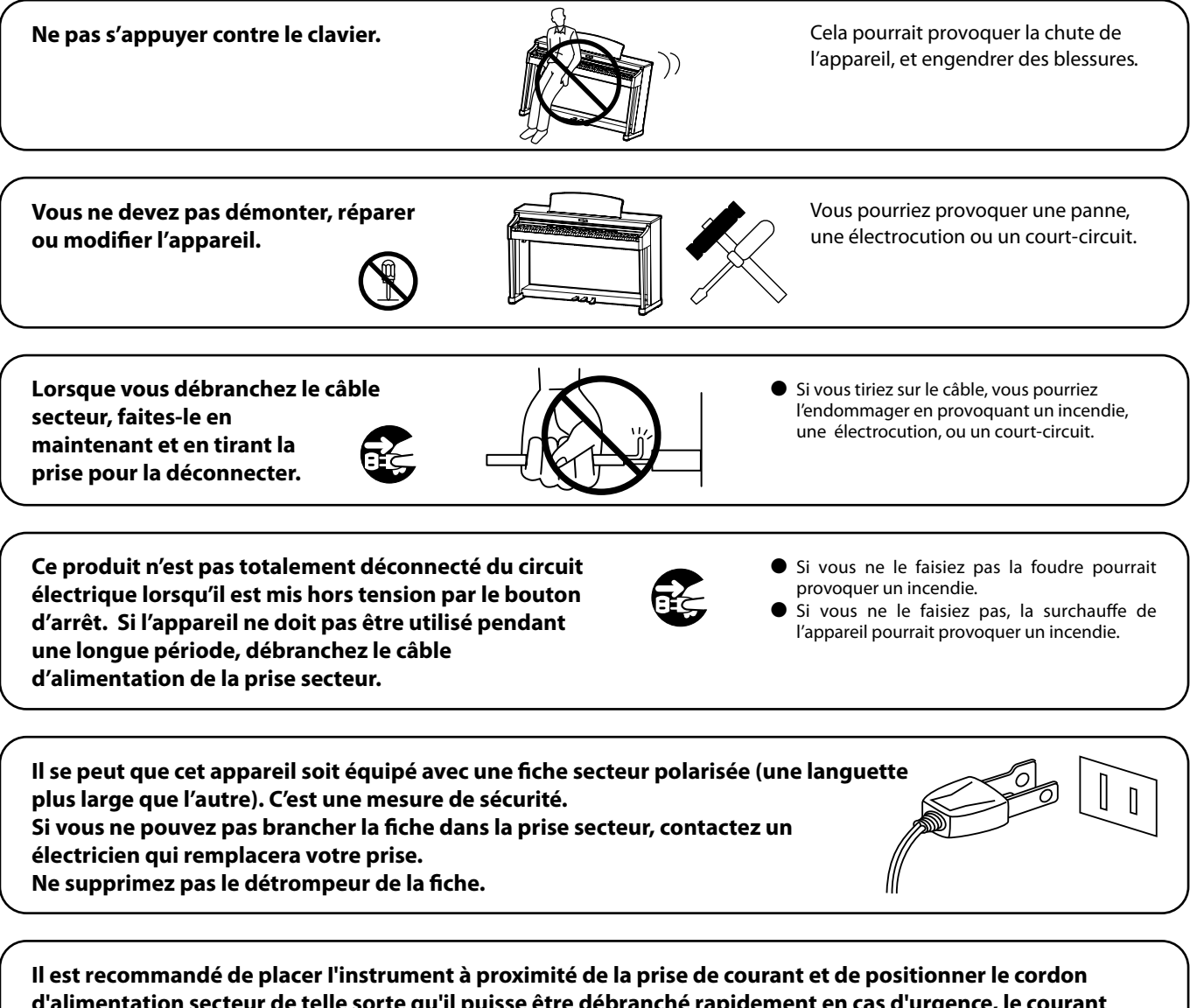

**d'alimentation secteur de telle sorte qu'il puisse être débranché rapidement en cas d'urgence, le courant électrique étant toujours présent tant que la prise est branchée même si le bouton de mise en marche est sur la position arrêt.**

### **INSTRUCTIONS DE MISE À LA TERRE**

Ce produit doit être mis à la terre. En cas de défaillance matérielle ou de panne, la mise à la terre fournit un chemin de moindre résistance au courant électrique afin de réduire le risque d'électrocution. Ce produit est équipé d'un câble avec un conducteur de protection et une fiche de mise à la terre. La fiche doit être branchée dans une prise appropriée correctement installée et mise à la terre conformément à tous les codes et règlements locaux.

DANGER - La connexion incorrecte du conducteur de protection peut présenter un risque d'électrocution. Consultez un électricien ou un réparateur qualifié si vous avez des doutes en ce qui concerne la mise à la terre du produit. Ne modifiez pas la fiche fournie avec le produit – si elle n'est pas adaptée à la prise, faites installer une prise correcte par un électricien qualifié.

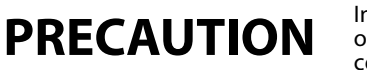

tentiel qui peut entraîner la détérioration, ou des dommages, pour l'appareil ou ses propriétés, si celui-ci n'est pas manipulé correctement.

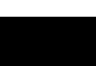

### **Ne pas utiliser l'appareil dans les lieux suivants.**

- **Lieux exposés aux rayons directs du soleil, comme la proximité des fenêtres.**
- **Lieux surchauffés, comme la proximité des radiateurs.**
- **Lieux très froid, comme à l'extérieur.**
- **Lieux très humides.**
- **Lieux où la présence de poussière ou de sable est importante.**
- **Lieux où l'appareil est exposé à des vibrations excessives.**

L'utilisation de l'appareil dans un de ces lieux peut entraîner une panne de celui-ci. Votre piano doit être utilisé uniquement dans un milieu tempéré (non dans un climat tropical).

 **Avant de brancher le câble d'alimentation, assurez-vous que cet appareil, et les autres appareils, soient en position Arrêt (OFF).**

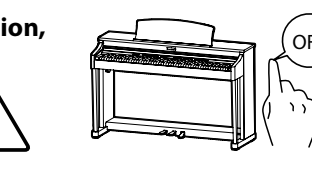

Le non respect de cette consigne peut engendrer la panne de cet appareil, o

**Faite attention de ne pas introduire un produit étranger à l'intérieur de l'appareil.**

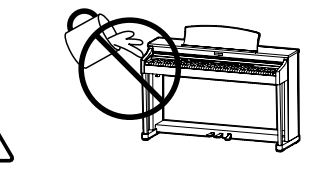

L'introduction d'eau, d'aiguilles ou d'épingles à cheveux, peut provoquer une panne ou un court-circuit. Ce produit doit être mis à l'abri des écoulements ou projections d'eau. Ne jamais placer sur le produit des objets contenant des liquides, tels que des vases ou autres récipients.

**Faites attention de ne pas lâcher l'appareil.**

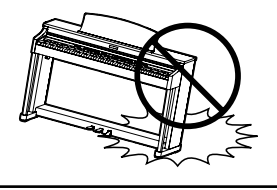

urd, et il doit être porté par plus de deux personnes. La chute de l'appareil peut entraîner la panne.

**Ne placez pas l'appareil à proximité de matériels électriques tels que les télévisions et les radios.**

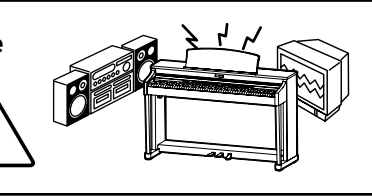

- Si vous le faisiez l'appareil pourrait générer du bruit. ● Si cet appareil génère du bruit, éloignez-le
- suffisamment des autres appareillages électriques, ou branchez le sur une autre prise secteur.

**Lorsque vous branchez le câble d'alimentation et les autres câbles, faites attention de ne pas les emmêler.**

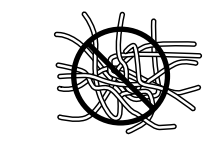

Si vous négligiez ceci, il pourrait en résulter un incendie, une électrocution, ou un court-circuit.

**Ne pas nettoyer l'appareil avec du benzène ou du diluant.**

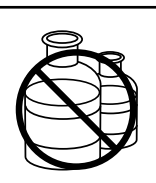

• L'utilisation de ces produits pourrait entraîner une décoloration ou une déformation de l'appareil.

● Pour nettoyer cet appareil, utilisez un chiffon doux imprégné d'eau tiède, essorez-le bien, puis frottez délicatement l'appareil.

**Ne pas se tenir debout sur l'appareil, ou le surcharger.**

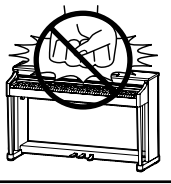

• Si vous le faisiez, vous pourriez déformer ou provoquer la chute de l'appareil, en entraînant une panne ou des blessures.

**Ne pas poser sur votre instrument des sources de flammes nues telles que chandelier, bougie etc…**

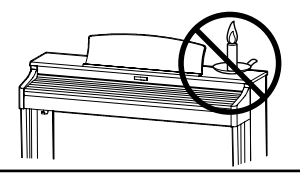

Ceux-ci pourraient tomber et provoquer un incendie.

**Assurez-vous que les orifices de ventilation de l'instrument ne soient pas obstrués par des objets, tels que des journaux, des napperons, des rideaux, etc.**

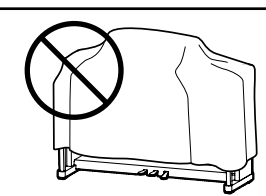

Vous risqueriez de provoquer une surchauffe du produit, ce qui pourrait entraîner un incendie.

**Votre piano doit être placé à un endroit tel que sa position n'altère pas sa propre ventilation. Gardez une distance minimum de 5 cm autour de l'instrument pour une aération suffisante.**

**Cet appareil doit être utilisé seulement avec le stand fourni par le fabriquant.**

**L'appareil doit être révisé par du personnel qualifié lorsque :**

- -**Le câble ou la prise d'alimentation sont endommagés.**
- -**Des objets sont tombés, ou du liquide à été renversé à l'intérieur de l'appareil.**
- -**L'appareil a été exposé à la pluie.**
- -**L'appareil ne semble pas fonctionner normalement, ou manifeste un changement marqué dans ses performances.**
- -**L'appareil est tombé, ou son meuble est endommagé.**

### **Notez bien:**

Cet appareil a été vérifié et accepté en conformité avec les exigences d'un appareil numérique de Classe B, attenant à la Partie 15 des réglements FCC.

Ces exigences sont conçues pour donner une protection raisonnable contre les interférences dommageables d'une installation résidentielle. Cet appareil génère, utilise et peut émettre des fréquences radio; s'il n'est pas installé et utilisé en suivant les instructions, ces fréquences peuvent causer des interférences dommageables aux communications radio. Si cet appareil cause des interférences dommageables à la réception des postes de radio et de télévision, pouvant être déterminées en arrêtant ou en mettant l'appareil en marche, nous recommandons à l'utilisateur d'essayer de corriger ces interférences en utilisant une ou plusieurs des mesures suivantes:

- Ré-orientez ou relocalisez l'antenne de réception.
- Eloigner l'appareil du récepteur.
- Branchez l'appareil dans une prise de courant étant alimentée par un circuit différent de celui du récepteur.
- Consultez votre concessionnaire ou un technicien exprérimenté en radio/télévision pour obtenir de l'aide.

Cet instrument est conforme aux exigences des appareils numériques de classe B, suivant les Règlements des Interférences Radio, C.R.C., c. 1374.

### **Dépannage**

Si quelque chose d'anormal se passe dans l'appareil, éteignez-le immédiatement (position OFF), déconnectez le câble d'alimentation, et contactez le magasin qui vous a vendu l'appareil.

### **ATTENTION:**

Pour éviter les chocs électriques, introduire la lame la plus large de la fiche dans la borne correspondante de la prise et pousser jusqu'au fond.

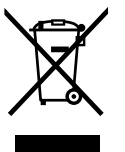

### **Information sur les déchets industriels á destination des usagers**

Si votre produit porte le marquage du symbole de recyclage, cela signifie que, à la fin de sa vie, vous devez le remettre de façon séparée dans un centre de collecte de déchets approprié.

Vous ne devrez pas le remettre avec les déchets ménagers. Remettre ce produit dans un centre de collecte de déchets approprié évitera de potentiels effets négatifs sur l'environnement et sur la santé qui pourraient survenir dans le cas contraire du fait d'un traitement des déchets non adapté.

Pour de plus amples détails, merci de contacter les instances locales. (union européenne seulement)

# **Table des matière**

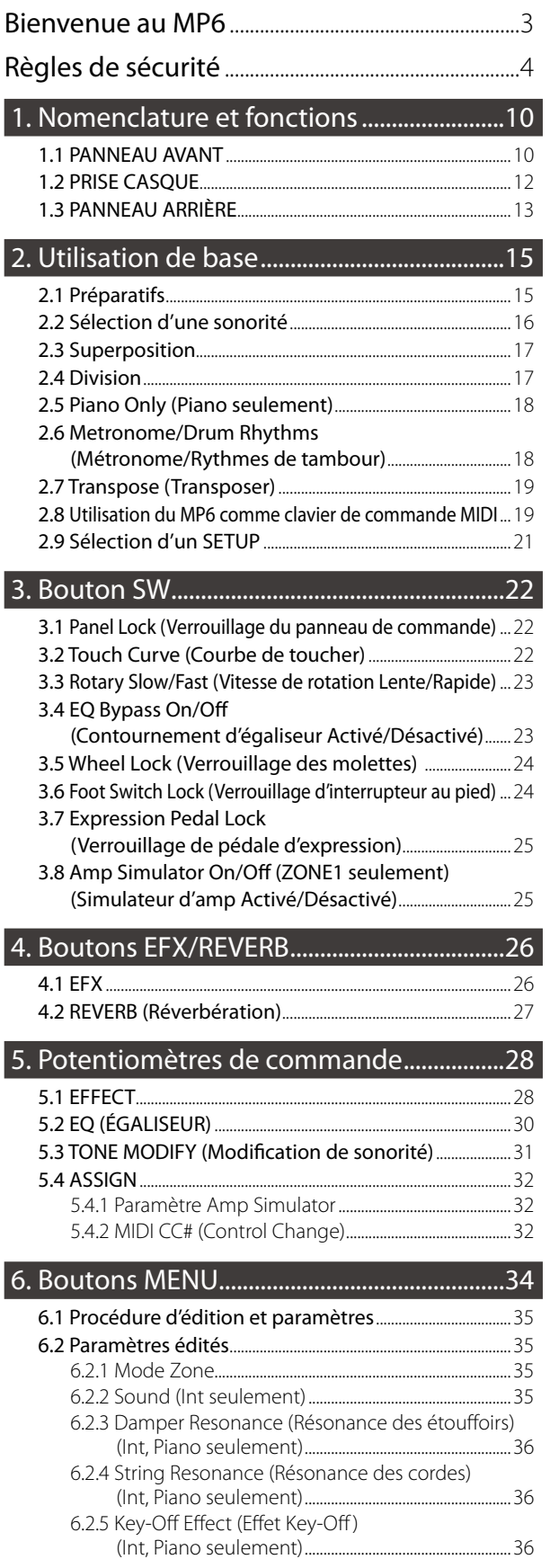

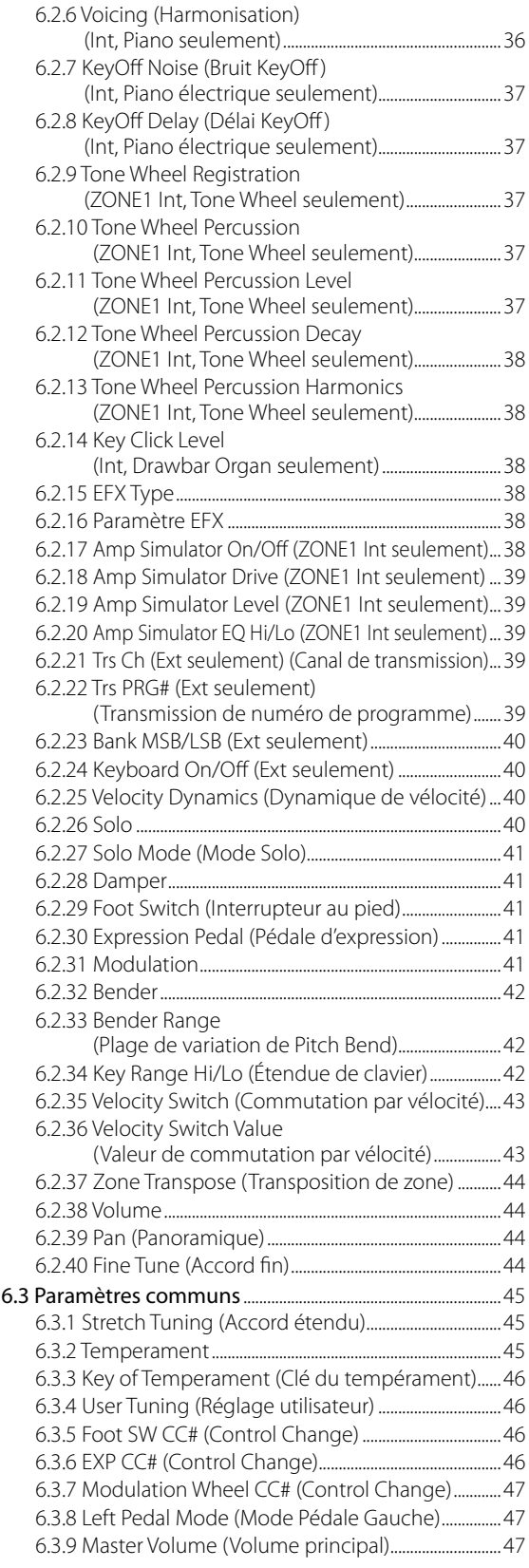

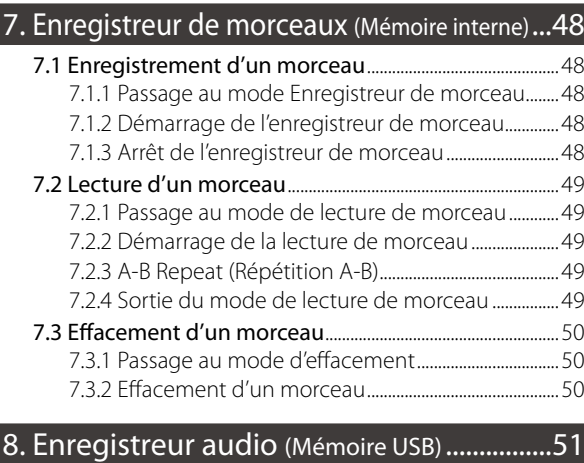

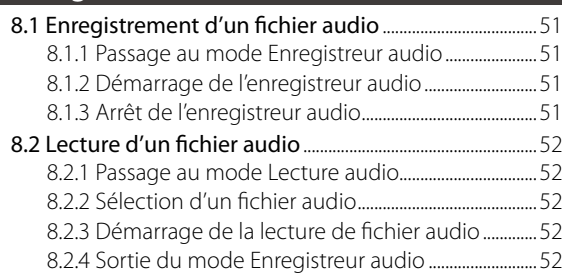

### 9. Bouton STORE .................................................53

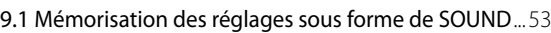

- 9.2 Mémorisation des réglages sous forme de SETUP ...54
- 9.3 Stockage en mémoire du réglage POWER ON ..........55

### 10. Bouton SYSTEM............................................56

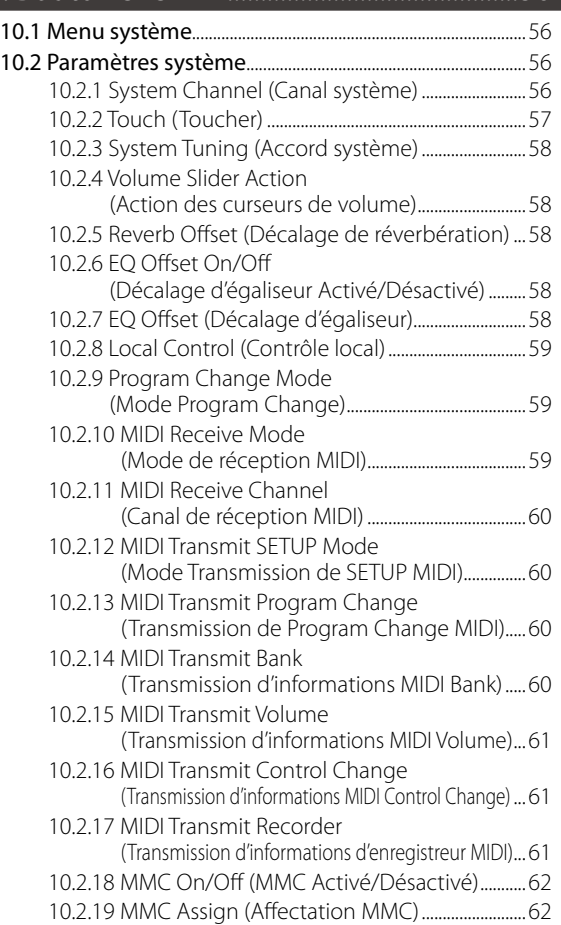

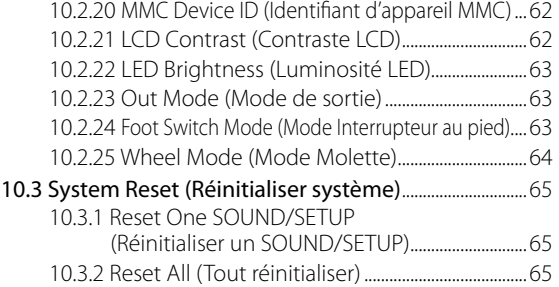

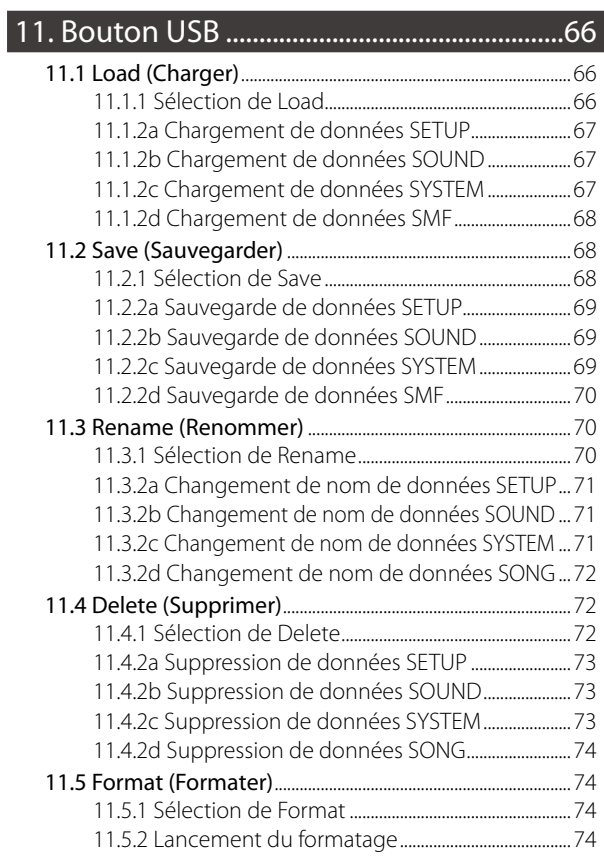

### 12. Référence .......................................................75

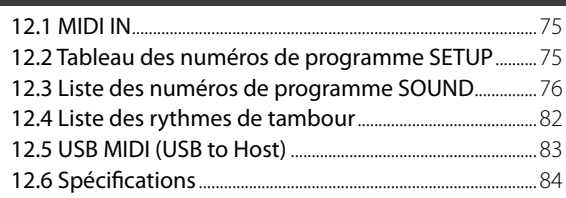

### 13. Implémentation MIDI ................................85

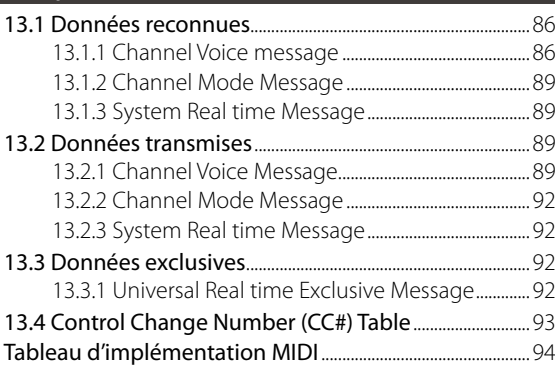

### **1.1 PANNEAU AVANT**

### **SECTION ATTÉNUATEURS**

#### 1. Atténuateur de VOLUME

Cet atténuateur commande le niveau de volume général du MP6.

2. Boutons ZONE SELECT

Les boutons ZONE SELECT permettent de sélectionner une des quatre zones pour l'éditer. Un seul bouton peut être allumé à la fois et donc une seule zone peut être sélectionnée à la fois. Le réglage du panneau avant représente le statut de la zone actuelle.

#### 3. Boutons ON/OFF

Ces boutons servent à activer ou désactiver des zones. Lorsque le bouton est allumé, la zone est active. Normalement, le bouton est de couleur rouge. Toutefois, quand une zone n'utilise pas toute l'étendue du clavier, il vire au vert pour le signaler.

#### 4. ATTÉNUATEURS (commande du niveau de volume de zone)

Chaque atténuateur contrôle le niveau du volume d'une zone désignée. Lorsque plusieurs zones sont actives, ces atténuateurs peuvent servir de mixeur audio.

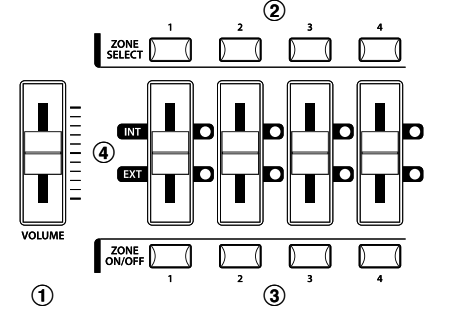

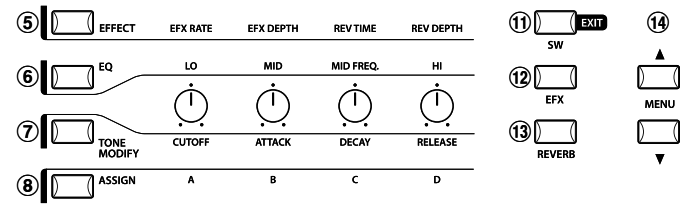

### **SECTION POTENTIOMÈTRES DE COMMANDE**

Ces quatre POTENTIOMÈTRES DE COMMANDE sont des contrôleurs en temps réel multifonctions. Les différentes fonctions peuvent être sélectionnées à l'aide des quatre boutons à gauche des POTENTIOMÈTRES DE COMMANDE. Lorsque une fonction est active, le bouton correspondant est allumé. Dès qu'un potentiomètre de commande est manipulé, l'affichage indique instantanément sa fonction actuelle et sa valeur.

5. Bouton EFFECT

Lorsque ce bouton est allumé, les POTENTIOMÈTRES DE COMMANDE règlent la durée de réverbération, la profondeur de réverbération, la fréquence d'effet et la profondeur d'effet.

6. Bouton EQ

Lorsque ce bouton est allumé, les POTENTIOMÈTRES DE COMMANDE ajustent l'égaliseur graphique à trois bandes

7. Bouton TONE MODIFY

Lorsque ce bouton est allumé, les POTENTIOMÈTRES DE COMMANDE ajustent les niveaux CUTOFF, ATTACK, DECAY et RELEASE de la zone sélectionnée.

#### 8.Bouton ASSIGN

Quand le Amp Simulator est activé (ON) : Les POTENTIOMÈTRES DE COMMANDE ajustent les réglages Amp Simulator.

Quand le Amp Simulator est désactivé (OFF) : Les POTENTIOMÈTRES DE COMMANDE ajustent les modifications de commande transmises par le MP6 à un appareil MIDI externe spécifié par la zone sélectionnée. Certaines modifications de commande peuvent aussi être utilisés avec les sonorités internes.

### **MOLETTES DE COMMANDE**

#### 9. PITCH BEND

Cette molette abaisse ou augmente en douceur la valeur actuelle de hauteur de son.

#### 10. MODULATION

Cette molette contrôle la profondeur de modulation (vibrato). Déplacez la molette vers l'avant pour augmenter l'effet de vibrato.

i j

ODI ATI

**PITCH RENI** 

### **BOUTONS EFFETS**

### 11. Bouton SW

Ce bouton active ou désactive la fonction affectée. De nombreuses fonctions différentes peuvent être affectées à cet interrupteur, pour une plus grande facilité d'utilisation. Lorsque vous êtes en mode d'édition, appuyez sur le bouton SW pour en sortir.

### 12. Bouton EFX

Ce bouton active ou désactive l'effet EFX de la zone sélectionnée.

#### 13. Bouton REVERB

Ce bouton active ou désactive la réverbération de la zone sélectionnée.

Pour modifier la fonction ou le type affecté(e) aux boutons ci-dessus, appuyez sur le bouton souhaité et maintenez-le enfoncé pour afficher la fonction ou le type actuellement sélectionné(e), puis utilisez les boutons VALUE pour en modifier la valeur.

#### **BOUTONS MENU**

#### 14. Boutons MENU

Les boutons MENU permettent de passer au mode d'édition et de parcourir les différents paramètres du MP6. Pour modifier la valeur d'un paramètre, utilisez les boutons VALUE.

#### **AFFICHAGE**

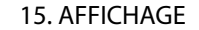

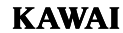

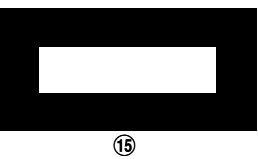

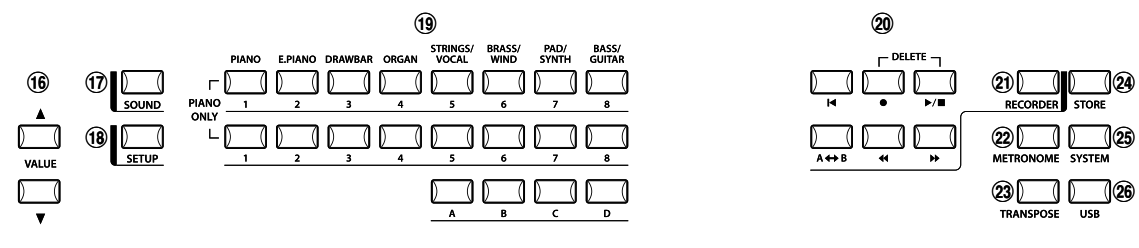

### **BOUTONS VALUE**

16. Boutons VALUE

Utilisez ces boutons pour changer la valeur de paramètre actuel affichée.

### **SÉLECTION DE SON ET SETUP**

17. Bouton SOUND

Le bouton SOUND fait passer le MP6 au mode SOUND. Les boutons SOUND SELECT permettent alors de sélectionner une des 256 sonorités internes.

#### 18. Bouton SETUP

Le bouton SETUP fait passer le MP6 au mode SETUP. Les boutons SOUND SELECT permettent alors de sélectionner une des 256 SETUP.

#### 19. Boutons SOUND SELECT

Les boutons SOUND SELECT sont disposés sur deux rangées de huit boutons et une rangée de quatre boutons. En mode SOUND, la rangée supérieure sert à sélectionner une catégorie de son, alors que les deux autres servent à sélectionner les différentes sonorités interne de chaque catégorie. En mode SETUP, la rangée supérieure sert à sélectionner une banque alors que les autres servent à sélectionner les différents SETUPs dans chaque banque.

#### **SECTION ENREGISTREUR**

20. Boutons de COMMANDE D'ENREGISTREUR

Les boutons de COMMANDE D'ENREGISTREUR servent à la fonctionnalité Rec/Play (Enregistrement/Lecture) en mode Enregistreur. Quad le mode Enregistreur n'est pas utilisé, les boutons COMMANDE D'ENREGISTREUR peuvent servir à envoyer des messages MMC à des appareils MIDI externes.

#### 21. Bouton RECORDER

Le bouton RECORDER permet d'accéder aux fonctions Enregistreur de morceaux interne et Enregistreur audio USB.

### **AUTRES**

#### 22. Bouton METRONOME

Le bouton METRONOME permet de démarrer ou arrêter le métronome.

### 23. Bouton TRANSPOSE

Le bouton TRANSPOSE permet d'activer ou désactiver la fonction TRANSPOSE.

#### 24. Bouton STORE

Le bouton STORE permet de mémoriser les réglages du MP6.

#### 25. Bouton SYSTEM

Le bouton SYSTEM permet de régler les paramètres système du MP6.

#### 26. Bouton USB

Le bouton USB permet d'accéder aux fonctions USB du MP6 : Load (Charger), Save (Sauvegarder), Rename (Renommer), Delete (Supprimer) et Format (Formater).

### **1.2 PRISE CASQUE**

La prise casque est située sur la face avant, à l'extrémité gauche du clavier. Utilisez un casque avec une prise stéréo ¼ de pouce standard.

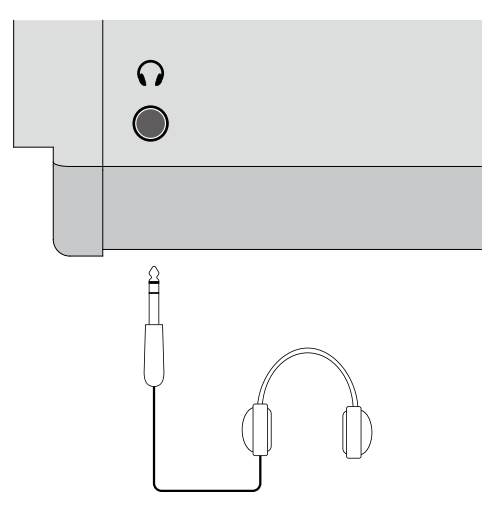

### **1.3 PANNEAU ARRIÈRE**

### 1. BOUTON MARCHE/ARRÊT (POWER)

Met le MP6 sous tension (On) ou hors tension (Off).

### 2. PRISE D'ALIMENTATION C.A.

Branchez dans cette prise le câble d'alimentation fourni avec le MP6.

#### 3. PRISES MIDI

Ces prises servent à relier le MP6 à des appareils MIDI externes tels qu'un module de son ou un séquenceur.

#### 4. PORT USB to Host

Cette prise sert à connecter le MP6 à un ordinateur. Reportez-vous à la page 83 pour des détails.

### 5. COMMANDES AU PIED

PRISE EXP

Une pédale d'expression peut être connectée à cette prise.

La pédale d'expression peut être affectée à des fonctions ou numéros de contrôle MIDI dans le Menu.

### Prise DAMPER

Cette prise permet de raccorder la pédale fournie avec le MP6 (KAWAI F-10H).

### 6. INTERRUPTEUR AU PIED (FOOT SW)

Une pédale interrupteur telle que la F-1 ou F-20 KAWAI peut être branchée à cette prise. L'interrupteur au pied peut être affecté à des fonctions ou numéros de contrôle MIDI dans le Menu.

Lors de l'emploi de la F-20 KAWAI, la pédale de droite opère comme Interrupteur au pied, et celle de gauche opère comme pédale douce. Lorsque vous utilisez l'effet Rotary EFX, la pédale douce permet d'alterner les vitesses de rotor (Rapide et Lente).

#### 7. SORTIES

SORTIES (OUTPUT R,L/MONO)

Ces prises permettent de relier le MP6 à un amplificateur pour instrument de musique à l'aide de jacks téléphoniques standard de 6,35 mm. Les sorties R,L/MONO permettent aussi de connecter le MP6 à du matériel audio professionnel ou à une console d'enregistrement.

### 8. PORT USB TO DEVICE

Ce port permet de connecter une clé USB au MP6.

1. Nomenclature et fonctions **1. Nomenclature et fonctions**

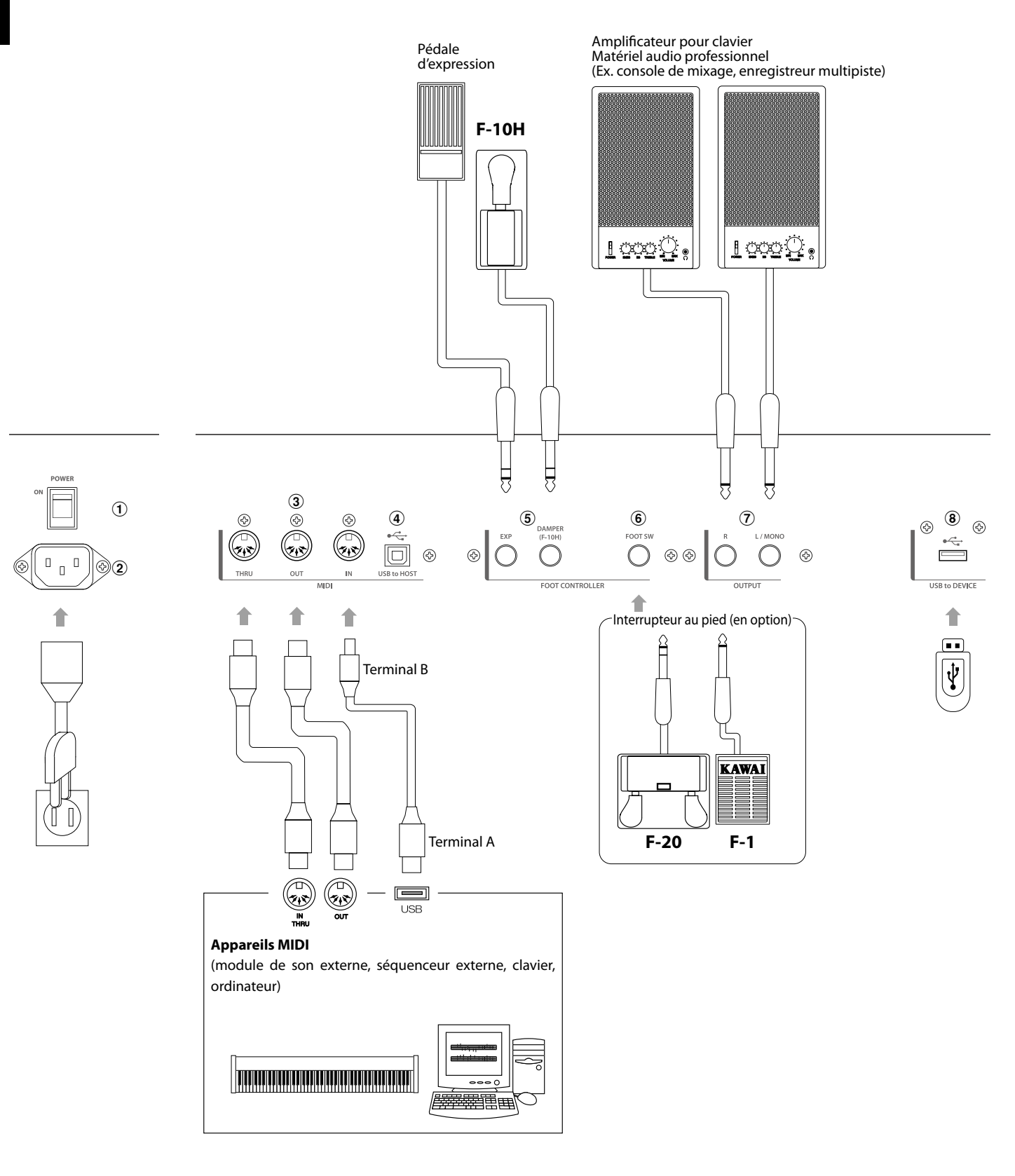

## **2.1 Préparatifs**

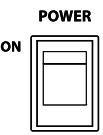

Le MP6 ne comportant aucun haut-parleur intégré, vous devez connecter une console de mixage, un amplificateur pour clavier ou un casque pour pouvoir écouter.

A l'aide du bouton MARCHE/ARRÊT (POWER) du panneau arrière, mettez le MP6 sous tension.

Pour éviter le bruit de commutation électrique, il est recommandé de mettre le MP6 sous tension avant le système d'amplification.

### **Ce que vous devez savoir avant de commencer :**

Veuillez lire ce chapitre pour mieux comprendre la structure du MP6.

Il n'existe pas vraiment de différence entre les modes SOUND et SETUP. Retenez seulement que le mode SETUP permet de rappeler les SETUPs mémorisés. Vous pouvez éditer et modifier librement dans les deux modes, à l'aide des quatre atténuateurs, des quatre potentiomètres et des fonctions MENU. Toutefois, les modifications apportées en mode SOUND sont perdues lors de la mise hors tension et doivent donc être mémorisées en mode SETUP.

Pour commencer à zéro, utilisez le mode SOUND et commencez par appuyer sur PIANO ONLY.

Pour modifier un SETUP, sélectionnez-le, éditez-le et mémorisez les changements sous forme de SETUP.

Si les sonorités sélectionnées semblent incorrectes, il est possible que des paramètres (potentiomètres, etc.) aient été modifiés. Pour rétablir le réglage par défaut d'une sonorité, utilisez la fonction PIANO ONLY, puis resélectionnez la sonorité.

### **2.2 Sélection d'une sonorité**

Le MP6 démarre toujours en mode SOUND lors de la mise sous tension. Le bouton SOUND est allumé pour indiquer que le mode SOUND est actif.

#### Opération 1

Sélectionnez la catégorie de sons en appuyant sur le bouton de sélection des sons dans la rangée du haut.

Il existe 3 rangées de boutons de sélection de sons. Celle du haut permet de sélectionner une catégorie de sons, les deux autres à sélectionner une variation. Ainsi, pour sélectionner « 60's EP2 », appuyez d'abord sur E.PIANO dans la rangée du haut et la première sonorité de la catégorie E.PIANO, « Classic EP » est alors rappelée. (Si une autre variation était auparavant sélectionnée, la dernière sélection reste en mémoire tant que le MP6 est sous tension.)

#### Opération 2

Sélectionnez la première variation en appuyant sur un des huit boutons de la deuxième rangée.

Appuyez sur un des boutons « 1-8 » dans la deuxième rangée. Si vous appuyez sur 3, la variation numéro 3 « 60'S EP » est rappelée. (Si une autre variation était auparavant sélectionnée, la dernière sélection reste en mémoire tant que le MP6 est sous tension.)

### Opération 3

Sélectionnez la seconde variation en appuyant sur un des boutons de sélection dans la troisième rangée.

Appuyez sur un des boutons « A-D » dans la troisième rangée. Si vous appuyez sur « B », la variation « 60'S EP2 » est rappelée.

Sélectionnez les variations à l'aide des boutons de sélection des deuxième et troisième rangées.

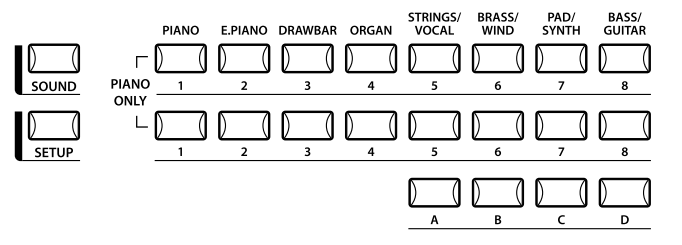

L'affichage indique le nom de la sonorité actuellement sélectionnée.

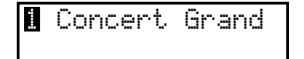

#### **Remarque :**

#### **Des sonorités internes ou Setups peuvent aussi être sélectionnés à l'aide des boutons VALUE.**

Il est recommandé d'écouter les setups préprogrammés.

Les setups sont organisés en 8 banques de 32 numéros chaque, soit un total de 256 setups.

Appuyez sur le bouton SETUP pour activer ce mode et sélectionnez un setup en appuyant sur un bouton de banque (rangée du haut), puis sur un numéro de bouton (deuxième et troisième rangées).

L'affichage indique le nom du setup actuellement sélectionné.

En mode Sound, le « 1 » de l'affichage indique que la zone 1 est actuellement sélectionnée.

### **2.3 Superposition**

Tentons à présent de superposer une autre sonorité. Activez la zone 2 en appuyant sur le bouton ZONE ON/OFF de la zone 2. Le bouton ZONE SELECT de zone 2 est sélectionné automatiquement et l'affichage indique le nom de sonorité de zone 2.

Sélectionnez la sonorité de zone 2 à l'aide des boutons SOUND SELECT de la manière présentée à la section précédente.

■ String Pad

Réglez la balance de volume des zones 1 et 2 à l'aide des atténuateurs de chaque zone.

### **2.4 Division**

A présent, partageons le clavier de manière à jouer des sonorités différentes dans les sections supérieure et inférieure.

Appuyez sur le bouton ZONE SELECT de la zone 1 et maintenez-le enfoncé. L'affichage indique l'étendue de clavier de la zone 1 comme suit.

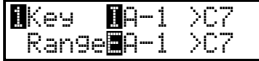

Tout en maintenant enfoncé le bouton ZONE SELECT de la zone 1, appuyez sur la note la plus basse du clavier. L'affichage change comme suit.

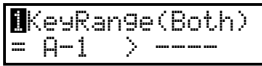

Tout en maintenant enfoncé le bouton ZONE SELECT de la zone 1, sélectionnez la note la plus élevée de la zone 1, par exemple B2, en appuyant sur la touche B2 du clavier.

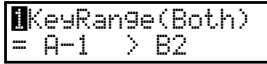

Répétez la même procédure pour la zone 2 tout en maintenant enfoncé le bouton ZONE SELECT de la zone 2 et réglez l'étendue de clavier de C3 à C7.

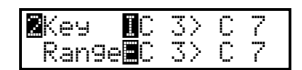

A présent, le clavier est divisé comme suit.

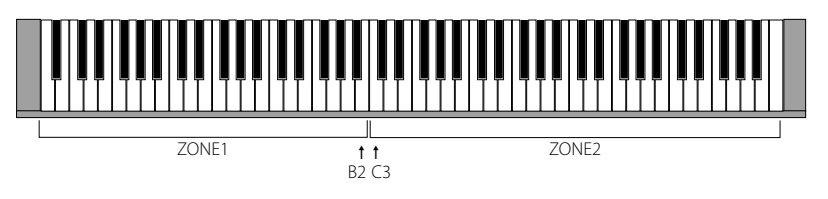

#### **Remarque :**

**Avec cette méthode, les étendues de clavier des zones internes et externes changent toujours ensemble. Si vous désirez des réglages précis, utilisez le paramètre Key Range Hi/Lo dans MENU (voir page 42).**

### **2.5 Piano Only (Piano seulement)**

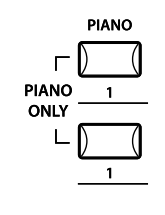

La fonction Piano Only vous permet de rétablir rapidement les sonorités par défaut du MP6.

Appuyez simultanément sur le bouton PIANO et le bouton SOUND SELECT 1. Tous les réglages actuels (à l'exception des réglages SYSTEM) sont rétablis à leur valeur initiale et seule la sonorité Concert Grand peut être jouée sur l'ensemble du clavier.

#### **Remarque :**

**Vous pouvez également utiliser cette fonction comme bouton d'urgence ou de réinitialisation. Il constitue également un bon point de départ pour créer des setups à partir de zéro.**

### **2.6 Metronome/Drum Rhythms (Métronome/Rythmes de tambour)**

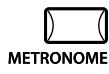

La fonction Metronome assure un battement régulier qui vous aide à pratiquer le piano à un tempo constant. Outre les battements réguliers du métronome, le MP6 offre aussi toute une variété de rythmes de tambour pour accompagner la plupart des genres musicaux.

Appuyez sur le bouton METRONOME pour démarrer le métronome. Le métronome commence à battre une mesure 1/4 et les voyants LED des boutons STORE et SYSTEM clignotent en mesure avec le son.

1/4  $J = 120$ 

La mesure et le tempo sont également indiqués sur l'affichage LCD. Appuyez sur les boutons VALUE pour augmenter ou réduire le tempo.

\* Le tempo du métronome peut être réglé dans la plage 30-300 bpm (60-600 bpm pour les rythmes de croches).

Appuyez sur les boutons MENU pour afficher la mesure ou le volume de métronome sur l'affichage LCD.

### **Changement de mesure du métronome/rythme de tambour**

Quand « Pattern » est affiché sur l'affichage LCD :

Pattern 1/4

Appuyez sur les boutons VALUE pour sélectionner la mesure/rythme de tambour désiré(e).

\* Dix types différents de mesure sont disponibles :

- 1/4, 2/4, 3/4, 4/4, 5/4, 3/8, 6/8, 7/8, 9/8 et 12/8.
- \* Reportez-vous à la page 82 de ce manuel de l'utilisateur pour une liste complète des rythmes de tambour disponibles.

### **Modification du volume de métronome**

Quand « Metro Volume » est affiché sur l'affichage LCD:

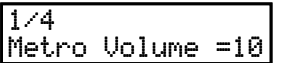

Appuyez sur les boutons VALUE pour augmenter ou réduire le volume du métronome.

\* Le volume du métronome peut être ajusté dans la plage 0-10.

Appuyez sur le bouton EXIT pour retourner à l'écran précédent.

### **2.7 Transpose (Transposer)**

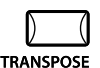

Lorsque la fonction Transpose est activée (ON), la tonalité du MP6 peut être augmentée ou abaissée par pas d'un demi-ton. La plage de transposition disponible est de 24 demi-tons, vers le haut ou le bas.

Tout en maintenant enfoncé le bouton TRANSPOSE, appuyez sur une touche du clavier MP6 pour sélectionner une nouvelle touche de transposition. Une pression sur la touche Fa au-dessus du Do médium, par exemple, transpose le MP6 en Fa (5 demi-tons vers le haut).

La valeur de transposition peut aussi être définie à l'aide des boutons VALUE. Tout en maintenant enfoncé le bouton TRANSPOSE, appuyez sur les boutons VALUE pour changer la valeur de transposition.

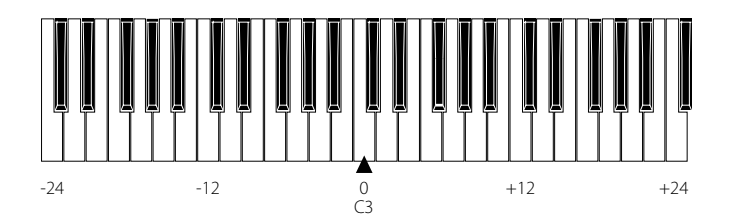

Lorsque le bouton TRANSPOSE est maintenu enfoncé, l'affichage indique le niveau de transposition. La valeur « 0 » signale l'absence de transposition.

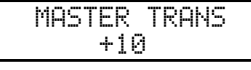

### **2.8 Utilisation du MP6 comme clavier de commande MIDI**

Le MP6 peut commander des appareils externes par le biais de l'interface MIDI.

### **Branchements MIDI**

A l'aide d'un câble MIDI, reliez la prise MIDI OUT du MP6 à la prise MIDI IN de l'appareil MIDI externe.

### **Sélection du canal MIDI**

Le canal de transmission MIDI du MP6 doit correspondre au canal de réception des appareils MIDI connectés au MP6.

Sélectionnez zone 3 en appuyant sur le bouton 3 ZONE SELECT. (Zone 3 a le réglage par défaut Externe.)

Appuyez sur le bouton MENU  $\blacktriangle$  jusqu'à ce que « TrsChannel » (Canal de transmission) apparaisse à l'affichage.

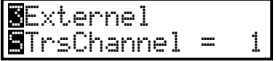

Utilisez les boutons VALUE pour choisir un canal de transmission MIDI de 1 à 16.

Pour sortir du MENU, appuyez sur le bouton EXIT (SW).

Toute les notes jouées sur le clavier ou tous les mouvements des potentiomètres, curseurs, etc.

seront transmis aux appareils MIDI externes connectés à la prise MIDI out du MP6 sur le canal MIDI sélectionné.

### **Envoi du numéro Program Change**

Le MP6 peut transmettre des numéros Program Change MIDI entre 1 et 256 et le numéro LSB de banque (0 à 1) en mode SOUND. Appuyez sur les boutons SOUND SELECT. Le numéro de programme correspondant est alors transmis. Reportez-vous au tableau des numéros de programme ci-dessous.

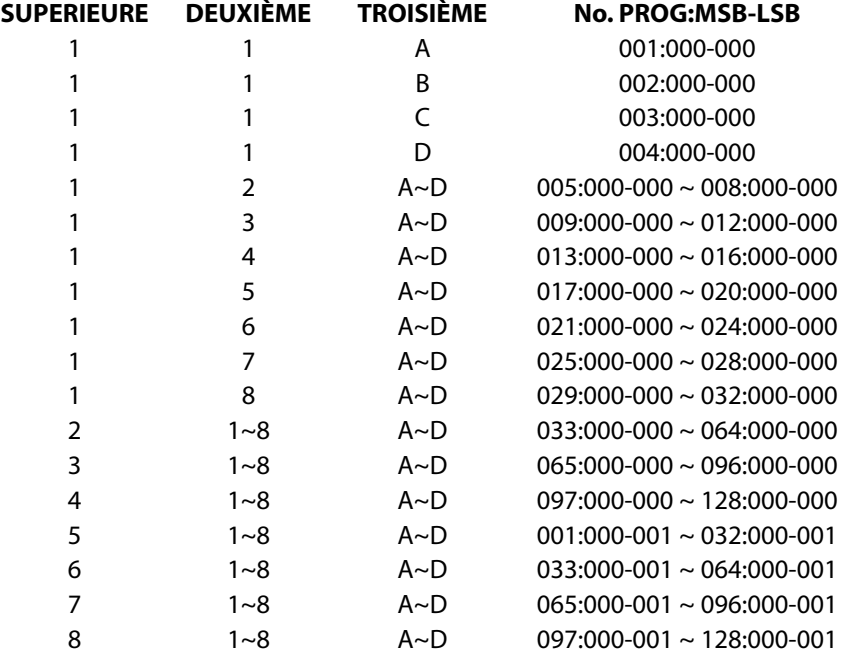

Le numéro de programme transmis est affiché.

#### 3 001:000-000 01

Vous pouvez aussi envoyer les numéros Program Change à l'aide des boutons VALUE.

#### **Remarque :**

**Pour transmettre des numéros Program Change complets, avec numéros de banque, réglez-les dans MENU et sauvegardez-les sous forme de SETUP. Reportez-vous à la page 39/40 pour des détails.**

### **2.9 Sélection d'un SETUP**

Le MP6 offre 256 combinaisons prédéfinies de réglages appelées SETUPS. Pour sélectionner un SETUP, appuyez sur le bouton SETUP. Les boutons SOUND SELECT servent à sélectionner un SETUP. Utilisez une combinaison de numéros des trois rangées pour sélectionner le SETUP désiré. L'écran affiche alors le nom du SETUP sélectionné.

### GrandPno1+Str1

Pour vérifier la sonorité (interne) ou le numéro du programme (externe) affecté(e) à chaque zone, appuyez sur le bouton ZONE SELECT. L'affichage indique brièvement le nom de sonorité ou le numéro de programme affecté(e), puis revient automatiquement au nom du SETUP au bout de quelques secondes. Si vous maintenez un bouton ZONE SELECT enfoncé pendant deux secondes, l'affichage présente les informations d'étendue de clavier pour cette zone. Vous pouvez également régler l'étendue du clavier à l'aide de la même procédure que celle utilisée en mode Sound.

## **3. Bouton SW**

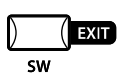

Le bouton SW est un interrupteur programmable en temps réel qui peut être affecté à une des huit fonctions disponibles.

Appuyez sur le bouton SW et maintenez-le enfoncé. L'affichage indique la fonction actuellement affectée.

Appuyez à nouveau sur le bouton SW pour quitter la programmation sans modifier la fonction.

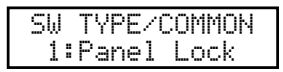

Utilisez les boutons VALUE pour changer la fonction. L'affichage revient automatiquement au mode SOUND ou SETUP une fois la fonction modifiée. Cette fonction peut être mémorisée à l'aide du bouton STORE (voir page 53). Lorsque la fonction MENU est affichée, le bouton SW opère comme bouton EXIT.

### **3.1 Panel Lock (Verrouillage du panneau de commande)**

Vous pouvez verrouiller le panneau de commande pour empêcher toute modification accidentelle des réglages.

Lorsque le bouton SW est allumé, le verrouillage de panneau de commande est activé.

Verrouillage du panneau de commande activé : toutes les opérations, à l'exception du clavier, des molettes, des pédales et du bouton SW, sont verrouillées. L'affichage suivant apparaît lorsque le panneau est verrouillé.

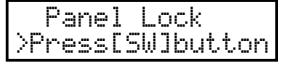

Verrouillage du panneau de commande désactivé : le verrouillage du panneau de commande est annulé.

### **3.2 Touch Curve (Courbe de toucher)**

Vous pouvez activer/désactiver la fonction Touch Curve, par exemple, pour jouer correctement les sonorités d'orgues.

Touch Curve On: l'affichage indique brièvement la Courbe de toucher sélectionnée dans le SYSTEME et la Courbe de toucher est activée. Si la Courbe de toucher sélectionnée dans le SYSTEME est désactivée, la Courbe de toucher Normale devient active.

Touch Curve Off: l'affichage présente brièvement les informations suivantes et la Courbe de toucher est désactivée.

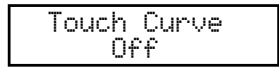

### **3.3 Rotary Slow/Fast (Vitesse de rotation Lente/Rapide)**

Vous pouvez faire passer la vitesse de rotation de Lente à Rapide et vice-versa lorsque vous utilisez l'effet Rotary.

Lorsque le bouton SW est allumé : l'affichage présente brièvement les informations suivantes, et la vitesse de rotation passe à Rapide.

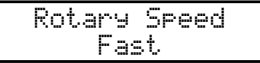

Lorsque le bouton SW est désactivé : l'affichage présente brièvement les informations suivantes, et la vitesse de rotation passe à Lente.

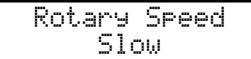

#### **Remarque :**

**Lorsque vous n'utilisez pas l'effet Rotary, l'affichage présente brièvement les informations suivantes.**

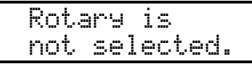

### **3.4 EQ Bypass On/Off (Contournement d'égaliseur Activé/Désactivé)**

Vous pouvez provisoirement ignorer l'égaliseur en activant le bouton SW. Lorsque le bouton SW est allumé, EQ Bypass est activé.

EQ Bypass On: l'affichage présente brièvement les informations suivantes, et la sonorité ne tient pas compte de l'égaliseur.

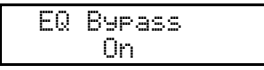

EQ Bypass Off: l'affichage présente brièvement les informations suivantes, et l'égaliseur est réactivé.

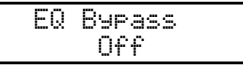

**Remarque :**

**Lorsque EQ Bypass est activé et que les potentiomètres de commande d'égaliseur sont utilisés, l'affichage présente brièvement les informations suivantes.**

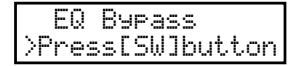

### **3.5 Wheel Lock (Verrouillage des molettes)**

Vous pouvez verrouiller la molette de variation de ton (pitch bend) et celle de modulation pour éviter tout mouvement inutile accidentel. Lorsque le bouton SW est allumé, le Verrouillage des molettes est activé.

Wheel Lock On: l'affichage présente brièvement les informations suivantes et les molettes sont verrouillées.

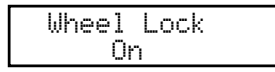

Wheel Lock Off: l'affichage présente brièvement les informations suivantes et les molettes sont déverrouillées.

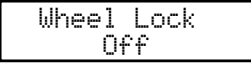

**Remarque :**

**Lorsque le Verrouillage des molettes est activé et que celles-ci sont utilisées, l'affichage présente brièvement les informations suivantes.**

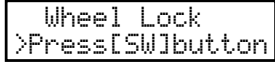

### **3.6 Foot Switch Lock (Verrouillage d'interrupteur au pied)**

Vous pouvez verrouiller l'interrupteur au pied affectable pour éviter tout mouvement inutile accidentel.

Commencez par connecter un interrupteur au pied à la prise FSW sur le panneau arrière du MP6.

Lorsque le bouton SW est allumé, le Verrouillage d'interrupteur au pied est activé.

Foot Switch Lock On: l'affichage présente brièvement les informations suivantes et l'interrupteur au pied affectable est verrouillé.

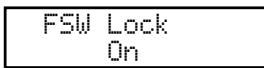

Foot Switch Lock Off: l'affichage présente brièvement les informations suivantes et l'interrupteur au pied affectable est déverrouillé.

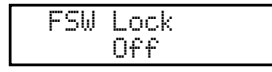

**Remarque :**

**Lorsque le Verrouillage d'interrupteur au pied est activé et que celui-ci est utilisé, l'affichage présente brièvement les informations suivantes.**

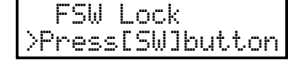

**3. Bouton SW**

3. Bouton SW

### **3.7 Expression Pedal Lock (Verrouillage de pédale d'expression)**

Vous pouvez verrouiller la pédale d'expression pour éviter tout mouvement inutile accidentel.

Commencez par connecter une pédale d'expression à la prise EXP du panneau arrière du MP6.

Lorsque le bouton SW est allumé, le Verrouillage de pédale d'expression est activé.

Expression Pedal Lock On: l'affichage présente brièvement les informations suivantes et la pédale d'expression est verrouillée.

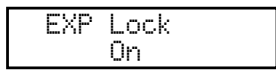

Expression Pedal Lock Off: l'affichage présente brièvement les informations suivantes et la pédale d'expression est déverrouillée.

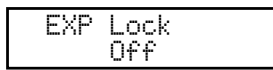

#### **Remarque :**

**Lorsque le Verrouillage de pédale d'expression (EXP Lock) est activé et que celle-ci est utilisée, l'affichage présente brièvement les informations suivantes.**

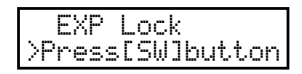

## **3.8 Amp Simulator On/Off (ZONE1 seulement) (Simulateur d'amp Activé/Désactivé)**

Vous pouvez activer l'effet Amp Simulator en activant le bouton SW.

Lorsque le bouton SW est allumé, Amp Simulator est activé.

Amp Simulator On: l'affichage présente brièvement les informations suivantes et le Amp Simulator est activé.

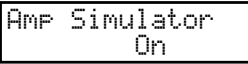

Amp Simulator Off: l'affichage présente brièvement les informations suivantes et le Amp Simulator est désactivé.

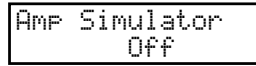

**Remarque : L'effet Amp Simulator ne s'applique qu'à ZONE 1.**

\* Reportez-vous à la page 38 de ce manuel de l'utilisateur pour plus de détails sur l'effet Amp Simulator.

# **4. Boutons EFX/REVERB**

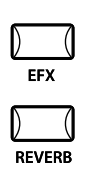

Les sonorités internes du MP6 peuvent être améliorées à l'aide des générateurs REVERB et EFX intégrés.

Sept types REVERB et 23 types EFX différents sont disponibles. Le MP6 comprend quatre variations de type EFX par section INT et différents EFX peuvent être ajoutés à la sonorité de chaque ZONE.

## **4.1 EFX**

Le MP6 propose 23 types EFX de haute qualité, conçus pour compléter les sonorités internes. Une présélection d'effet est affectée par défaut à chaque sonorité interne.

Le bouton EFX active ou désactive le générateur EFX pour la sonorité sélectionnée.

Pour activer l'effet EFX de la sonorité actuelle, appuyez sur le bouton EFX. Celuici s'allume. L'effet EFX est alors ajouté à la sonorité actuelle.

Pour désactiver l'effet EFX, appuyez à nouveau sur le bouton EFX. Celui-ci s'éteint.

### **EFX type**

Appuyez sur le bouton EFX et maintenez-le enfoncé pendant quelques secondes. L'affichage indique le type EFX ajouté à la ZONE actuellement sélectionnée.

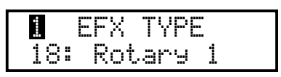

Utilisez les boutons VALUE pour changer le type d'effet. Chaque type EFX a une valeur par défaut pour les paramètres RATE (fréquence) et DEPTH (profondeur). Quand vous changez le type EFX, les valeurs changent automatiquement. Vous pouvez éditer ces valeurs avec les potentiomètres EFX RATE et EFX DEPTH de la première rangée de la section POTENTIOMÈTRES DE COMMANDE du panneau de commande. Pour choisir une autre ZONE, appuyez sur le bouton ZONE SELECT correspondant.

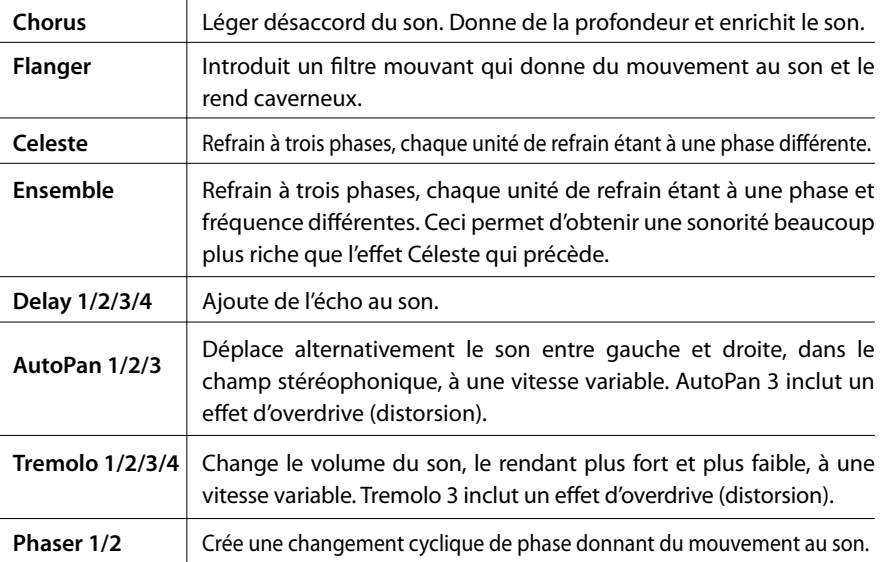

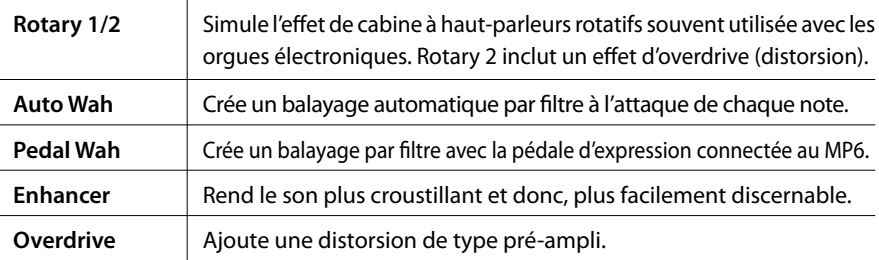

**Remarque : Vous pouvez sélectionner des types EFX différents pour chaque zone.**

### **4.2 REVERB (Réverbération)**

Le MP6 propose sept types de réverbération de haute qualité destinés à compléter les sonorités internes. Par défaut, un type de réverbération prédéfini est affecté à chaque sonorité interne. Le bouton REVERB active ou désactive le générateur de réverbération de la sonorité sélectionnée.

Pour activer la réverbération de la sonorité actuelle, appuyez sur le bouton REVERB. Celui-ci s'allume. La réverbération est alors ajoutée à la sonorité actuelle.

Pour désactiver l'effet de réverbération, appuyez à nouveau sur le bouton REVERB. Celui-ci s'éteint.

### **Type de réverbération**

Appuyez sur le bouton REVERB et maintenez-le enfoncé jusqu'à ce que l'affichage indique le type de réverbération.

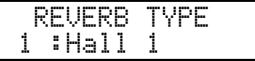

Utilisez les boutons VALUE pour changer le type de réverbération. Chaque type de réverbération a une valeur par défaut TIME. Lorsque vous changez le type de réverbération, celle valeur change automatiquement.

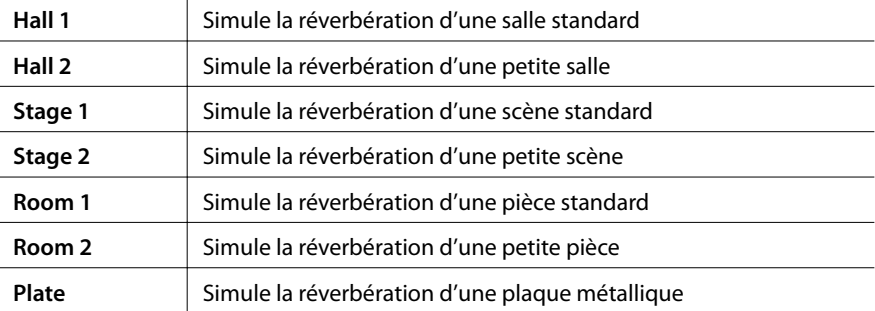

**Remarque : Le type de réverbération est commun à toutes les zones internes. Vous ne pouvez pas sélectionner un type différent pour chaque zone. Toutefois, vous pouvez activer/désactiver ou régler une profondeur différente pour chaque zone.**

# **5. Potentiomètres de commande**

Sélectionnez la fonction à l'aide des boutons de gauche et utilisez les potentiomètres pour changer les valeurs. Vous pouvez également déplacer le curseur à l'aide des boutons MENU et changer la valeur à l'aide des boutons VALUE tant que la fonction Potentiomètres de commande est à l'affichage.

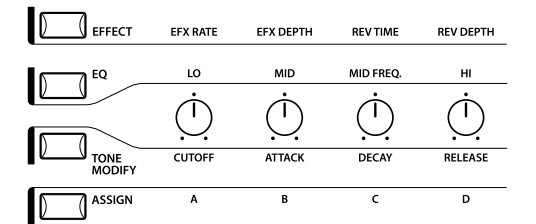

## **5.1 EFFECT**

Assurez-vous que le bouton EFFECT de la section POTENTIOMÈTRES DE COMMANDE est allumé. Si ce n'est pas le cas, appuyez dessus pour qu'il s'allume.

Les POTENTIOMÈTRES DE COMMANDE sont alors actifs et affectés aux paramètres EFX/REVERB de la zone sélectionnée. Utilisez les POTENTIOMÈTRES DE COMMANDE pour changer les réglages actuels.

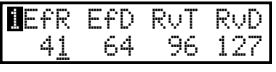

EfR (EFX Rate) ajuste la valeur du paramètre prédéfini pour chaque effet. (interne seulement)

EfD (EFX Depth) ajuste la profondeur de l'effet ajouté au son.

RvT (REVERB Time) ajuste le temps de réverbération. (interne seulement) RvD (REVERB Depth) ajuste la profondeur de réverbération ajoutée au son.

### **Liste des paramètres EFX**

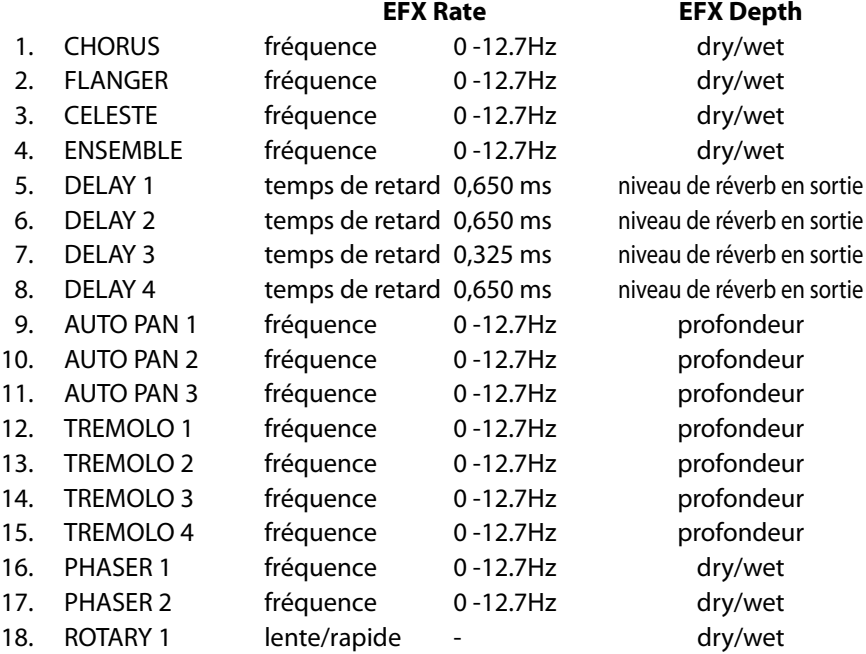

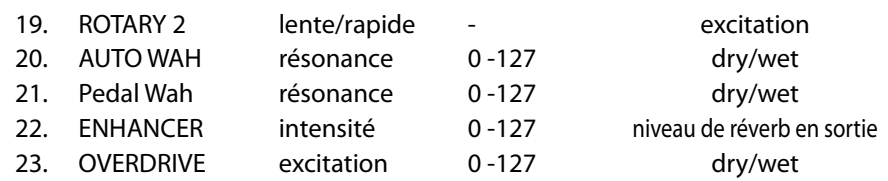

### **Liste des paramètres REVERB**

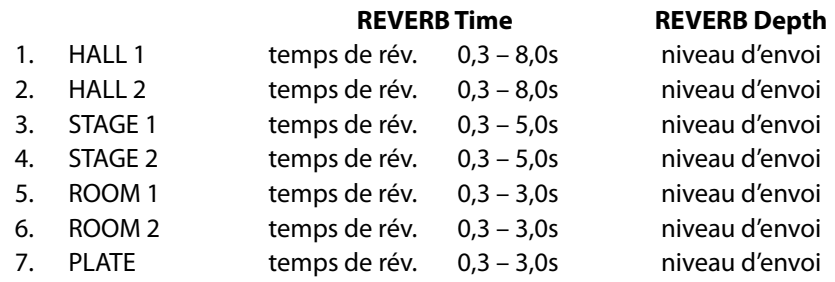

#### **Remarque :**

**Lorsque la profondeur (DEPTH) de EFX/REVERB est réglée à 0 avec le bouton EFX/ REVERB activé, ce dernier clignote pour indiquer que EFX/REVERB est en service, mais que sa profondeur est 0.**

**La fréquence d'EFX (rate) et le temps de REVERB (time) ne s'appliquent qu'à la zone interne.**

**Si le réglage de la zone sélectionnée est BOTH (les deux), toute modification de la profondeur d'EFX ou de REVERB affecte à la fois les sections interne et externe. Pour appliquer des réglages différents aux sections interne et externe, commencez par passer au mode d'édition en appuyant sur le bouton MENU, puis appuyez sur le bouton EFFECT. Vous pouvez alors sélectionner la zone interne ou externe à l'aide du bouton ZONE SELECT (voir page 35 pour des détails).**

### **Changement rapide de Reverb Offset**

Maintenez enfoncé le bouton EFFECT. Le bouton EFFECT commence à clignoter et l'écran suivant de Reverb Offset (voir page 58) s'affiche jusqu'à ce que vous relâchiez le bouton.

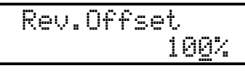

Ce paramètre est mémorisé automatiquement lorsque vous quittez l'écran. Il est donc inutile de stocker manuellement le réglage.

### **5.2 EQ (ÉGALISEUR)**

Le MP6 est équipé d'un égaliseur graphique à trois bandes pour modeler le timbre global du son. L'égaliseur affecte toutes les zones simultanément. Toutefois, chaque SETUP peut avoir son propre réglage d'égaliseur qui n'affecte que les sonorités internes.

Assurez-vous que le bouton EQ de la section POTENTIOMÈTRES DE COMMANDE est allumé.

Si ce n'est pas le cas, appuyez dessus pour qu'il s'allume.

Les POTENTIOMÈTRES DE COMMANDE sont alors actifs et affectés au paramètres EQ. Utilisez les POTENTIOMÈTRES DE COMMANDE pour changer les réglages actuels.

Chaque paramètre de la modification de contrôleur a une plage réglable entre -9 et +9. Une valeur positive (+) indique une amplification, ou un renforcement, de la plage de fréquence concernée. Une valeur négative (-) indique une atténuation, ou une réduction de cette bande de fréquence.

Le paramètre MFreq a une plage réglable de 355 Hz à 2500 Hz.

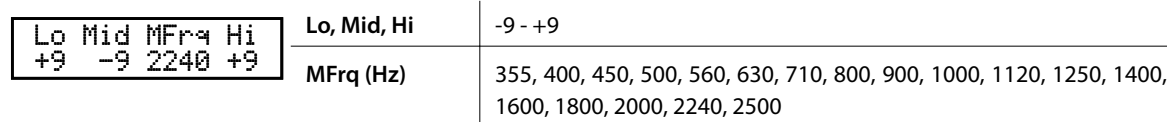

### **Changement rapide de EQ Offset**

Appuyez sur le bouton EQ et maintenez-le enfoncé. Le bouton EQ commence à clignoter et l'écran suivant EQ Offset (voir page 58) s'affiche jusqu'à ce que vous relâchiez le bouton.

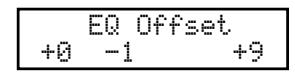

Ce paramètre est mémorisé automatiquement lorsque vous quittez l'écran. Il est donc inutile de stocker manuellement le réglage.

Si EQ Offset est réglé sur Off dans les paramètres du système, cette page ne s'affiche pas.

## **5.3 TONE MODIFY (Modification de sonorité)**

Le MP6 permet d'adapter certaines caractéristiques des sonorités à un style de musique ou de jeu particulier, ou pour créer plusieurs variations et différents types de sonorités. Les réglages TONE MODIFY peuvent être effectués individuellement pour chaque zone.

Les paramètres suivants sont fournis :

CUTOFF, ATTACK, DECAY et RELEASE.

Assurez-vous que le bouton TONE MODIFY de la section POTENTIOMÈTRES DE COMMANDE est allumé.

Si ce n'est pas le cas, appuyez dessus pour qu'il s'allume.

Les POTENTIOMÈTRES DE COMMANDE sont alors activés et affectés aux paramètres de modification de la sonorité actuelle.

Utilisez les POTENTIOMÈTRES DE COMMANDE pour changer les réglages actuels de la zone sélectionnée.

Chaque paramètre de la fonction TONE MODIFY a une plage réglable de -50 à  $+50.$ 

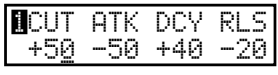

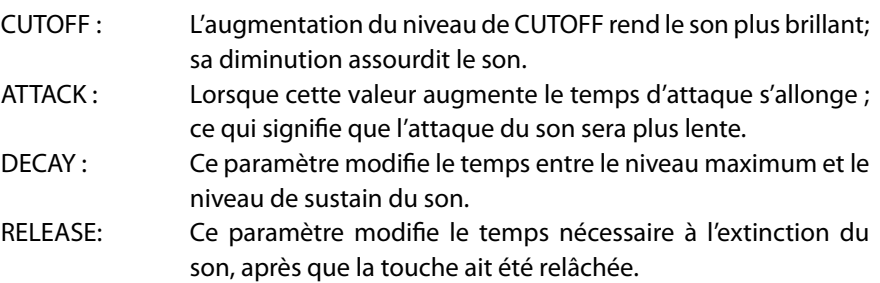

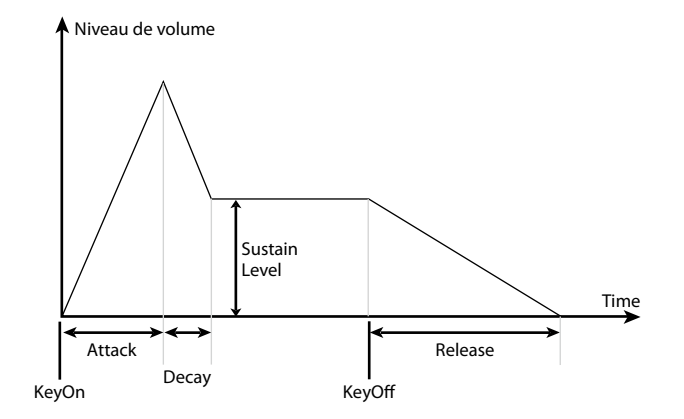

### **Remarque :**

**Si le réglage de la zone sélectionnée est BOTH (les deux), la modification des paramètres TONE MODIFY affecte à la fois les sections interne et externe. Si vous souhaitez appliquer des réglages différents aux sections interne et externe, passez au mode d'édition en appuyant sur le bouton MENU et sélectionnez la section interne ou externe à l'aide du bouton ZONE SELECT. (Voir page 35 pour des détails.)**

### **5.4 ASSIGN**

Le bouton ASSIGN peut servir à régler les POTENTIOMÈTRES DE COMMANDE pour l'envoi d'informations MIDI CC (Continuous Controller) à des appareils MIDI externes, ou pour contrôler la fonction Amp Simulator du MP6.

### **5.4.1 Paramètre Amp Simulator**

Si Amp Simulator est activé, il suffit d'appuyer sur le bouton ASSIGN pour régler les paramètres Amp Simulator à l'aide des POTENTIOMÈTRES DE COMMANDE.

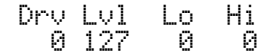

**Remarque : L'effet Amp Simulator ne s'applique qu'à ZONE 1.**

\* Reportez-vous à la page 38 de ce manuel de l'utilisateur pour plus de détails sur l'effet Amp Simulator.

### **5.4.2 MIDI CC# (Control Change)**

Si Amp Simulator est désactivé, il suffit d'appuyer sur le bouton ASSIGN pour envoyer les informations MIDI CC (Continuous Controller) à l'aide des POTENTIOMÈTRES DE COMMANDE.

Le MP6 peut envoyer des informations MIDI CC (Continuous Controller) à un instrument ou appareil MIDI. Cette fonctionnalité puissante permet d'éditer les sonorités d'un module de son externe en temps réel lors d'une performance, ou d'enregistrer des modifications de performance en temps réel vers un séquenceur MIDI.

Certains changements de contrôleur s'appliquent également aux sons internes.

Assurez-vous que le bouton ASSIGN de la section POTENTIOMÈTRES DE COMMANDE est allumé. Si ce n'est pas le cas, appuyez dessus pour qu'il s'allume.

Les POTENTIOMÈTRES DE COMMANDE sont à présent actifs et affectés aux paramètres MIDI CC.

Utilisez les POTENTIOMÈTRES DE COMMANDE pour modifier les informations MIDI CC (Continuous Controller) affectées à chaque potentiomètre comme décrit ci-dessous.

Chaque paramètre de la modification de contrôleur a une plage réglable entre 0 et 127.

Lorsque la zone sélectionnée est définie comme INT ou BOTH, les noms des paramètres sont affichés.

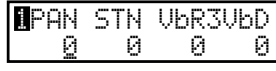

Lorsque la zone sélectionnée est définie comme EXT, les numéros MIDI CC sont affichés.

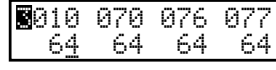

Les paramètres par défaut affectés à chaque potentiomètre sont les suivants :

A: n°10 Panoramique (PAN) B: n°70 Niveau de sustain (STN) C: n°76 Fréquence de Vibrato (VbR) D: n°77 Profondeur de Vibrato (VbD)

#### **Remarque :**

**Si le réglage de la zone sélectionnée est BOTH (les deux), toute modification des paramètres MIDI CC# affecte à la fois les sections interne et externe. Si vous souhaitez appliquer des réglages différents aux sections interne et externe, passez au mode d'édition en appuyant sur le bouton MENU et sélectionnez la section interne ou externe à l'aide du bouton ZONE SELECT. (Voir page 35 pour des détails.)**

### **Modification du paramètre MIDI CC**

Appuyez sur le bouton ASSIGN et maintenez-le enfoncé. Le bouton ASSIGN commence à clignoter et le curseur de l'affichage remonte au nom du paramètre.

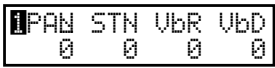

Utilisez les POTENTIOMÈTRES DE COMMANDE pour modifier les paramètres. Après avoir modifié le paramètre, appuyez une nouvelle fois sur le bouton ASSIGN. Le bouton ASSIGN arrête de clignoter et le curseur de l'affichage descend à la valeur.

#### **Remarque :**

**Lorsque la zone sélectionnée est définie comme INT, seuls les paramètres suivants peuvent être sélectionnés.**

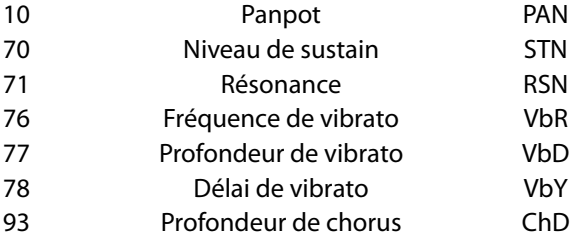

**Lorsque la zone sélectionnée est définie comme BOTH (les deux) et que la section interne est sélectionnée en mode d'édition, les paramètres indisponibles pour la section INT s'affichent sous la forme « XXX».**

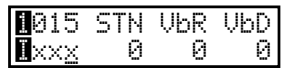

## **6. Boutons MENU**

Les boutons MENU donnent accès aux paramètres d'édition dans le MP6. Ce groupe de réglages, avec d'autres paramètres modifiables, peut être mémorisé sous forme de SETUP.

Le MP6 propose 256 SETUPs, tous programmables par l'utilisateur.

Un SETUP se compose de quatre zones. Chaque zone peut être définie comme interne (Internal), externe (External) ou les deux (Both). Dans chacune des quatre zones, de multiples fonctionnalités et effets peuvent être programmés et combinés pour former un SETUP intéressant.

On peut ainsi programmer 256 SETUPs différents.

Le menu se compose de paramètres Internes, Externes et Communs. Les paramètres communs affectent toutes les zones. Si une zone est définie comme Both (les deux), les paramètres Internes et Externes sont disponibles pour celle-ci. Utilisez les boutons MENU pour parcourir les différents paramètres.

En mode SOUND, les paramètres de zone Int et les paramètres communs sans l'icône inversée « S(Setup) » peuvent être mémorisés individuellement. (voir page 53) Les paramètres de zone Int peuvent être mémorisés comme un des 256 SOUNDs du MP6.

Les paramètres communs peuvent être mémorisés comme réglages initiaux en mode SOUND.

Expression Pedal On/Off Modulation On/Off Bender On/Off Bender Range Key Range Hi/Lo Velocity Switch On/Off Velocity Switch Value Zone Transpose Volume Pan Fine Tune

#### **Paramètres de zone (Int) Paramètres de zone (Ext) Paramètres communs** Zone Mode Zone Mode Stretch Tuning Sound (Int only) **Sound (Intervally 19th Council 20)** Trs Channel Temperament Trs Channel Temperament Trs PRG# Temperament Council Council 2011 and Trs PRG# Temperament Council 2011 and Trs PRG# Temperament Council 2011 an Damper Resonance (Int Piano only) Trs PRG# Trs PRG# Key of Temperament Resonance (Int Piano only) Computer Str<br>Trs Bank Select MSB LSB User Tuning String Resonance (Int Piano only) Trs Bank Select MSB LSB KeyOff Effect (Int Piano only) The Supervisory of the Keyboard On/Off Foot SW CC Foot SW CC Foot SW CC Formula Voicing (Int Piano only) Velocity Dynamics EXP CC# KeyOff Noise (Int EP only)  $Solo On/Off$  Solo On  $M$  Modulation Wheel CC# KeyOff Delay (Int EP only) The Solo mode Solo mode Cert Pedal Mode Tone Wheel Registration (ZONE1 Int Tone Wheel only) Damper Pedal On/Off/Hold Master Volume Tone Wheel Percussion (ZONE1 Int Tone Wheel only) Footswitch On/Off Tone Wheel Percussion Level (ZONE1 Int Tone Wheel only) Expression Pedal On/Off Tone Wheel Percussion Decay (ZONE1 Int Tone Wheel only) Modulation On/Off Tone Wheel Percussion Harmonics (ZONE1 Int Tone Wheel only) Bender On/Off Key Click Level (Int Drawbar Organ only) Bender Range EFX Type Key Range Hi/Lo EFX parameter Velocity Switch On/Off Amp Simulator On/Off (ZONE1 Int only) Velocity Switch Value Amp Simulator Drive (ZONE1 Int only) <br>
Amp Simulator Level (ZONE1 Int only) <br>
Volume Volume Amp Simulator Level (ZONE1 Int only) Amp Simulator EQ Hi/Lo (ZONE1 Int only) Pan Velocity Dynamics **Fine Tune** Solo On/Off Solo Mode Damper Pedal On/Off/Hold Foot Switch On/Off

#### **Attention :**

**Les réglages édités sont effacés quand l'appareil est mis hors tension ou que d'autres sonorités sont rappelées. Pour enregistrer ces réglages, utilisez la procédure STORE pour les sauvegarder sous forme de SETUP. (voir page 54)**

**6. Boutons MENU**

**6. Boutons MENU** 

### **6.1 Procédure d'édition et paramètres**

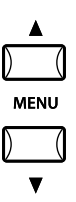

Appuyez d'abord sur le bouton ZONE SELECT de la zone à éditer. Appuyez ensuite sur les boutons MENU jusqu'à ce que le paramètre à éditer soit affiché. Lorsqu'une zone est définie comme Both, appuyez à nouveau sur le bouton ZONE SELECT pour changer le menu de External à Internal, ou vice versa.

Utilisez les boutons VALUE pour définir la valeur du paramètre. Comme chaque paramètre a une plage de valeurs différente, consultez les pages suivantes pour des détails. Répétez cette procédure pour tout autre paramètre à éditer, quelle que soit la zone.

Sauvegardez ces réglages à l'aide du bouton STORE. (Reportez-vous à la page 53 pour des détails.)

**Remarque :**

**Lorsque vous passez au mode d'édition à partir du mode SETUP en appuyant sur le bouton MENU, le mode passe automatiquement à SOUND, et les boutons SOUND SELECT permettent de sélectionner des sonorités, et non des SETUPs.**

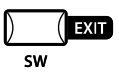

**Pour quitter le mode d'édition, appuyez sur le bouton EXIT (SW). Toutes les modifications apportées sont alors conservées en mode SOUND. Si vous quittez le mode d'édition en appuyant sur les boutons SOUND ou SETUP, vos modifications sont perdues et les réglages déjà sauvegardés sont rappelés.**

## **6.2 Paramètres édités**

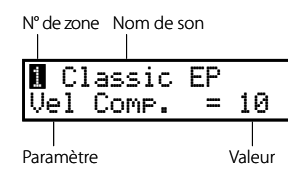

Les paramètres de zone peuvent être édités un par un pour chaque zone. Il existe deux groupes de paramètres : Internal et External. Si une zone est réglé à Int, seuls les paramètres de type Internal sont modifiables. Si une zone est réglé à Ext, seuls les paramètres de type External sont modifiables. Si une zone est réglé à Both, les paramètres Internal et External sont modifiables.

### **6.2.1 Mode Zone**

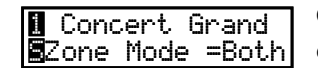

Ce paramètre permet de définir le mode Zone. L'exemple montre que la zone 1 est réglée au mode Both.

### **6.2.2 Sound (Int seulement)**

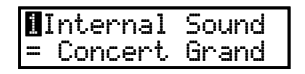

Ce paramètre détermine la sonorité interne affectée à la zone sélectionnée.

### **6.2.3 Damper Resonance (Résonance des étouffoirs) (Int, Piano seulement)**

**l** Concert Grand Damper Reso.= 1

Lorsque la pédale de sustain est abaissée, le volume de résonance totale peut être réglé au niveau préféré. Les valeurs possibles sont comprises entre 0 (désactivée) et 10.

\* Les paramètres ne sont affichés que si le son Piano est sélectionné.

### **6.2.4 String Resonance (Résonance des cordes) (Int, Piano seulement)**

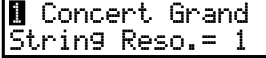

Le volume de résonance des cordes peut-être réglé au niveau désiré. Les valeurs possibles sont comprises entre 0 (désactivée) et 10.

### **À propos de la résonance des cordes**

Dans les pianos acoustiques, des cordes correspondent à chaque touche. Lorsque vous appuyez sur une touche, une série d'harmonique des cordes des autres notes résonnent. Cet effet, appelé « résonance des cordes », complète et enrichit le son d'un piano acoustique.

\* Les paramètres ne sont affichés que si le son Piano est sélectionné.

### **6.2.5 Key-Off Effect (Effet Key-Off) (Int, Piano seulement)**

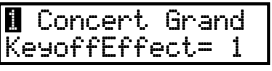

Avec les sons graves, lorsqu'une note est jouée fermement puis rapidement relâchée, le son de l'étouffoir qui touche les cordes se fait entendre juste après la note. L'effet Key-off simule ce phénomène et vous permet d'en ajuster le volume selon votre goût. Les valeurs possibles sont comprises entre 0 (désactivée) et 10.

\* Les paramètres ne sont affichés que si le son Piano est sélectionné.

### **6.2.6 Voicing (Harmonisation) (Int, Piano seulement)**

### **1** Concert Grand Voicing= Normal

Ce paramètre recrée électroniquement la technique de voicing (harmonisation) qui consiste à ajuster l'action, les marteaux et les cordes d'un piano acoustique pour changer le caractère tonal.

Cette fonction permet d'améliorer et d'adapter la réponse du piano à chaque pianiste et à chaque son.

L'effet n'est disponible que pour les sons internes de piano. Les autres sons ne peuvent utiliser ce paramètre.

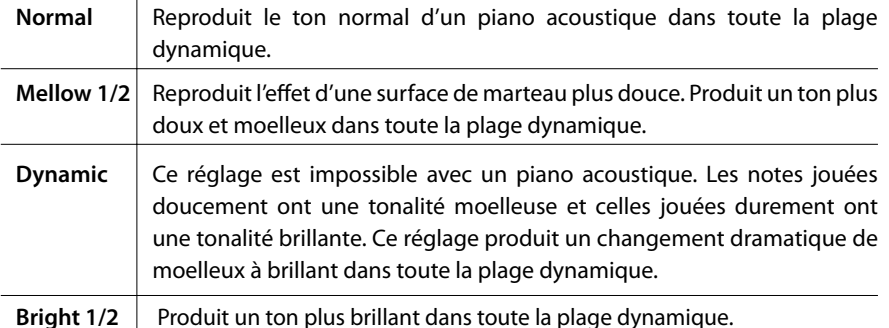

\* Les paramètres ne sont affichés que si le son Piano est sélectionné.
## **6.2.7 KeyOff Noise (Bruit KeyOff) (Int, Piano électrique seulement)**

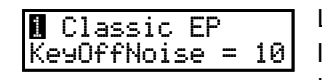

Les pianos électriques « Vintage » produisent souvent un son distinctif lorsque les touches sont relâchées. Le MP6 simule cette caractéristique et le paramètre KeyOff Noise vous permet d'ajuster le volume du son selon votre goût. Les valeurs possibles sont comprises entre 0 (désactivée) et 10.

\* Ce paramètre n'est affiché que si le son Electric Piano est sélectionné.

## **6.2.8 KeyOff Delay (Délai KeyOff) (Int, Piano électrique seulement)**

**1** Classic EP KeyOffDelay = 10

Ce paramètre ajuste le délai du son KeyOff de piano électrique. Les valeurs possibles sont comprises entre 0 et 127.

\* Ce paramètre n'est affiché que si le son Electric Piano est sélectionné.

### **6.2.9 Tone Wheel Registration (ZONE1 Int, Tone Wheel seulement)**

La Simulation Tone Wheel (Roue phonique) du MP6 recrée le son d'un orgue Tone Wheel ancien, et permet le réglage individuel de chaque tirette harmonique en temps réel.

**Remarque :**

Wheel.

**La Simulation Tone Wheel est activée en sélectionnant les sons 6-8 de tirette harmonique. Quand les sons 1-5 de tirette harmonique sont sélectionnés, les sons PCM sont utilisés et les fonctions de Simulation Tone Wheel ne sont pas affichées.**

T.Wheel  $A-1 \rightarrow$ Enter RegistMode

TW A-1 **NATHWA** 888444200 Appuyez sur les boutons MENU pour sélectionner la tirette harmonique à ajuster et appuyez ensuite sur les boutons VALUE pour augmenter ou réduire la valeur

Appuyez sur le bouton VALUE ▲ pour accéder au mode Registration de Tone

Appuyez sur le bouton EXIT pour retourner au menu précédent.

### **6.2.10 Tone Wheel Percussion (ZONE1 Int, Tone Wheel seulement)**

(position) de tirette harmonique.

1 T.Wheel A-1 Percussion = On Ce paramètre sert à activer ou désactiver le son de percussion de simulation Tone Wheel. Appuyez sur les boutons VALUE pour changer le réglage.

## **6.2.11 Tone Wheel Percussion Level (ZONE1 Int, Tone Wheel seulement)**

1 T.Wheel A-1 PercsLevel =Soft

Ce paramètre sert à régler le volume de percussion de Tone Wheel à Normal ou Soft (Doux). Appuyez sur les boutons VALUE pour changer le réglage.

## **6.2.12 Tone Wheel Percussion Decay (ZONE1 Int, Tone Wheel seulement)**

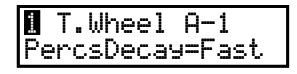

Ce paramètre sert à régler la vitesse de decay de percussion Tone Wheel à Slow (Lent) ou Fast (Rapide). Appuyez sur les boutons VALUE pour changer le réglage.

### **6.2.13 Tone Wheel Percussion Harmonics (ZONE1 Int, Tone Wheel seulement)**

1 T.Wheel A-1 PercsHarmo = 2nd

Ce paramètre sert à régler les percussions harmoniques de Tone Wheel à 2nd (4') ou 3rd (2 2/3'). Appuyez sur les boutons VALUE pour changer le réglage.

### **6.2.14 Key Click Level (Int, Drawbar Organ seulement)**

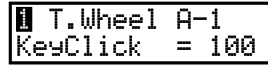

Ce paramètre sert à régler le niveau de volume de clic de touche de Drawbar Organ. Appuyez sur les boutons VALUE pour changer le réglage de 0 (désactivé) à 127.

### **6.2.15 EFX Type**

1 Concert Grand EFXType=Chorus

Ce paramètre sert à définir le type EFX de la zone sélectionnée. Appuyez sur le bouton VALUE pour changer le réglage.

\* Reportez-vous à la page 26 de ce manuel de l'utilisateur pour plus de détails sur les types EFX disponibles.

### **6.2.16 Paramètre EFX**

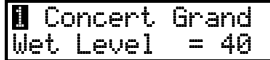

Ce paramètre sert à définir le paramètre EFX. Appuyez sur le bouton VALUE pour changer le réglage.

\* Reportez-vous à la page 28 de ce manuel de l'utilisateur pour plus de détails sur les paramètres EFX disponibles.

### **6.2.17 Amp Simulator On/Off (ZONE1 Int seulement)**

Le Amp Simulator de MP6 tente de reproduire les caractéristiques de son, réponse, et overdrive d'une combinaison amplificateur/haut-parleur typique utilisée avec des claviers électroniques.

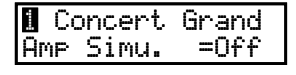

Ce paramètre sert à activer ou désactiver le Amp Simulator. Appuyez sur les boutons VALUE pour changer le réglage.

\* Quand le Amp Simulator est activé, le bouton ASSIGN permet d'afficher le menu de réglage de Amp Simulator.

## **6.2.18 Amp Simulator Drive (ZONE1 Int seulement)**

**间** Concert Grand Amp Drive = 0 Ce paramètre sert à définir le niveau de gain de Amp Simulator. Appuyez sur les boutons VALUE pour changer le réglage de 0 (désactivé) à 127.

### **6.2.19 Amp Simulator Level (ZONE1 Int seulement)**

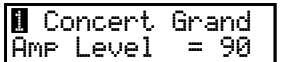

Ce paramètre sert à définir le niveau de volume de Amp Simulator. Appuyez sur les boutons VALUE pour changer le réglage de 0 (désactivé) à 127.

### **6.2.20 Amp Simulator EQ Hi/Lo (ZONE1 Int seulement)**

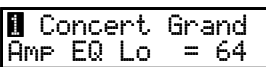

Ce paramètre sert à définir l'égaliseur basse fréquence de Amp Simulator. Appuyez sur les boutons VALUE pour changer le réglage de 0 (désactivé) à 127.

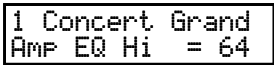

Ce paramètre sert à définir l'égaliseur haute fréquence de Amp Simulator. Appuyez sur les boutons VALUE pour changer le réglage de 0 (désactivé) à 127.

\* Quand le Amp Simulator est activé, les paramètres ci-dessus peuvent être ajustés à l'aide des POTENTIOMÈTRES DE COMMANDE.

## **6.2.21 Trs Ch (Ext seulement) (Canal de transmission)**

3External  $TrsChannel =$ 

Ce paramètre règle le canal de transmission MIDI pour la zone sélectionnée. Toutes les données MIDI de la zone sélectionnée sont transmises sur ce canal. Assurez-vous que le canal de réception des modules MIDI externes à contrôler à partir de cette zone est le même que celui de la zone.

### **6.2.22 Trs PRG# (Ext seulement) (Transmission de numéro de programme)**

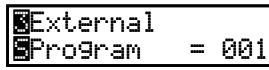

Ce paramètre détermine le numéro Program Change transmis lorsqu'un SETUP est rappelé. Quand le réglage MIDI Transmit Program Change est réglé à « Off » (voir page 60), cette page n'est pas affichée. Sélectionnez le numéro PRG souhaité pour la sonorité à sélectionner sur l'appareil MIDI externe.

## **6.2.23 Bank MSB/LSB (Ext seulement)**

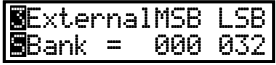

Ce paramètre détermine les numéros MSB et LSB transmis lorsque ce SETUP est rappelé. Lorsque ce paramètre est désactivé, cette page ne s'affiche pas.

La norme MIDI prévoit 128 emplacements de stockage. Ce nombre d'emplacements de stockage peut être augmenté en utilisant le MSB et le LSB.

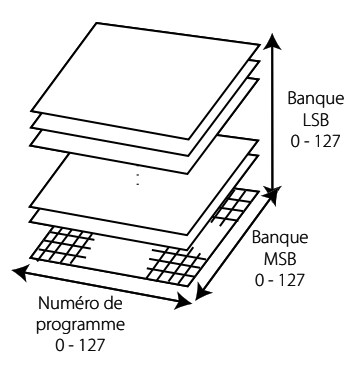

L'image 3D ci-dessus représente le système Program Change élargi avec MSB et LSB. Pour utiliser correctement et efficacement ces paramètres, reportez-vous au manuel d'utilisation des modules de son MIDI connectés au MP6.

### **6.2.24 Keyboard On/Off (Ext seulement)**

3External SKeyboard = On

Ce paramètre détermine si les données des notes générées par le jeu des touches du MP6 sont transmises à un appareil MIDI externe. Ce paramètre est utile lorsque vous utilisez deux claviers ou plus. Lorsqu'il est réglé sur OFF, le MP6 n'envoie pas de données de notes à un appareil MIDI externe mais il peut quand même être utilisé pour ajuster d'autres claviers ou appareils MIDI à l'aide des potentiomètres, des molettes, etc.

### **6.2.25 Velocity Dynamics (Dynamique de vélocité)**

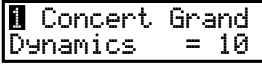

Ce paramètre permet de régler la dynamique de vélocité de la zone sélectionnée par rapport au réglage Touch dans le menu SYSTEM.

Quand cette valeur est 10 (valeur par défaut), la réponse du clavier est normale (identique au réglage Touch dans le menu SYSTEM).

Quand cette valeur est réduite, la réponse de clavier devient progressivement moins dynamique et, à 0, devient complètement plate (c'est-à-dire, réponse fixe au toucher).

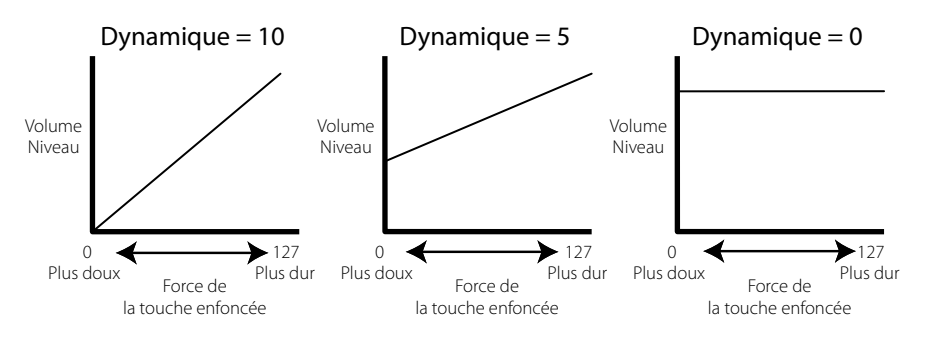

**6.2.26 Solo**

1 Concert Grand Solo = On Ce paramètre active ou désactive le mode Solo.

Lorsque le mode Solo est activé (On), le signal MIDI transmet une seule note à la fois pour la zone sélectionnée, même si plusieurs sont jouées en même temps. Ceci permet de simuler de manière efficace les caractéristiques de performance d'un synthétiseur monophonique ou peut servir d'outil de performance spécial pour jouer un solo. Le mode Solo permet aussi de jouer une partie polyphonique d'une autre zone.

## **6.2.27 Solo Mode (Mode Solo)**

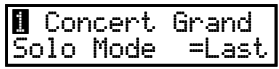

Ce paramètre détermine la note jouée quand le mode Solo est activé (On) et que plusieurs notes sont jouées en même temps. Trois choix sont possibles pour la priorité des notes en mode Solo.

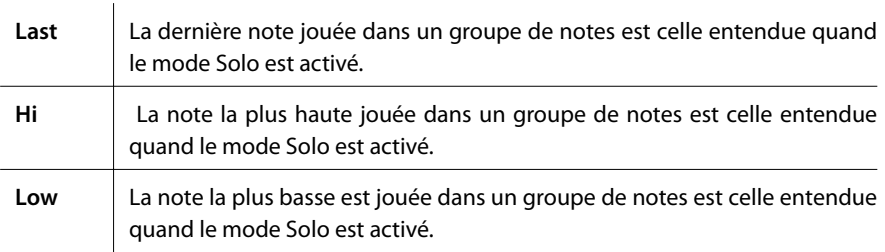

\* Lorsque le paramètre Solo Mode est sur « Off », cette page ne s'affiche pas.

### **6.2.28 Damper**

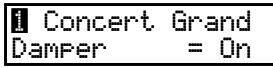

Ce paramètre détermine si la pédale d'étouffoir est activée (Norm [Int]/On [Ext], avec point de chute naturel), désactivée (Off) ou réglée sur HOLD (Activée, avec soutien continu) pour la zone sélectionnée.

Utilisez la valeur HOLD si vous ne voulez pas qu'une sonorité disparaisse. HOLD n'est disponible que pour les sonorités internes.

### **6.2.29 Foot Switch (Interrupteur au pied)**

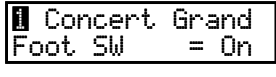

Ce paramètre détermine si l'interrupteur au pied connecté à la prise FOOT SWITCH est activé (On) ou désactivé (Off) pour la zone sélectionnée. Le type de contrôleur affecté à l'interrupteur au pied est un paramètre SETUP commun et sert de paramètre global pour toutes les zones d'un SETUP.

## **6.2.30 Expression Pedal (Pédale d'expression)**

**1** Concert Grand Exp Pedal = On Ce paramètre détermine si la pédale d'expression connectée à la prise EXP est activée (On) ou désactivée (Off) pour la zone sélectionnée. Le type de contrôleur affecté à la pédale d'expression est un paramètre SETUP commun et sert de paramètre global pour toutes les zones d'un SETUP.

### **6.2.31 Modulation**

│**8** Concert Grand Modulation = On Ce paramètre détermine si la molette de modulation est activée (On) ou désactivée (Off) pour la zone sélectionnée.

### **6.2.32 Bender**

1 Concert Grand Bender = On Ce paramètre détermine si la molette de Pitch Bend est activée (On) ou désactivée (Off) pour la zone sélectionnée.

## **6.2.33 Bender Range (Plage de variation de Pitch Bend)**

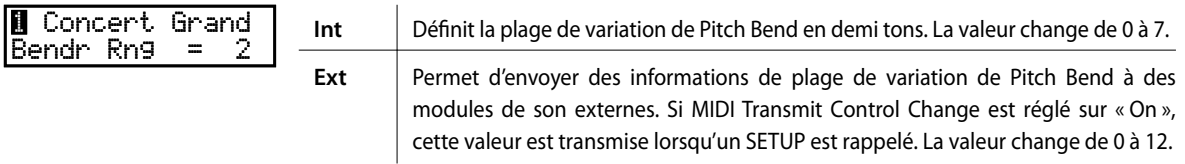

\* Lorsque le paramètre Bender est réglé sur « Off », cette page ne s'affiche pas.

## **6.2.34 Key Range Hi/Lo (Étendue de clavier)**

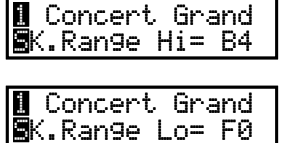

Ces deux paramètres définissent l'étendue de clavier dans laquelle pourra être joué le son de la zone. Tout d'abord, lorsque « K.Range Hi » s'affiche, utilisez les boutons VALUE pour régler la note la plus élevée de la zone sélectionnée. Ensuite, lorsque « K.Range Lo » s'affiche, utilisez les boutons VALUE pour régler la note la plus basse de la zone sélectionnée.

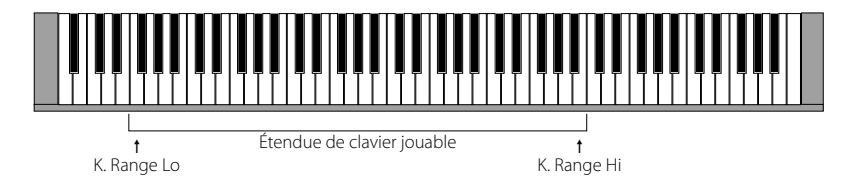

#### **Remarque :**

**Pour définir l'étendue du clavier, une autre méthode simple consiste à maintenir le bouton ZONE SELECT de la zone souhaitée enfoncé pendant plus d'une seconde et à définir la valeur « K.Range Lo » en appuyant sur la touche correspondant à la note la plus basse, puis sur celle de la note la plus haute, tout en maintenant enfoncé le bouton ZONE SELECT.**

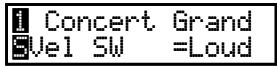

La commutation par vélocité est un outil très utile et créatif pour personnaliser une prestation musicale. Grâce à la commutation par vélocité, il est possible de passer d'une sonorité à une autre selon une vélocité définie, ou même d'ajouter une seconde sonorité dès qu'une certaine vélocité est atteinte, ou d'éliminer une sonorité dès qu'un niveau précis de vélocité est dépassé. Ce paramètre définit le type de commutation par vélocité.

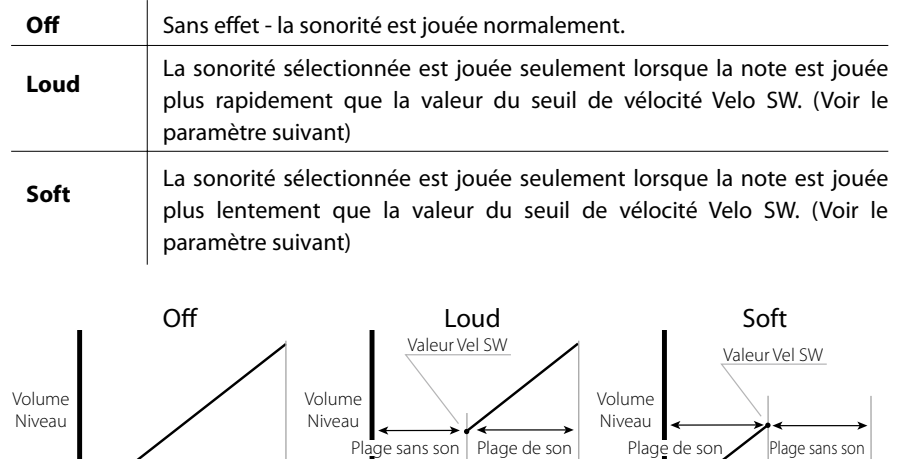

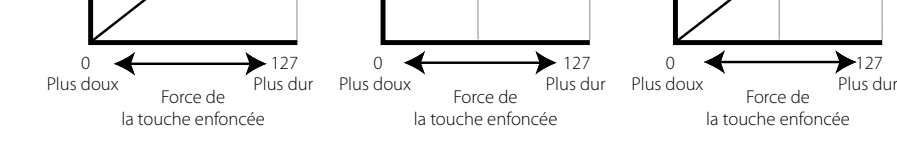

## **6.2.36 Velocity Switch Value (Valeur de commutation par vélocité)**

Concert Grand SVel SW Val= 80 Ce paramètre détermine le seuil de commutation par vélocité.

Si « Velo SW=Loud », ce paramètre détermine la valeur minimale de vélocité pour les sonorités.

Si « Velo SW=Soft », ce paramètre détermine la valeur maximale de vélocité pour les sonorités.

Lorsque Velocity Switch est réglé sur « Off », cette page ne s'affiche pas.

### **Remarque :**

**Chaque zone peut avoir une valeur Velocity Switch différente. En réglant la valeur Velocity Switch de la plage « Soft » plus haute que celle de la plage « Loud », une plage dynamique où les deux sons sont joués en même temps est créée. Il est également possible de commuter des Zones Internes avec des Zones Externes pour un plus grand nombre de possibilités.**

**Remarque 2 :**

**Velocity Switch = Loud/Velocity Switch Value = 1**

**Avec ces réglages, si on appuie sur une touche très doucement, aucun son n'est émis.**

**Exactement comme sur un piano acoustique.**

## **6.2.37 Zone Transpose (Transposition de zone)**

### Concert Grand SZone Trans= 0

Ce paramètre définit le degré de transposition de la zone sélectionnée. L'étendue disponible est de 3 octaves vers le haut ou le bas (+/- 36 demi-tons).

**Remarque :**

**pour définir la transposition principale, appuyez sur le bouton TRANSPOSE et définissez la valeur.**

### **6.2.38 Volume**

Concert Grand<br>Jolume = 127 **B**Volume

Ce paramètre règle le niveau du volume de la zone sélectionnée. La valeur peut être changée à l'aide des ATTÉNUATEURS ou des boutons VALUE. Pour les zones externes, lorsque MIDI Transmit Control Change est réglé sur « Off », cette page ne s'affiche pas.

## **6.2.39 Pan (Panoramique)**

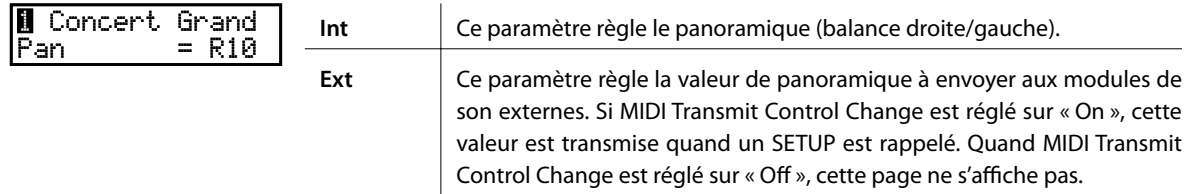

\* Les valeurs changent de gauche (L) 64 à droite (R) 63.

## **6.2.40 Fine Tune (Accord fin)**

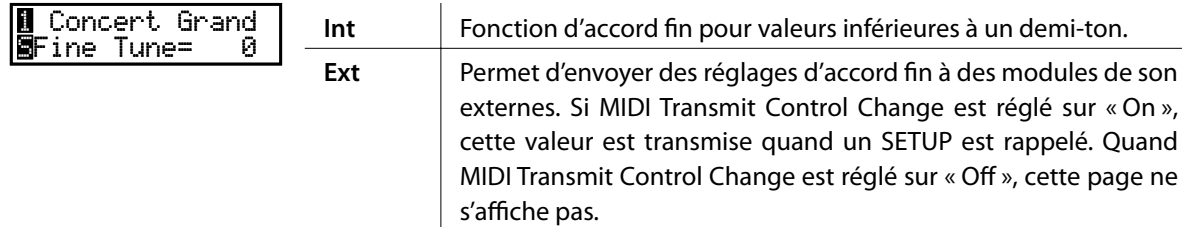

 $*$  La valeur change de -63 à +63.

## **6.3 Paramètres communs**

Les paramètres communs suivants affectent toutes les zones.

## **6.3.1 Stretch Tuning (Accord étendu)**

 $\overline{a}$ 

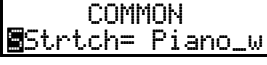

COMMON

La courbe de réponse de l'oreille humaine est irrégulière et n'est pas aussi précise dans les hautes et basses fréquences que dans les médiums. Ce tempérament étire l'accord pour compenser ce fait, afin que le son semble plus naturel à l'oreille.

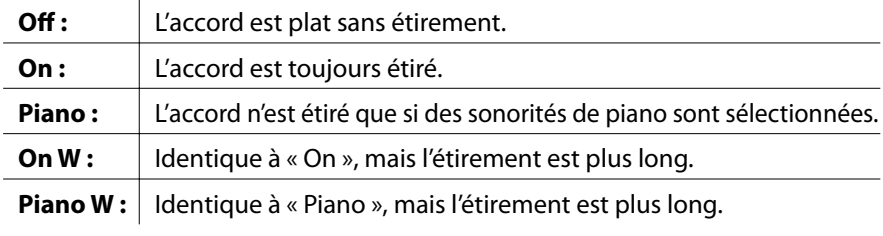

## **6.3.2 Temperament**

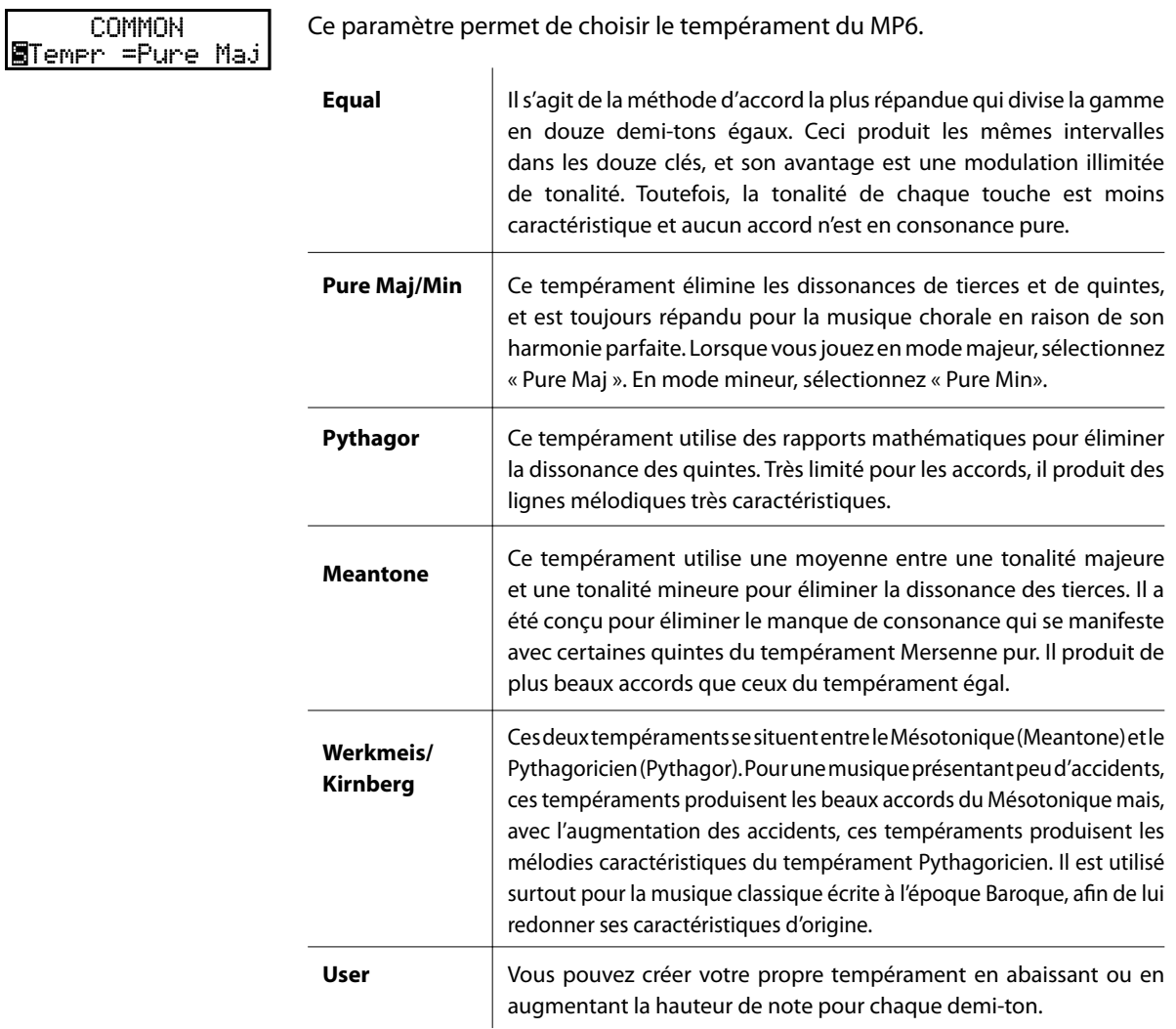

## **6.3.3 Key of Temperament (Clé du tempérament)**

### **COMMON**  $TermKey = C$

La modulation infinie de la tonalité n'est devenue disponible qu'avec l'invention du tempérament égal. Lors du choix d'un autre tempérament que le tempérament égal, il est nécessaire de choisir soigneusement la tonalité dans laquelle on joue.

Si, par exemple, le morceau que vous allez jouer est écrit en Ré majeur, choisissez « D » (Ré) comme clé du tempérament.

Lorsque le tempérament « Equal » est sélectionné, cette page ne s'affiche pas.

### **6.3.4 User Tuning (Réglage utilisateur)**

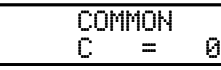

Lorsque le tempérament « User » est sélectionné, réglez la hauteur de note de chaque touche du clavier pour créer votre propre tempérament. La valeur change de -50 à +50.

Ces pages ne s'affichent que si le tempérament « User » est sélectionné.

**Remarque : La valeur est indiquée en « cent ». Un demi-ton est égal à 100 cents.**

## **6.3.5 Foot SW CC# (Control Change)**

COMMON FootSW CC# = SST

Ce paramètre affecte un numéro de Control Change à l'interrupteur au pied connecté à la prise FOOT SWITCH sur le panneau arrière. Reportez-vous à la page 93 pour une liste des numéros Control Change. Si « SW » est sélectionné, l'interrupteur au pied est utilisé pour activer/désactiver le bouton SW.

Lorsque le paramètre système d'interrupteur au pied (FootSW) est « Setup+ », cette page n'est pas affichée.

### **6.3.6 EXP CC# (Control Change)**

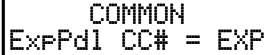

Ce paramètre assigne un numéro de Control Change à la pédale d'expression connectée à la prise EXP sur le panneau arrière.

Reportez-vous à la page 93 pour une liste des numéros Control Change.

Si « AFT » est sélectionné, la pédale d'expression permet d'envoyer des informations de second toucher (« After Touch »).

Si « RTR » est sélectionné, la pédale d'expression permet de commuter la vitesse du haut-parleur rotatif de Lente à Rapide avec l'effet Rotary.

Si la « Pédale Wah » est sélectionnée dans EFX, la pédale fonctionne comme une pédale Wah, quel que soit le réglage de ce paramètre.

## **6.3.7 Modulation Wheel CC# (Control Change)**

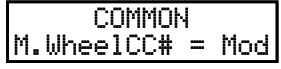

Ce paramètre affecte un numéro de Control Change à la molette de modulation à droite du panneau avant.

Reportez-vous à la page 93 pour une liste des numéros Control Change.

### **Remarque :**

**Lorsque les numéros suivants sont sélectionnés pour FootSW, EXP ou le numéro de Control Change de molette de modulation, les fonctions affectent également les sonorités internes.**

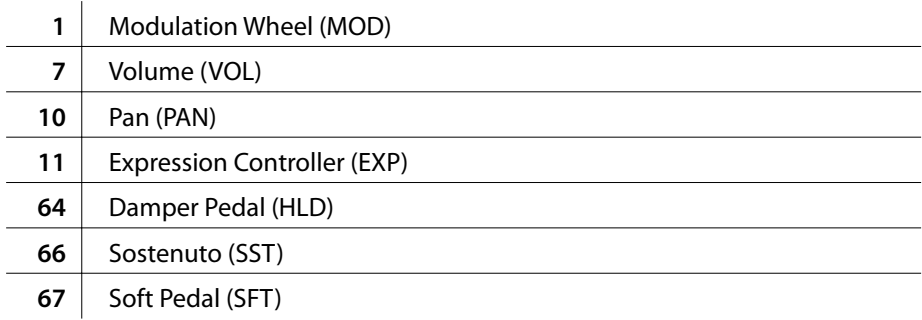

## **6.3.8 Left Pedal Mode (Mode Pédale Gauche)**

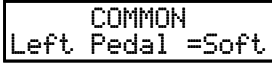

Ce paramètre détermine si la pédale gauche de l'accessoire F-20 en option (pédale double) fonctionne comme pédale douce (Soft) ou pédale de sostenuto (Sost).

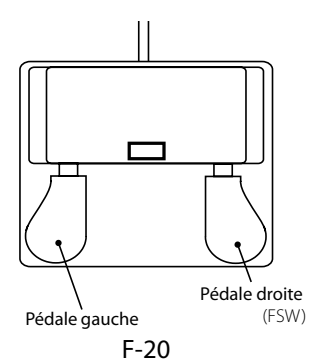

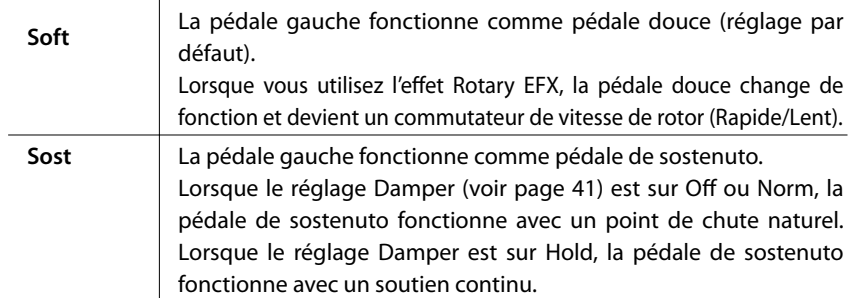

## **6.3.9 Master Volume (Volume principal)**

Réglez le volume total du SETUP. La valeur change de 0 à 127. COMMON SMaster Vol= 127

# **7. Enregistreur de morceaux (Mémoire interne)**

Le MP6 permet l'enregistrement, le stockage en mémoire interne et la lecture de dix morceaux différents avec une simple pression de bouton.

## **7.1 Enregistrement d'un morceau**

### **7.1.1 Passage au mode Enregistreur de morceau**

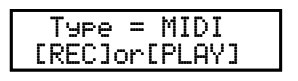

Appuyez sur le bouton RECORDER. L'écran de sélection MIDI/AUDIO REC/PLAY apparaît sur l'affichage LCD.

1:INT SONG 1  $J = 120$ 

Appuyez sur le bouton VALUE  $\blacktriangledown$  pour changer le type à MIDI et appuyez ensuite sur le bouton  $\bullet$ .

L'écran de l'enregistreur de morceaux interne apparaît sur l'affichage LCD et le voyant LED du bouton  $\bullet$  commence à clignoter.

Appuyez sur le boutons < ou > pour sélectionner la mémoire de morceaux pour l'enregistrement, et sur les boutons VALUE pour augmenter ou réduire le tempo.

L'enregistreur du MP6 passe alors au mode d'attente.

### **7.1.2 Démarrage de l'enregistreur de morceau**

Appuyez sur une touche du clavier.

Les voyants LED des boutons ● et ▶/■ s'allument et l'enregistrement démarre.

- \* L'enregistrement peut aussi être lancé en appuyant sur le bouton  $\blacktriangleright$ / $\blacksquare$ .
- \* Si le MÉTRONOME est activé avant l'enregistrement, une introduction d'une barre est également jouée lorsque vous appuyez sur le bouton  $\blacktriangleright$ / $\blacksquare$ .

### **7.1.3 Arrêt de l'enregistreur de morceau**

Appuyez sur le bouton ▶/■.

Les voyants LED des boutons ● et ▶/■ s'éteignent, l'enregistreur s'arrête et le morceau enregistré est stocké dans la mémoire interne.

Au bout de quelques secondes, l'écran Play Internal apparaît sur l'affichage LCD pour indiquer que le morceau peut être lu.

- \* La capacité maximum d'enregistrement est d'environ 90 000 notes. Chaque pression sur un bouton et une pédale compte aussi comme une note.
- \* Si la capacité maximum est atteinte lors de l'enregistrement, l'enregistreur s'arrête automatiquement.
- \* Les morceaux de l'enregistreur restent en mémoire après la mise hors tension.

# **7.2 Lecture d'un morceau**

 $J = 120$ 

## **7.2.1 Passage au mode de lecture de morceau**

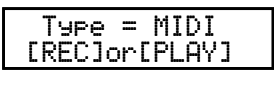

1:INT SONG 1

Appuyez sur le bouton RECORDER. L'écran de sélection MIDI/AUDIO REC/PLAY apparaît sur l'affichage LCD.

Appuyez sur le bouton VALUE v pour changer le type à MIDI et appuyez ensuite sur le bouton  $\blacktriangleright$ / $\blacksquare$ .

L'écran de l'enregistreur de morceaux interne (Int Song) apparaît sur l'affichage LCD.

Appuyez sur le boutons  $\triangleleft$  ou  $\triangleright$  pour sélectionner la mémoire de morceau pour lecture, et sur les boutons VALUE pour augmenter ou réduire le tempo.

## **7.2.2 Démarrage de la lecture de morceau**

Appuyez sur le bouton  $\blacktriangleright$ / $\blacksquare$ . La lecture du morceau sélectionné commence.

Appuyez sur les boutons « ou » pour vous déplacer vers l'avant ou l'arrière dans le morceau.

Appuyez à nouveau sur le bouton  $\blacktriangleright$ / $\blacksquare$ . La lecture du morceau sélectionné s'arrête.

\* Appuyez sur le bouton  $\blacktriangleleft$  pour revenir au début du morceau enregistré.

## **7.2.3 A-B Repeat (Répétition A-B)**

La fonction de répétition A-B permet de répéter en continu une section d'un morceau.

Pendant la lecture du morceau :

Appuyez sur le bouton **AB** pour fixer le point de début. Le voyant LED du bouton **A ↔ B** commence alors à clignoter. Le voyant LED du bouton **A ↔ B** commence à clignoter et la section spécifiée est répétée en continu.

Le voyant LED du bouton **AB** s'allume et la section spécifiée est répétée de manière continue.

Pour annuler la fonction de répétition A-B, appuyez à nouveau sur le bouton **AB**. Le voyant LED du bouton **AB** s'éteint et la lecture normale reprend.

### **7.2.4 Sortie du mode de lecture de morceau**

Appuyez sur le bouton RECORDER pour quitter l'enregistreur de morceau interne.

Le fonctionnement normal du MP6 reprend et le nom du morceau sélectionné apparaît sur l'affichage LCD.

## **7.3 Effacement d'un morceau**

Cette fonction permet d'effacer les morceaux mal enregistrés ou ceux devenus inutiles.

### **7.3.1 Passage au mode d'effacement**

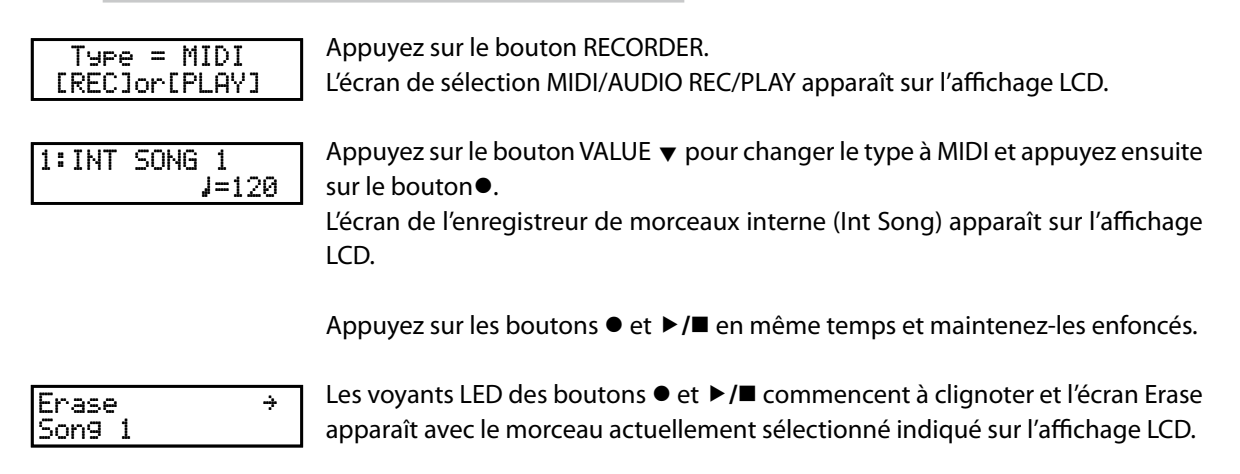

### **7.3.2 Effacement d'un morceau**

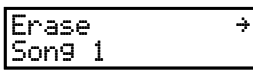

Appuyez sur les boutons << ou >> pour sélectionner le morceau à effacer.

Appuyez sur le bouton VALUE  $\blacktriangle$ .

Un message de confirmation apparaît sur l'affichage LCD et vous devez confirmer ou annuler l'opération d'effacement.

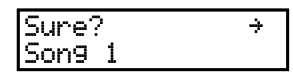

Appuyez à nouveau sur le bouton VALUE  $\blacktriangle$  pour confirmer l'opération d'effacement,

ou sur le bouton VALUE ▼ pour l'annuler.

### **Effacement de tous les morceaux d'enregistreur de la mémoire**

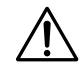

**Ce processus efface tous les morceaux stockés dans la mémoire interne et ne peut être annulé.**

Appuyez simultanément sur les boutons ● et ▶/■ et maintenez-les enfoncés, puis mettez l'instrument sous tension.

Tous les morceaux d'enregistreur stockés en mémoire sont alors effacés.

# **8. Enregistreur audio (Mémoire USB)**

Le MP6 peut aussi enregistrer des performances sous forme audio numérique – en sauvegardant les données sur une clé USB dans le format MP3 ou WAV. Cette fonction permet de produire des enregistrements de qualité professionnelle directement sur l'instrument, sans aucun équipement son supplémentaire, de les envoyer par e-mail à des amis et parents, de les jouer sur un lecteur MP3, ou de les éditer et les remixer sur une station de travail audio.

# **8.1 Enregistrement d'un fichier audio**

## **Spécifications de format de l'enregistreur audio**

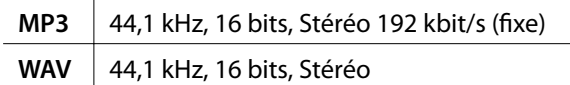

\* La technologie de codage audio MPEG Layer-3 est sous licence Fraunhofer IIS et Thomson.

\* Le codec MP3 est sous Copyright (c) 1995-2007, SPIRIT

\* Les périphériques USB doivent être formatés pour les systèmes de fichiers FAT ou FAT32.

## **8.1.1 Passage au mode Enregistreur audio**

Connectez une clé USB au MP6.

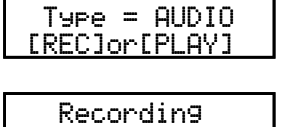

Format = MP3

Appuyez sur le bouton RECORDER. L'écran de sélection MIDI/AUDIO REC/PLAY apparaît sur l'affichage LCD.

Appuyez sur le bouton VALUE ▲ pour changer le type à AUDIO et appuyez sur le bouton  $\bullet$ .

L'écran de sélection de format de l'enregistreur audio apparaît sur l'affichage LCD et le voyant LED du bouton  $\bullet$  commence à clignoter.

Appuyez sur les boutons VALUE ▲ VALUE ▼ pour sélectionner le format audio MP3 ou WAV.

## **8.1.2 Démarrage de l'enregistreur audio**

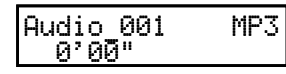

Appuyez sur une touche du clavier.

Les voyants LED des boutons • et ▶/■ s'allument et l'enregistreur audio commence à enregistrer l'audio dans le format de fichier spécifié.

- \* L'enregistrement peut aussi être lancé en appuyant sur le bouton  $\blacktriangleright$ / $\blacksquare$ .
- \* Si le MÉTRONOME est activé avant l'enregistrement, une introduction d'une barre est également jouée lorsque vous appuyez sur le bouton  $\blacktriangleright$ / $\blacksquare$ .
- \* Le nom de fichier par défaut de l'audio enregistrée est Audio\_000. Si le fichier existe déjà sur la clé USB connectée, le numéro dans le nom de fichier est incrémenté automatiquement. Pour changer le nom du fichier enregistré, utilisez la fonction Renommer dans le menu USB (page 70).

## **8.1.3 Arrêt de l'enregistreur audio**

Appuyez à nouveau sur le bouton  $\blacktriangleright$ / $\blacksquare$ . Le voyant LED du bouton ▶/■ s'éteint et l'enregistrement s'arrête.

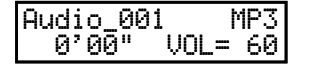

Peu après, l'écran du lecteur audio apparaît sur l'affichage LCD.

# **8.2 Lecture d'un fichier audio**

## **Spécifications des formats pris en charge par le lecteur audio**

**MP3** 32/44,1/48 kHz, Mono/Stéréo, 8-320 kbit/s (fixe et variable)

**WAV** 32/44,1/48 kHz, Mono/Stéréo, 8 bits/16 bits

\* Les périphériques USB doivent être formatés pour les systèmes de fichiers FAT ou FAT32.

### **8.2.1 Passage au mode Lecture audio**

Connectez une clé USB au MP6.

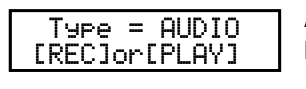

Appuyez sur le bouton RECORDER. L'écran de sélection MIDI/AUDIO REC/PLAY apparaît sur l'affichage LCD.

>Get Back MP3 Hold On

Appuyez sur le bouton VALUE ▲ pour changer le type à AUDIO et appuyez sur le bouton ▶/**■**.

L'écran de chargement de fichier apparaît sur l'affichage LCD.

### **8.2.2 Sélection d'un fichier audio**

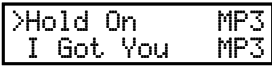

Appuyez sur les boutons VALUE ▲ ou VALUE v pour déplacer la flèche de sélection.

### **Exemples d'écran de sélection de fichier :**

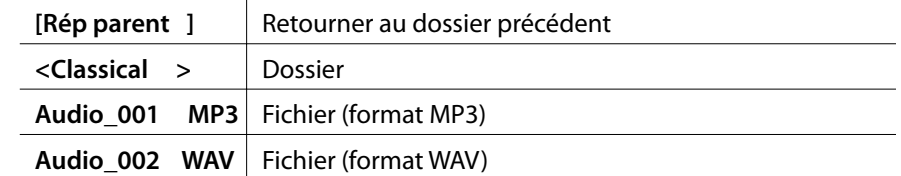

### **8.2.3 Démarrage de la lecture de fichier audio**

Hold On MP3 0'00" VOL= 60

Appuyez sur le bouton  $\blacktriangleright$ / $\blacksquare$ .

Le voyant LED du bouton ▶/■ s'allume et la lecture du fichier audio sélectionné commence.

Appuyez sur le boutons « ou » pour avancer ou revenir en arrière dans le morceau, et sur les boutons VALUE pour augmenter ou réduire le volume.

Enfin, appuyez à nouveau sur le bouton ▶/■ pour arrêter la lecture du fichier audio.

Pour retourner à l'écran de chargement de fichier, appuyez sur les boutons MENU  $\triangle$  ou MENU  $\blacktriangledown$ .

## **8.2.4 Sortie du mode Enregistreur audio**

Appuyez sur le bouton RECORDER pour quitter l'enregistreur audio.

Le fonctionnement normal du MP6 reprend et le nom du morceau sélectionné apparaît sur l'affichage LCD.

# **9. Bouton STORE**

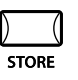

Vous pouvez mémoriser les changements effectués au niveau des réglages sous la forme d'un SOUND ou d'un SETUP.

Il est possible de mémoriser jusqu'à 256 SOUND ou 256 SETUP.

En outre, la fonction POWER ON permet de stocker les réglages de panneau préférés dans la mémoire de l'instrument, et de rappeler automatiquement les réglages chaque fois que le MP6 est mis en marche.

Les groupes de paramètres suivants sont mémorisés :

### **SOUND**

Réglages d'une sonorité pour la zone sélectionnée :

- \* Réglages EFX/REVERB (voir page 26)
- \* Réglages des potentiomètres de commande sauf pour EQ (voir page 28)
- \* Paramètres de zone Int dans les réglages du MENU (voir page 34)
- sauf pour les paramètres avec l'icône inversée « S(Setup) »

### **SETUP**

Réglages complets de 4 zones du MP6 :

- \* Sélection de sonorité, État Zone On/Off (voir page 10)
- \* Réglages EFX/REVERB (voir page 26)
- \* Réglages Fader, potentiomètre de commande (voir page 10, page 28)
- \* Réglage de commutateur de fonction (voir page 22)
- \* Tous les réglages MENU (voir page 34)

## **9.1 Mémorisation des réglages sous forme de SOUND**

Quand vous êtes en mode SOUND, appuyez sur le bouton STORE. L'écran affiche ce qui suit :

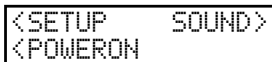

Appuyez sur le bouton VALUE -, l'écran suivant s'affiche:

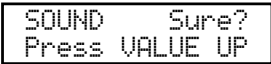

Appuyez sur le bouton VALUE  $\blacktriangle$  pour confirmer. Vous pouvez annuler la procédure STORE à tout moment en appuyant sur n'importe quel bouton non utilisé pendant la procédure.

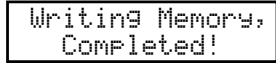

**Remarque :**

**La mémorisation remplace le SOUND sélectionné.**

**Si la zone sélectionnée est externe, le SOUND ne peut pas être mémorisé.**

## **9.2 Mémorisation des réglages sous forme de SETUP**

Quand vous êtes en mode SOUND, appuyez sur le bouton STORE. L'écran affiche ce qui suit :

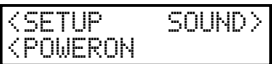

Appuyez sur le bouton MENU  $\triangle$  pour choisir de mémoriser les réglages sous forme de SETUP.

En mode SETUP, appuyez sur le bouton STORE. L'affichage indique le numéro du SETUP à mémoriser.

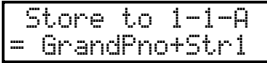

Utilisez les boutons SOUND SELECT pour changer le numéro de SETUP dans lequel les réglages seront sauvegardés. Par exemple, pour choisir SETUP 2-3-B, appuyez sur 2 dans la rangée supérieure, sur 3 dans la seconde rangée, et sur B dans la troisième rangée. Appuyez ensuite sur le bouton STORE.

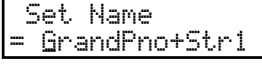

Pour régler un nom, utilisez les boutons MENU pour déplacer le curseur et les boutons VALUE pour sélectionner le caractère. Une fois le SETUP renommé, appuyez à nouveau sur le bouton STORE.

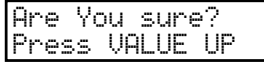

Appuyez sur le bouton VALUE  $\blacktriangle$  pour confirmer. Vous pouvez annuler la procédure STORE à tout moment en appuyant sur n'importe quel bouton non utilisé pendant la procédure.

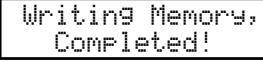

**Remarque :**

**La mémorisation écrase le SETUP sélectionné.**

# **9.3 Stockage en mémoire du réglage POWER ON**

Quand vous êtes en mode SOUND, appuyez sur le bouton STORE. L'écran affiche ce qui suit :

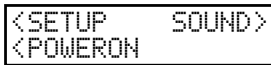

Appuyez sur le bouton VALUE ▼, l'écran suivant s'affiche:

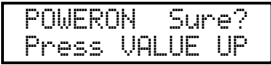

Appuyez sur le bouton VALUE  $\blacktriangle$  pour confirmer. Vous pouvez annuler la procédure STORE à tout moment en appuyant sur n'importe quel bouton non utilisé pendant la procédure.

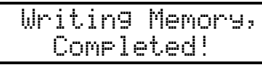

# **10. Bouton SYSTEM**

**SVSTEM** 

Utilisez ce mode pour régler les paramètres système du MP6. Pour passer au mode SYSTEM, appuyez sur le bouton SYSTEM.

## **10.1 Menu système**

Utilisez les boutons MENU pour vous déplacer parmi ces paramètres.

### **System Parameter**

System Channel Touch System Tuning Volume Slider Action Reverb Offset EQ Offset Local Control On/Off Program Change Mode MIDI Receive Mode MIDI Receive Channel MIDI Transmit SETUP Mode MIDI Transmit Program Change MIDI Transmit Bank MIDI Transmit Volume MIDI Transmit Control Change MIDI Transmit Recorder MMC On/Off MMC Assign MMC Device ID LCD Contrast LED Brightness Out Mode Foot Switch Mode Wheel Mode

### **System Reset**

Reset One Sound/Setup Reset All

Assurez-vous que le bouton SYSTEM est allumé. Appuyez alors sur les boutons MENU jusqu'à ce que le paramètre à éditer s'affiche.

Réglez la valeur du paramètre à l'aide des boutons VALUE. La plage de réglage possible dépend du paramètre.

## **10.2 Paramètres système**

Les paramètres de menu System sont globaux et toujours stockés automatiquement à la sortie du mode SYSTEM. Il est donc inutile de les mémoriser.

### **10.2.1 System Channel (Canal système)**

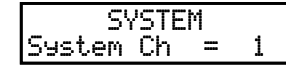

Ce paramètre permet de choisir le canal MIDI système par lequel sont transmis/ reçus les messages System Exclusive.

## **10.2.2 Touch (Toucher)**

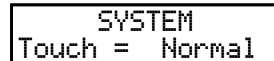

Ce paramètre permet d'ajuster la courbe de réponse au toucher du clavier.

**Heavy+** Cette courbe monte de manière abrupte à mesure que la vélocité augmente.

Elle est moins profonde à faible vélocité. (voir 1) Cette courbe requiert la

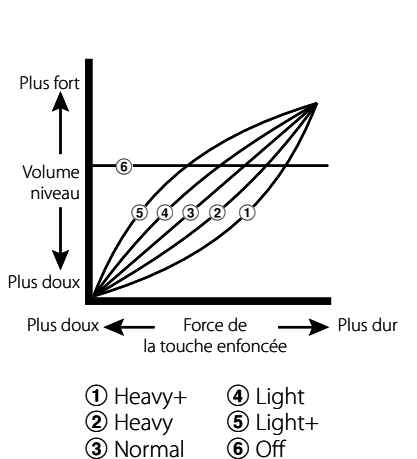

force maximum pour produire un volume élevé. **Heavy** | Cette courbe requiert davantage de force une pour produire un volume élevé. (voir 2) Cette courbe est parfaite pour ceux ayant beaucoup de force dans les doigts. **Normal** Cette courbe recrée la réponse au toucher d'un piano acoustique normal. **Light** Cette courbe requiert moins de force pour produire un volume élevé. (voir 4) Cette courbe convient à ceux qui développent toujours la force de leurs doigts. **Light+** Cette courbe requiert le moins de force pour produire un volume élevé. (voir 5) Cette courbe convient à ceux au toucher délicat. **Off** Cette courbe produit un niveau de vélocité constant, quelle que soit la force avec laquelle la touche est enfoncée. (voir 6) Cette courbe convient pour les sonorités à plage dynamique fixe, par exemple orgue, clavecin et certaines sonorités de synthétiseur. **User1,2** Vous pouvez créer une courbe de toucher adaptée à votre style de jeu. Il est possible de mémoriser deux courbes de toucher d'utilisateur.

### **User Touch (Toucher utilisateur)**

La courbe de toucher est le principal composant entre l'action et le son. Avec cette fonction User Touch Curve, vous pouvez personnaliser le MP6 en fonction de votre style de jeu personnel.

Après avoir sélectionné la fonction « Touch » en appuyant sur les boutons MENU, utilisez les boutons VALUE pour sélectionner User 1 ou User 2. La courbe sélectionnée est alors activée.

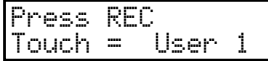

Pour créer votre propre courbe de toucher personnelle, appuyez sur le bouton REC.

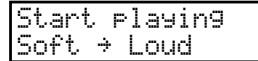

Jouez ensuite un morceau avec une grande dynamique de toucher, de pianissimo à forte, pour que le piano analyse votre style de jeu. Jouez de manière réaliste en fonction de la force de vos doigts et de votre sensibilité. Vous obtiendrez peutêtre un meilleur résultat si vous désactivez d'abord le volume.

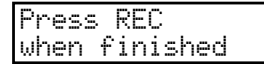

Appuyez sur le bouton REC lorsque vous avez fini de jouer.

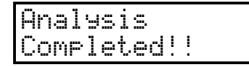

Le piano analyse alors votre style de jeu et crée une courbe de toucher personnalisée en conséquence. La nouvelle courbe est enregistrée automatiquement. Elle reste utilisée jusqu'à sa modification ou l'enregistrement d'une nouvelle courbe.

## **10.2.3 System Tuning (Accord système)**

**SYSTEM**  $SysTune = 440.0$ 

Ce paramètre règle l'accord général du MP6. La valeur varie de 427,0 à 453,0 (Hz).

## **10.2.4 Volume Slider Action (Action des curseurs de volume)**

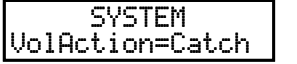

Ce paramètre permet de définir la réaction des curseurs de volume lors du réglage de volume.

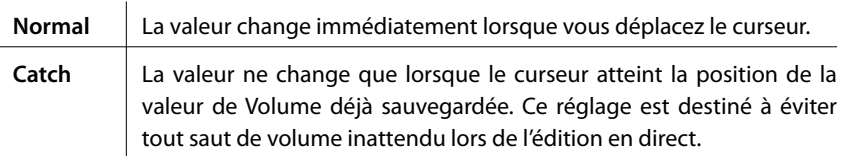

### **10.2.5 Reverb Offset (Décalage de réverbération)**

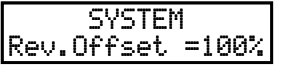

Ce paramètre permet de régler le décalage global de profondeur de réverbération. La valeur change de 0 à 100 %. Vous pouvez diminuer la profondeur globale du MP6.

## **10.2.6 EQ Offset On/Off (Décalage d'égaliseur Activé/Désactivé)**

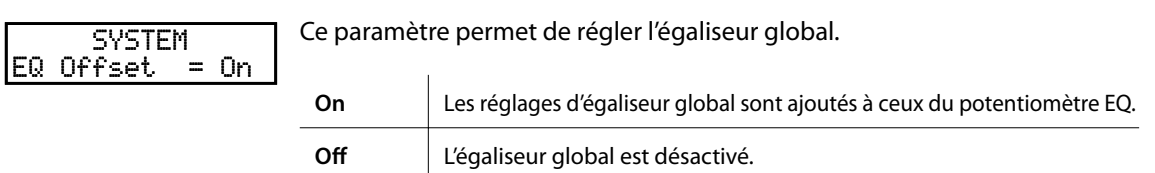

## **10.2.7 EQ Offset (Décalage d'égaliseur)**

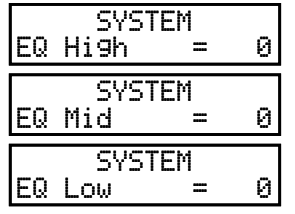

Ce paramètre permet de régler la valeur de décalage d'égaliseur global du MP6. Les valeurs vont de -9 à +9 (dB).

Chacun de ces paramètres (High, Mid et Low) est ajouté aux réglages du potentiomètre EQ.

Si la valeur totale dépasse +-9 dB, elle est limitée à +-9 dB.

Lorsque la fonction EQ Offset On/Off est réglée sur Off, cette page ne s'affiche pas.

## **10.2.8 Local Control (Contrôle local)**

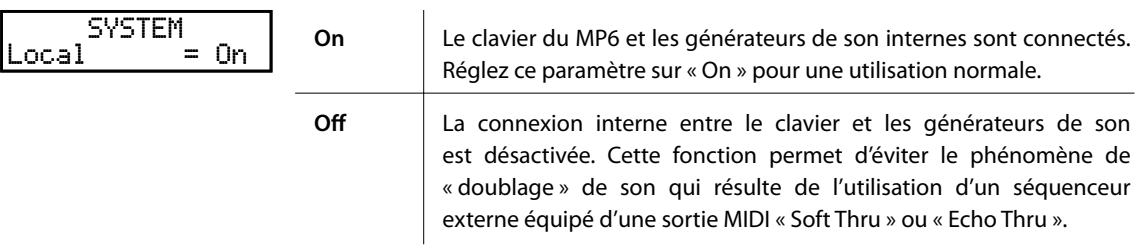

## **10.2.9 Program Change Mode (Mode Program Change)**

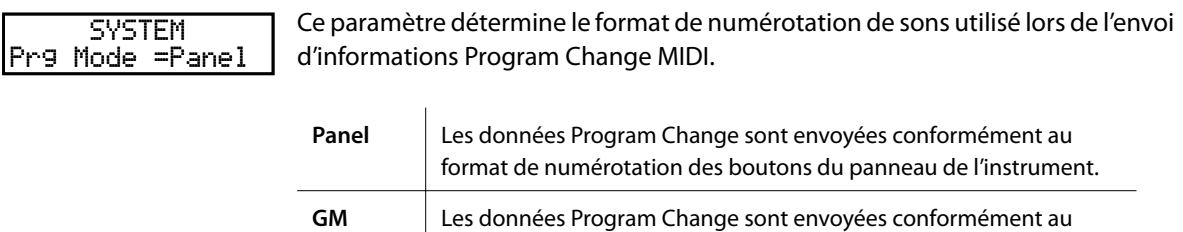

format de numérotation GM standard.

Sélectionnez ce réglage lors de la connexion du MP6 à des appareils GM.

## **10.2.10 MIDI Receive Mode (Mode de réception MIDI)**

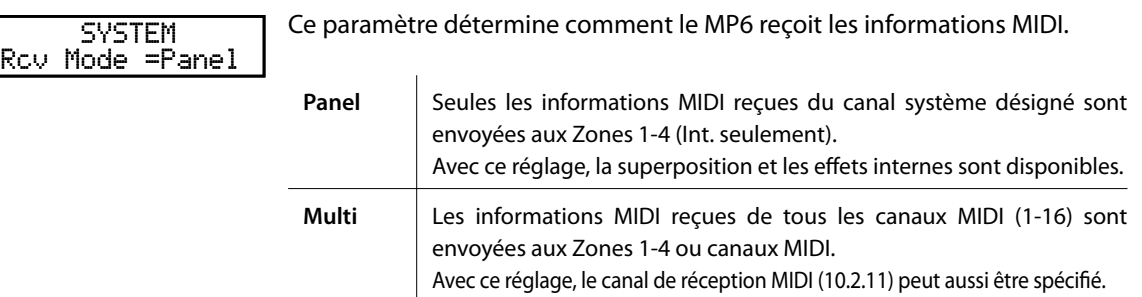

## **10.2.11 MIDI Receive Channel (Canal de réception MIDI)**

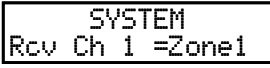

Quand le réglage de mode de réception MIDI (10.2.10) est « Multi », ce paramètre détermine si le canal de réception est activé (On), désactivé (Off) ou spécifique à une zone.

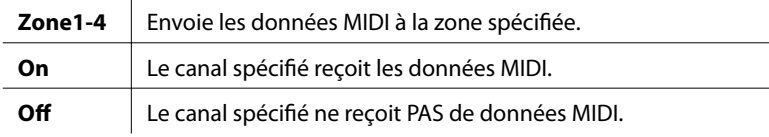

**Remarque :** 

**\* Ce paramètre n'est affiché que si le mode de réception MIDI (10.2.10) est « Multi ».**

**\* Le canal de réception peut être réglé aux canaux 1-16.**

### **10.2.12 MIDI Transmit SETUP Mode (Mode Transmission de SETUP MIDI)**

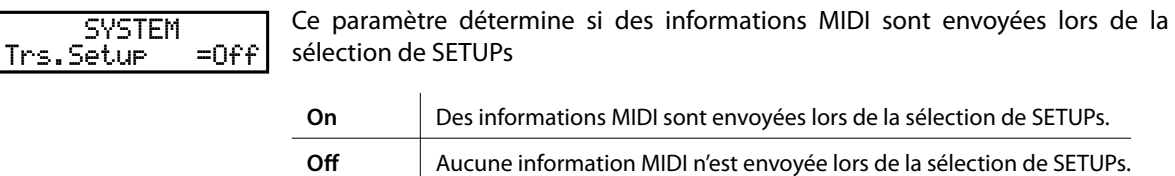

### **10.2.13 MIDI Transmit Program Change (Transmission de Program Change MIDI)**

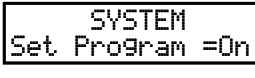

Quand le réglage MIDI Transmit SETUP Mode (10.2.12) est sur « On », ce paramètre détermine si des informations Program Change MIDI sont envoyées lors de la sélection de SETUPs.

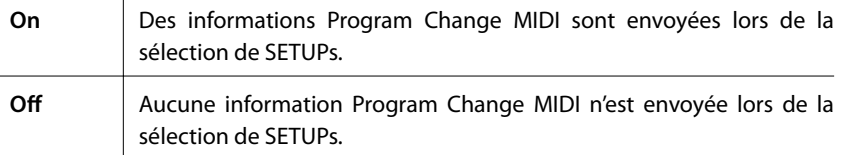

**Remarque :** 

**\* Ce paramètre n'est affiché que si le mode de transmission de SETUP MIDI (10.2.12) est « On ».**

### **10.2.14 MIDI Transmit Bank (Transmission d'informations MIDI Bank)**

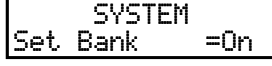

Quand le réglage MIDI Transmit SETUP Mode (10.2.12) est sur « On », ce paramètre détermine si des informations MIDI Bank sont envoyées lors de la sélection de SETUPs.

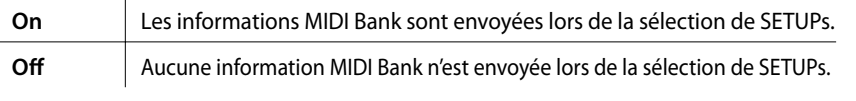

**Remarque :** 

**\* Ce paramètre n'est affiché que si le mode de transmission de SETUP MIDI (10.2.12) est « On ».**

## **10.2.15 MIDI Transmit Volume (Transmission d'informations MIDI Volume)**

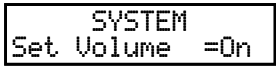

Quand le réglage MIDI Transmit SETUP Mode (10.2.12) est sur « On », ce paramètre détermine si des informations MIDI Volume sont envoyées lors de la sélection de SETUPs.

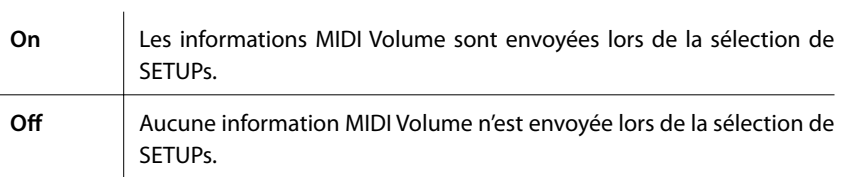

#### **Remarque :**

**\* Ce paramètre n'est affiché que si le mode de transmission de SETUP MIDI (10.2.12) est « On ».**

### **10.2.16 MIDI Transmit Control Change (Transmission d'informations MIDI Control Change)**

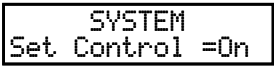

Quand le réglage MIDI Transmit SETUP Mode (10.2.12) est sur « On », ce paramètre détermine si des informations MIDI Control Change sont envoyées lors de la sélection de SETUPs.

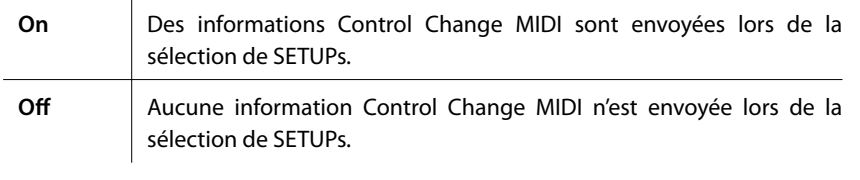

### **Remarque :**

**\* Ce paramètre n'est affiché que si le mode de transmission de SETUP MIDI (10.2.12) est « On ».**

### **10.2.17 MIDI Transmit Recorder (Transmission d'informations d'enregistreur MIDI)**

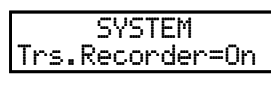

Ce paramètre détermine si des informations MIDI sont envoyées lorsque vous utilisez l'enregistreur de morceaux interne.

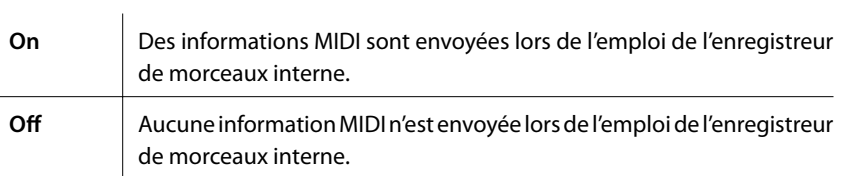

## **10.2.18 MMC On/Off (MMC Activé/Désactivé)**

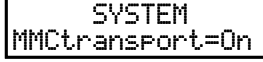

Ce paramètre détermine si des informations MMC (MIDI Machine Control) sont envoyées lorsque vous appuyez sur les boutons de COMMANDE D'ENREGISTREUR.

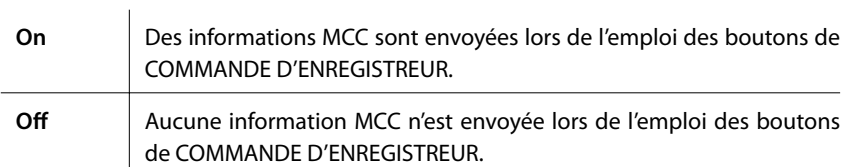

### **10.2.19 MMC Assign (Affectation MMC)**

SYSTEM PLAY =Play

Quand le réglage MMC (10.2.18) est sur « On », ce paramètre détermine quelles commandes MMC sont envoyées lorsque vous appuyez sur les boutons de COMMANDE D'ENREGISTREUR.

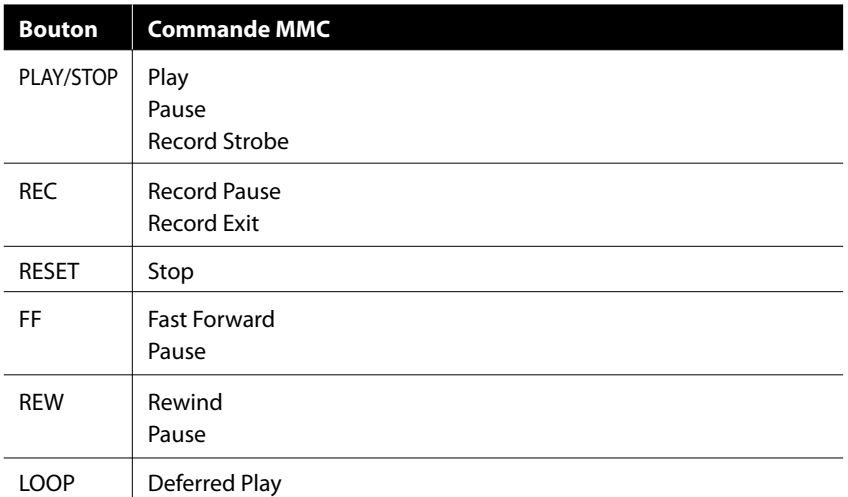

**Remarque :** 

**\* Ce paramètre n'est affiché que si MMC (10.2.18) est sur « On ».**

### **10.2.20 MMC Device ID (Identifiant d'appareil MMC)**

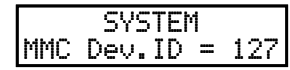

Ce paramètre détermine l'identifiant d'appareil du MMC (MIDI Machine Control).

### **10.2.21 LCD Contrast (Contraste LCD)**

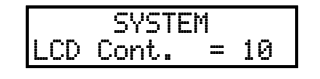

Ce paramètre ajuste le contraste de l'affichage LCD. Plus la valeur est élevée, plus l'affichage est contrasté. La valeur varie entre 1 et 10.

## **10.2.22 LED Brightness (Luminosité LED)**

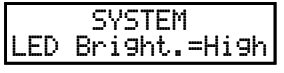

Ce paramètre permet de régler la luminosité des LED. Vous avez le choix entre High (Elevée) et Low (Basse).

Le réglage Low est destiné aux scènes sombres, alors que le réglage High convient bien aux ambiances lumineuses.

### **10.2.23 Out Mode (Mode de sortie)**

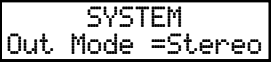

Il est parfois utile de disposer de deux sorties mono plutôt que d'une sortie stéréo.

Dans ce cas, une sortie mono peut être utilisée pour votre propre système de moniteur et l'autre pour la console de mixage.

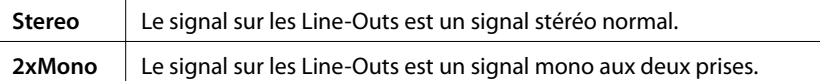

#### **Remarque :**

**\* Pour éviter toute sonorité inattendue, certains effets stéréo tels qu'AutoPan sont désactivés lorsque vous sélectionnez 2xMono.**

### **10.2.24 Foot Switch Mode (Mode Interrupteur au pied)**

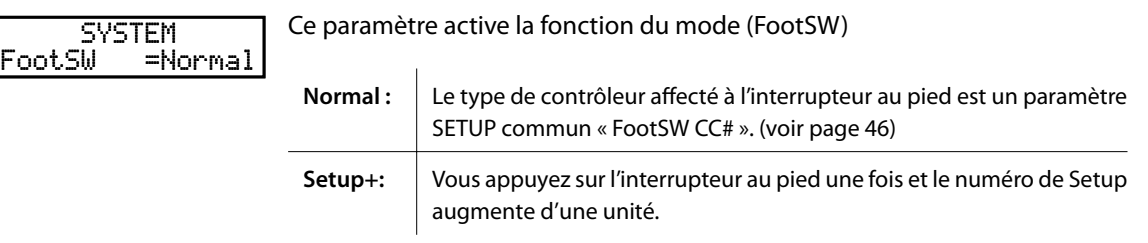

#### **Remarque :**

**\* Lorsque la valeur est « Setup+ » , la page « FootSW CC# » n'est pas affichée.**

## **10.2.25 Wheel Mode (Mode Molette)**

SYSTEM WheelMode=Normal Ce paramètre détermine si la molette de modulation peut servir à modifier des paramètres comme un cadran de valeur.

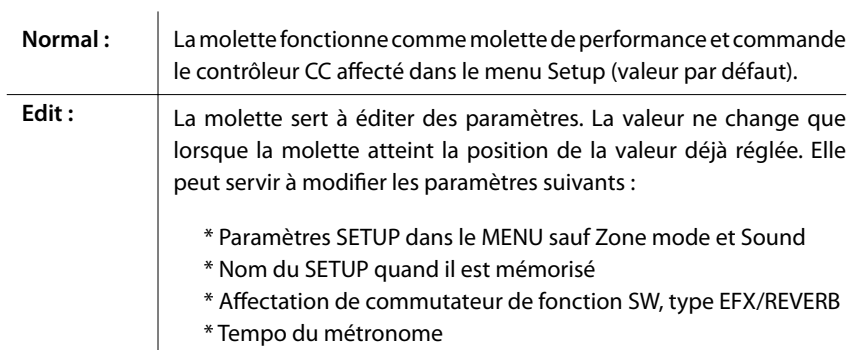

#### **Remarque :**

**\* Lorsque Wheel Mode est réglé sur « Edit », la fonction normale de la molette est sans effet et les paramètres de la molette affichent un astérisque.**

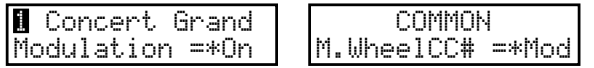

## **10.3 System Reset (Réinitialiser système)**

## **10.3.1 Reset One SOUND/SETUP (Réinitialiser un SOUND/SETUP)**

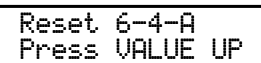

Cette fonction réinitialise un SOUND ou SETUP aux valeurs par défaut initiales.

Appuyez sur le bouton SYSTEM. Appuyez ensuite sur le bouton MENU  $\blacktriangledown$  jusqu'à ce que « Reset X-X-X » (X-X-X correspond au numéro de setup) s'affiche. Utilisez ensuite les boutons SOUND SELECT pour sélectionner le sound ou setup à réinitialiser.

$$
\begin{array}{|c|c|}\n\hline\n\text{Reset }6-4-A \\
\hline\n\text{Super?}\n\end{array}
$$

Appuyez sur le bouton VALUE -. L'affichage vous demande de confirmer l'opération.

Pour annuler la fonction Reset, appuyez sur le bouton VALUE  $\blacktriangledown$ . Dans le cas contraire, appuyez à nouveau sur le bouton VALUE  $\blacktriangle$ .

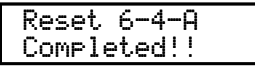

Le message « Completed!! » s'affiche quand l'opération est terminée.

**Remarque :**

**\* Les données de SOUND/SETUP sélectionnées seront remplacées par les réglages d'usine.**

## **10.3.2 Reset All (Tout réinitialiser)**

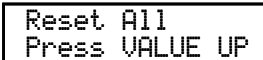

Cette fonction opère la réinitialisation globale 256 SOUNDs, des 256 SETUPs et des réglages SYSTEM aux valeurs par défaut d'usine.

Appuyez sur le bouton SYSTEM. Appuyez ensuite sur le bouton MENU  $\blacktriangledown$  jusqu'à ce que « Reset All » s'affiche.

Reset All Sure?

Appuyez sur le bouton VALUE -. L'affichage vous demande de confirmer l'opération.

Pour annuler la fonction Reset All, appuyez sur le bouton VALUE  $\blacktriangledown$ . Dans le cas contraire, appuyez à nouveau sur le bouton VALUE  $\blacktriangle$ .

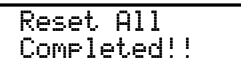

Le message « Completed!! » s'affiche quand l'opération est terminée.

### **Remarque :**

**\* Toutes les données du MP6 seront remplacées par les réglages d'usine.**

# **11. Bouton USB**

Le bouton USB offre des fonctions permettant de charger et sauvegarder des sounds, setups, réglages système et morceaux à partir de/vers une clé USB. Ce menu permet aussi de renommer et supprimer des fichiers, ainsi que de formater la clé USB.

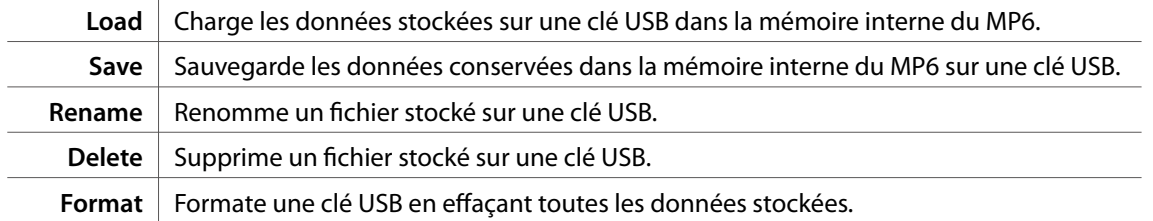

### **Sélection du menu USB**

Commencez par connecter une clé USB au connecteur USB to Device.

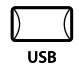

Appuyez sur le bouton USB.

Le menu USB apparaît à l'affichage LCD.

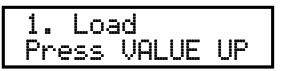

Appuyez sur les boutons MENU  $\triangleq$  ou MENU  $\blacktriangledown$  pour sélectionner la fonction USB désirée, puis appuyez sur le bouton VALUE ▲ pour accéder au menu.

### **Exemples d'écran de sélection de fichier :**

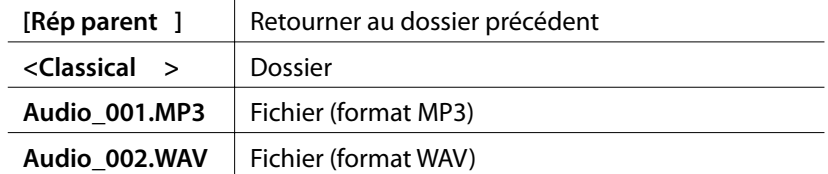

# **11.1 Load (Charger)**

### **11.1.1 Sélection de Load**

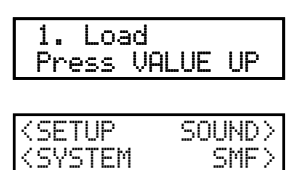

Suivez les instructions ci-dessus pour sélectionner la fonction Load dans le menu USB.

Le menu USB Load apparaît à l'affichage LCD.

Appuyez sur les boutons MENU ou VALUE pour sélectionner la fonction USB Load désirée.

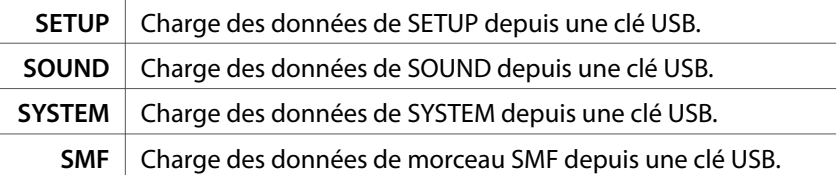

**Remarque :**

**\* Le chargement de données SETUP, SOUND ou SYSTEM depuis une clé USB entraîne le remplacement des données existantes actuellement stockées dans la mémoire interne du MP6.**

## **11.1.2a Chargement de données SETUP**

Après la sélection de la fonction Load SETUP :

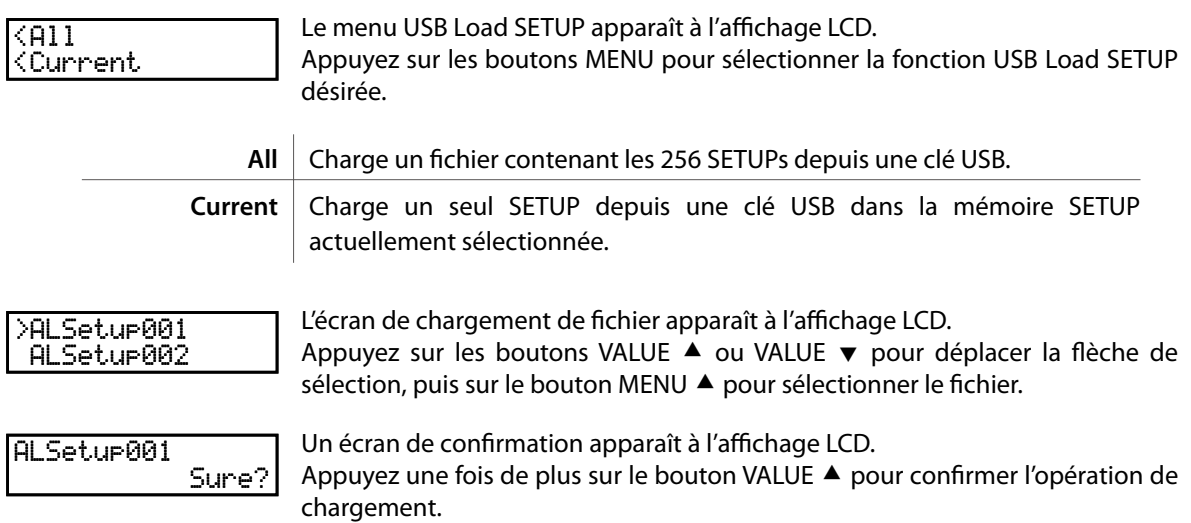

## **11.1.2b Chargement de données SOUND**

Cette fonction sert à charger un fichier contenant l'ensemble des 256 SOUNDs depuis une clé USB.

Après la sélection de la fonction Load SOUND :

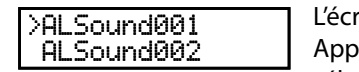

ran de chargement de fichier apparaît à l'affichage LCD. Auyez sur les boutons VALUE ▲ ou VALUE v pour déplacer la flèche de sélection, puis sur le bouton MENU  $\blacktriangle$  pour sélectionner le fichier.

ALSound001 Sure? Un écran de confirmation apparaît à l'affichage LCD. Appuyez une fois de plus sur le bouton VALUE  $\triangle$  pour confirmer l'opération de chargement.

### **11.1.2c Chargement de données SYSTEM**

Après la sélection de la fonction Load SYSTEM :

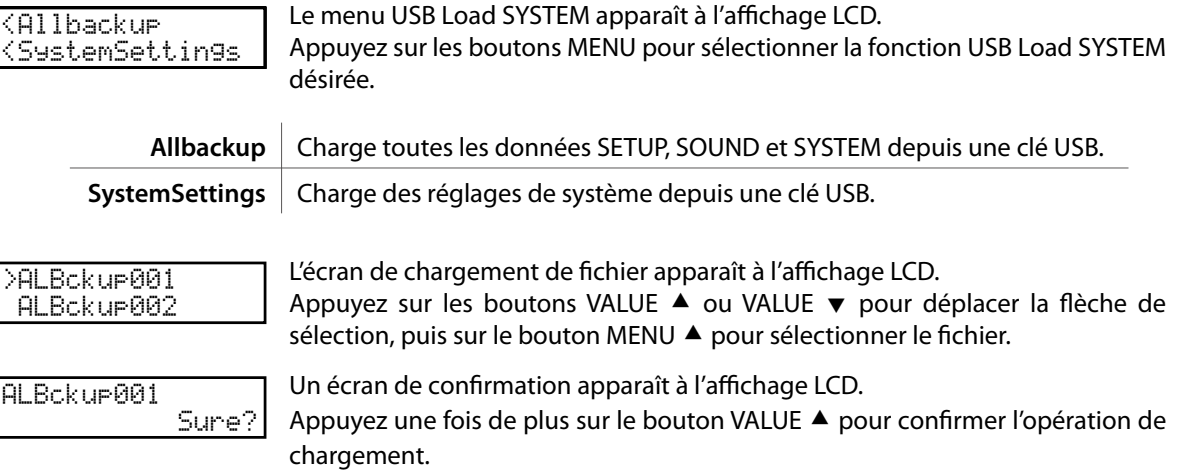

## **11.1.2d Chargement de données SMF**

Cette fonction sert à charger des morceaux d'enregistreur et des morceaux SMF stockés sur une clé USB dans la mémoire interne de l'instrument.

Après la sélection de la fonction Load SMF :

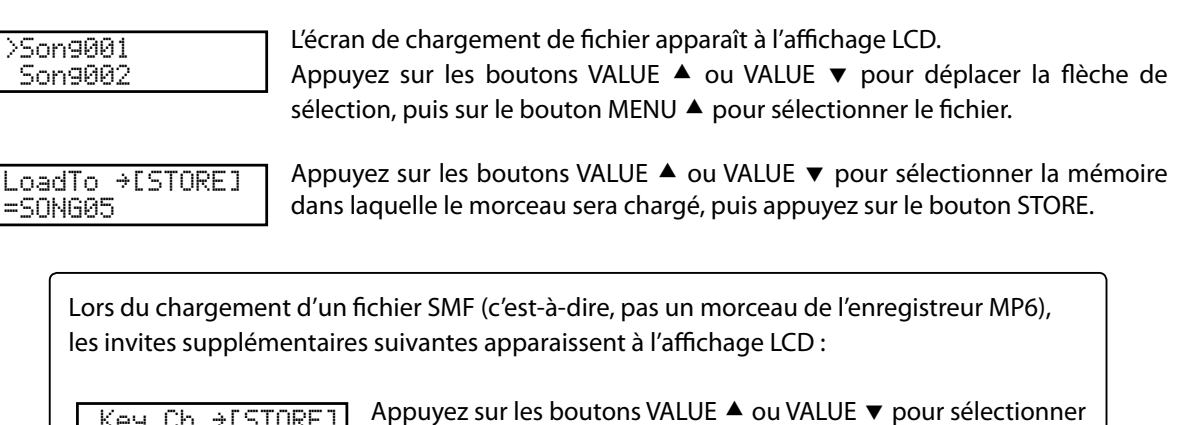

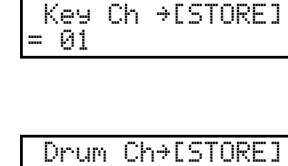

le canal du SMF à charger en mémoire comme piste de clavier, puis appuyez sur le bouton STORE. Appuyez sur les boutons VALUE ▲ ou VALUE ▼ pour sélectionner le canal du SMF à charger en mémoire comme piste de tambour, puis appuyez sur le bouton STORE.

Song001 Sure?

 $= 0<sup>f</sup>f$ 

Un écran de confirmation apparaît à l'affichage LCD.

Appuyez une fois de plus sur le bouton VALUE  $\blacktriangle$  pour confirmer l'opération de chargement.

# **11.2 Save (Sauvegarder)**

## **11.2.1 Sélection de Save**

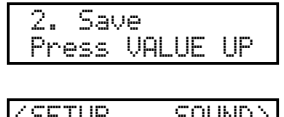

Suivez les instructions ci-dessus pour sélectionner la fonction Save dans le menu USB.

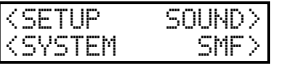

Le menu USB Save apparaît à l'affichage LCD. Appuyez sur les boutons MENU ou VALUE pour sélectionner la fonction USB Save désirée.

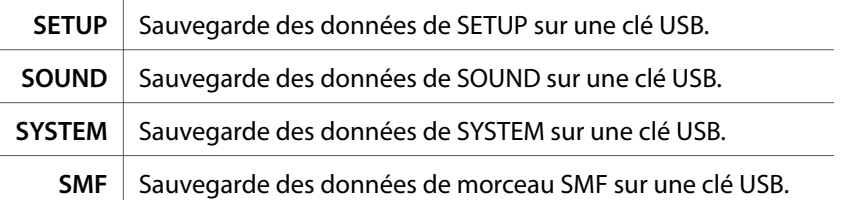

**Remarque :**

**\* La sauvegarde de données SETUP, SOUND ou SYSTEM sur une clé USB entraîne le remplacement des données existantes actuellement stockées sur cette clé USB.**

## **11.2.2a Sauvegarde de données SETUP**

Après la sélection de la fonction Save SETUP :

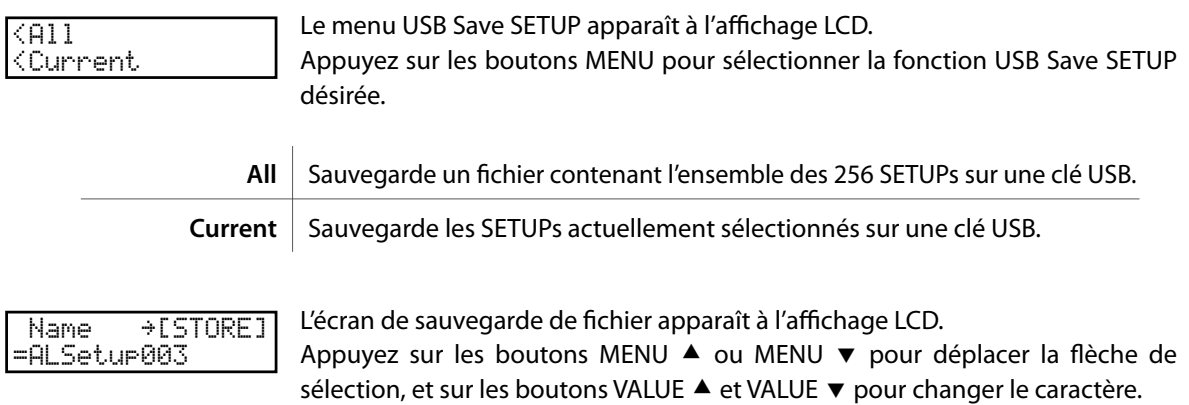

Enfin, appuyez sur le bouton STORE pour sauvegarder le fichier.

## **11.2.2b Sauvegarde de données SOUND**

Cette fonction sert à sauvegarder un fichier contenant l'ensemble des 256 SOUNDs sur une clé USB.

Après la sélection de la fonction Save SOUND :

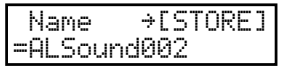

L'écran de sauvegarde de fichier apparaît à l'affichage LCD. Appuyez sur les boutons MENU ▲ ou MENU ▼ pour déplacer la flèche de sélection, et sur les boutons VALUE ▲ et VALUE ▼ pour changer le caractère.

Enfin, appuyez sur le bouton STORE pour sauvegarder le fichier.

## **11.2.2c Sauvegarde de données SYSTEM**

Après la sélection de la fonction Save SYSTEM :

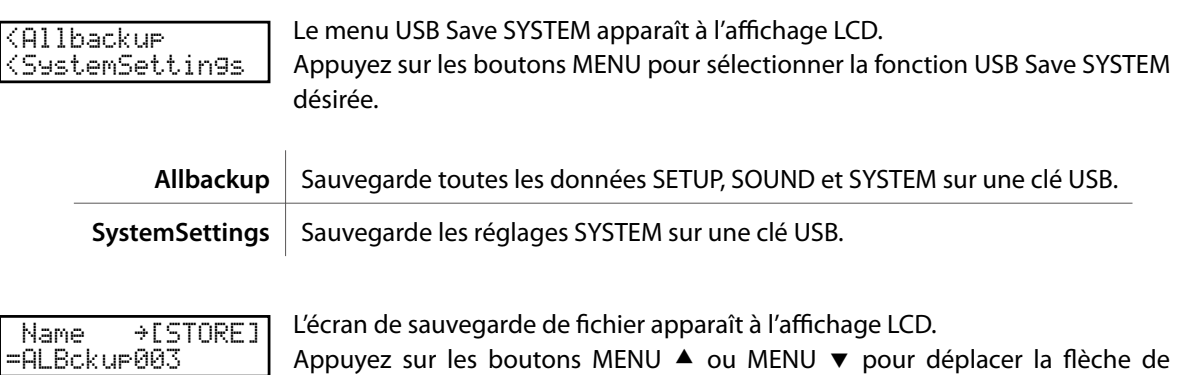

Enfin, appuyez sur le bouton STORE pour sauvegarder le fichier.

sélection, et sur les boutons VALUE ▲ et VALUE ▼ pour changer le caractère.

## **11.2.2d Sauvegarde de données SMF**

Cette fonction sert à sauvegarder des morceaux d'enregistreur stockés dans la mémoire interne de l'instrument sur une clé USB.

Après la sélection de la fonction Save SMF :

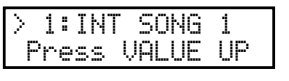

L'écran de sélection de morceau apparaît à l'affichage LCD. Appuyez sur les boutons MENU ▲ ou MENU v pour sélectionner le morceau interne à sauvegarder, puis appuyez sur le bouton VALUE  $\blacktriangle$ .

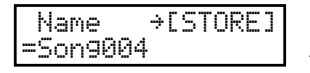

L'écran de sauvegarde de fichier apparaît à l'affichage LCD. Appuyez sur les boutons MENU ▲ ou MENU ▼ pour déplacer la flèche de sélection, et sur les boutons VALUE ▲ et VALUE ▼ pour changer le caractère.

Enfin, appuyez sur le bouton STORE pour sauvegarder le fichier.

### **Remplacement d'un fichier**

Si le nom de fichier spécifié existe déjà.

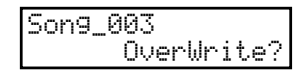

L'écran de remplacement de fichier apparaît à l'affichage LCD. Appuyez sur le bouton VALUE  $\blacktriangle$  pour confirmer le remplacement de fichier, ou sur le bouton VALUE  $\blacktriangledown$  pour retourner à l'écran de sauvegarde de fichier.

## **11.3 Rename (Renommer)**

### **11.3.1 Sélection de Rename**

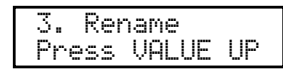

Suivez les instructions ci-dessus pour sélectionner la fonction Rename dans le menu USB.

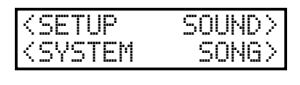

Le menu USB Rename apparaît à l'affichage LCD.

Appuyez sur les boutons MENU ou VALUE pour sélectionner la fonction USB Rename désirée.

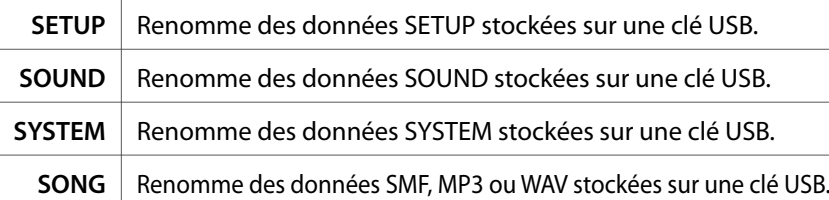

## **11.3.2a Changement de nom de données SETUP**

Après la sélection de la fonction Rename SETUP :

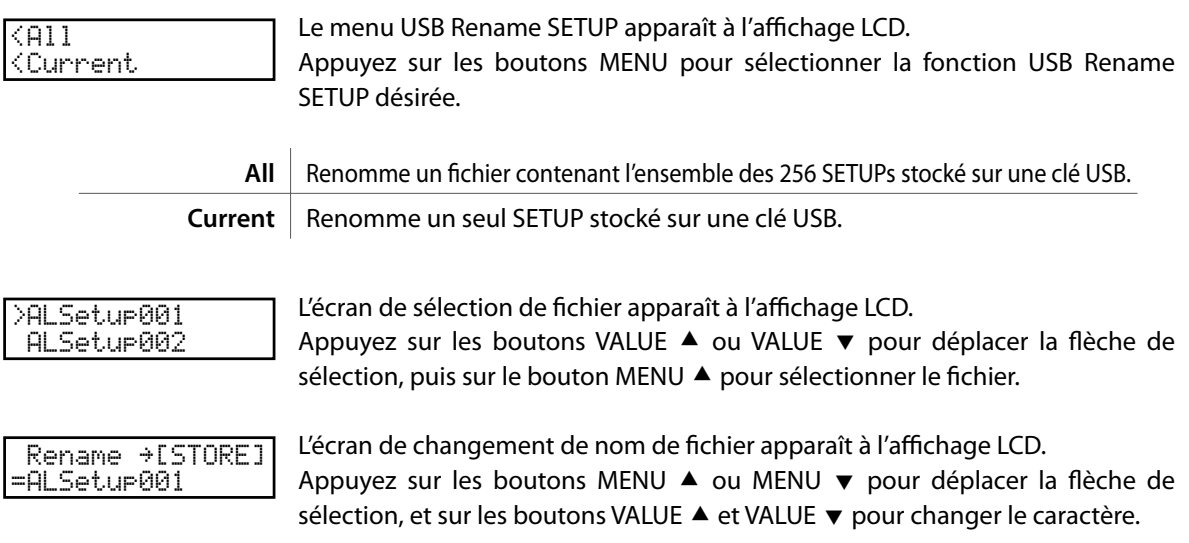

Enfin, appuyez sur le bouton STORE pour renommer le fichier.

### **11.3.2b Changement de nom de données SOUND**

Cette fonction sert à renommer un fichier contenant l'ensemble des 256 SOUNDs stocké sur une clé USB.

Après la sélection de la fonction Rename SOUND :

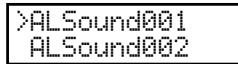

L'écran de sélection de fichier apparaît à l'affichage LCD. Appuyez sur les boutons VALUE ▲ ou VALUE ▼ pour déplacer la flèche de sélection, puis sur le bouton MENU  $\blacktriangle$  pour sélectionner le fichier.

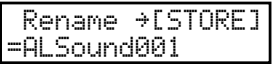

L'écran de changement de nom de fichier apparaît à l'affichage LCD. Appuyez sur les boutons MENU  $\blacktriangle$  ou MENU  $\blacktriangledown$  pour déplacer la flèche de sélection, et sur les boutons VALUE  $\blacktriangle$  et VALUE  $\blacktriangledown$  pour changer le caractère.

Enfin, appuyez sur le bouton STORE pour renommer le fichier.

## **11.3.2c Changement de nom de données SYSTEM**

Après la sélection de la fonction Rename SYSTEM :

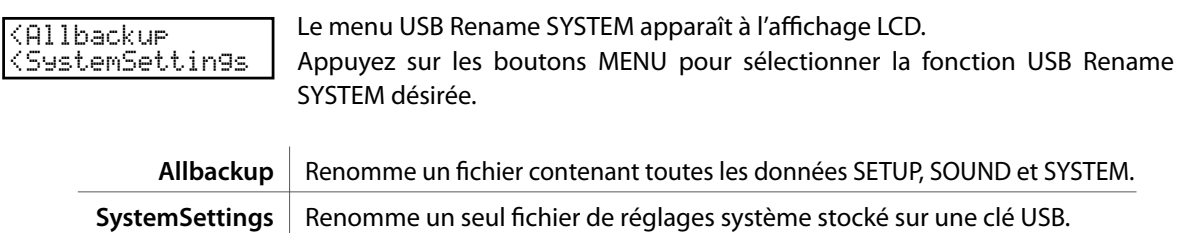

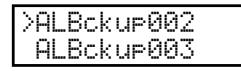

L'écran de sélection de fichier apparaît à l'affichage LCD. Appuyez sur les boutons VALUE ▲ ou VALUE ▼ pour déplacer la flèche de sélection, puis sur le bouton MENU  $\blacktriangle$  pour sélectionner le fichier.

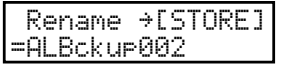

L'écran de changement de nom de fichier apparaît à l'affichage LCD. Appuyez sur les boutons MENU ▲ ou MENU v pour déplacer la flèche de sélection, et sur les boutons VALUE  $\triangleq$  et VALUE  $\blacktriangledown$  pour changer le caractère.

Enfin, appuyez sur le bouton STORE pour renommer le fichier.

## **11.3.2d Changement de nom de données SONG**

Cette fonction sert à renommer des morceaux d'enregistreur stockés sur une clé USB.

Après la sélection de la fonction Rename SONG :

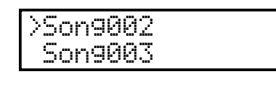

L'écran de sélection de fichier apparaît à l'affichage LCD. Appuyez sur les boutons VALUE ▲ ou VALUE ▼ pour déplacer la flèche de sélection, puis sur le bouton MENU  $\triangle$  pour sélectionner le fichier.

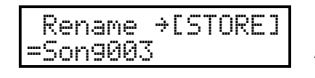

L'écran de changement de nom de fichier apparaît à l'affichage LCD. Appuyez sur les boutons MENU ▲ ou MENU ▼ pour déplacer la flèche de sélection, et sur les boutons VALUE  $\triangleq$  et VALUE  $\blacktriangledown$  pour changer le caractère.

Enfin, appuyez sur le bouton STORE pour renommer le fichier.

### **Remplacement d'un fichier**

Si le nom de fichier spécifié existe déjà.

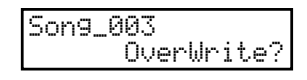

L'écran de remplacement de fichier apparaît à l'affichage LCD. Appuyez sur le bouton VALUE  $\triangleq$  pour confirmer le remplacement de fichier, ou sur le bouton VALUE  $\blacktriangledown$  pour retourner à l'écran de sauvegarde de fichier.

# **11.4 Delete (Supprimer)**

## **11.4.1 Sélection de Delete**

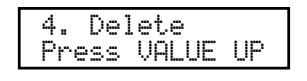

Suivez les instructions ci-dessus pour sélectionner la fonction Delete dans le menu USB.

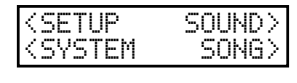

Le menu USB Delete apparaît à l'affichage LCD. Appuyez sur les boutons MENU ou VALUE pour sélectionner la fonction USB Delete désirée.

### **Remarque :**

**\* La suppression de données SETUP, SOUND ou SYSTEM d'une clé USB entraîne leur effacement définitif de celle-ci.**
#### **11.4.2a Suppression de données SETUP**

Après la sélection de la fonction Delete SETUP :

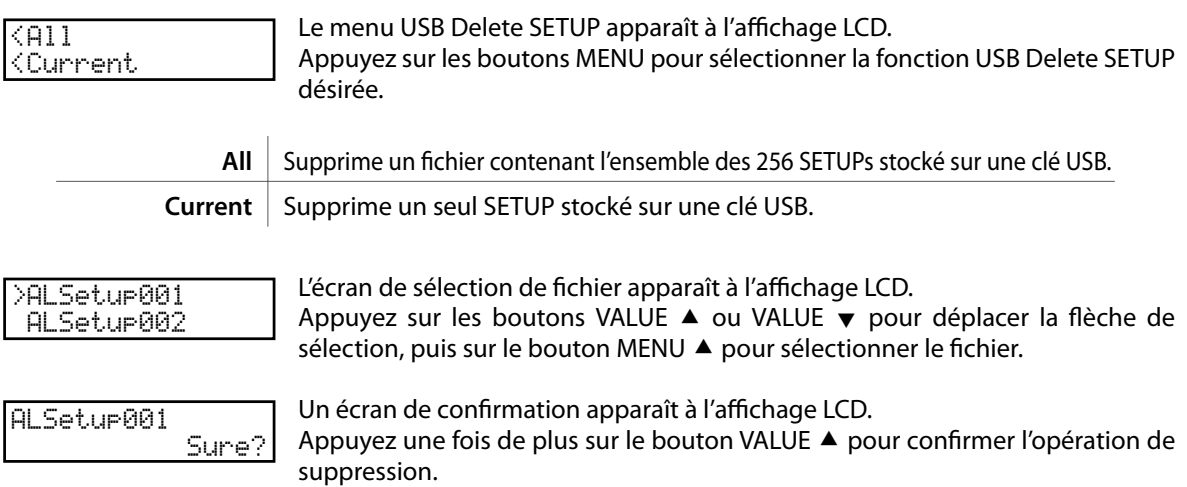

#### **11.4.2b Suppression de données SOUND**

Cette fonction sert à supprimer un fichier contenant l'ensemble des 256 SOUNDs stocké sur une clé USB.

Après la sélection de la fonction Delete SOUND :

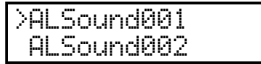

L'écran de sélection de fichier apparaît à l'affichage LCD. Appuyez sur les boutons VALUE ▲ ou VALUE v pour déplacer la flèche de sélection, puis sur le bouton MENU  $\blacktriangle$  pour sélectionner le fichier.

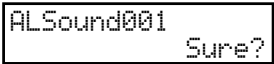

Un écran de confirmation apparaît à l'affichage LCD. Appuyez une fois de plus sur le bouton VALUE  $\blacktriangle$  pour confirmer l'opération de suppression.

#### **11.4.2c Suppression de données SYSTEM**

Après la sélection de la fonction Delete SYSTEM :

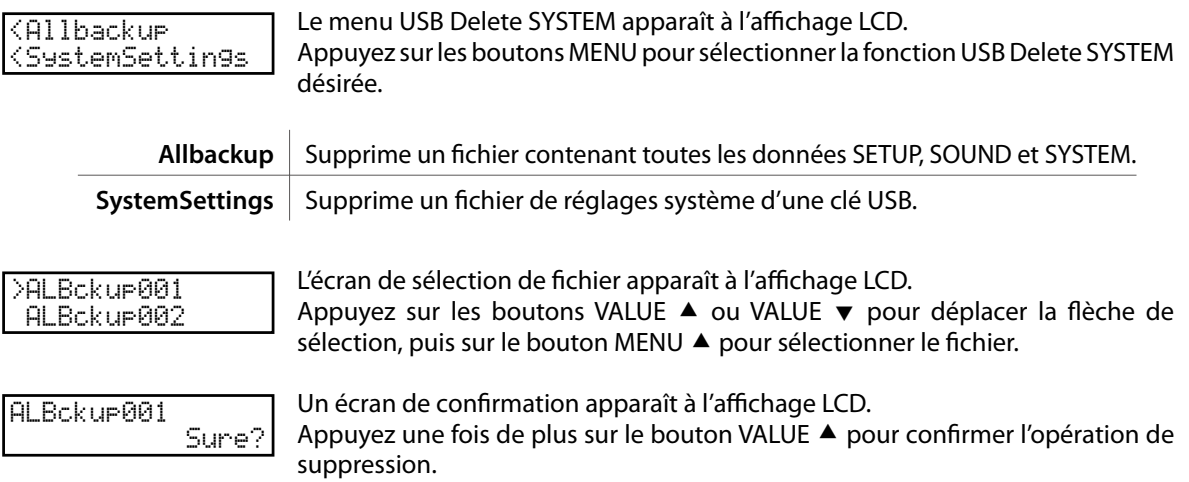

#### **11.4.2d Suppression de données SONG**

Cette fonction sert à supprimer des morceaux d'enregistreur stockés sur une clé USB.

Après la sélection de la fonction Delete SONG :

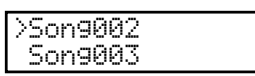

L'écran de sélection de fichier apparaît à l'affichage LCD. Appuyez sur les boutons VALUE ▲ ou VALUE ▼ pour déplacer la flèche de sélection, puis sur le bouton MENU  $\triangle$  pour sélectionner le fichier.

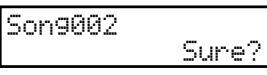

Un écran de confirmation apparaît à l'affichage LCD. Appuyez une fois de plus sur le bouton VALUE  $\triangle$  pour confirmer l'opération de suppression.

## **11.5 Format (Formater)**

**REMARQUE : La fonction Format efface toutes les données stockées sur une clé USB.**

#### **11.5.1 Sélection de Format**

5. Format Press VALUE UP Suivez les instructions ci-dessus pour sélectionner la fonction Format dans le menu USB.

#### **11.5.2 Lancement du formatage**

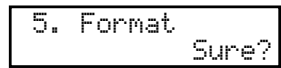

Un écran de confirmation apparaît à l'affichage LCD. Appuyez à nouveau sur le bouton VALUE  $\blacktriangle$  pour confirmer l'opération de formatage.

# **12. Référence**

## **12.1 MIDI IN**

Quand le paramètre MIDI Receive Mode SYSTEM est réglé sur « Panel », le MP6 reçoit les informations MIDI provenant du canal System uniquement. (voir page 56)

Pour modifier les sonorités internes à l'aide de MIDI, reportez-vous-vous à la liste SOUND Program Number de la page suivante.

#### **Remarque :**

**\* Si le MP6 reçoit le numéro Program Change de 1 à 128 et le numéro LSB de banque de 2 à 3 sur le canal système, il passe au mode SETUP et le SETUP correspondant est rappelé. (Reportez-vous au tableau des numéros de programme SETUP cidessous.) Le SETUP rappelé ne peut-être joué qu'à partir du clavier du MP6.**

Quand le paramètre SYSTEM MIDI Receive Mode est réglé sur Multi, le MP6 peut servir de module de son multitimbre pouvant jouer jusqu'à 16 sonorités différentes sur 16 canaux MIDI.

## **12.2 Tableau des numéros de programme SETUP**

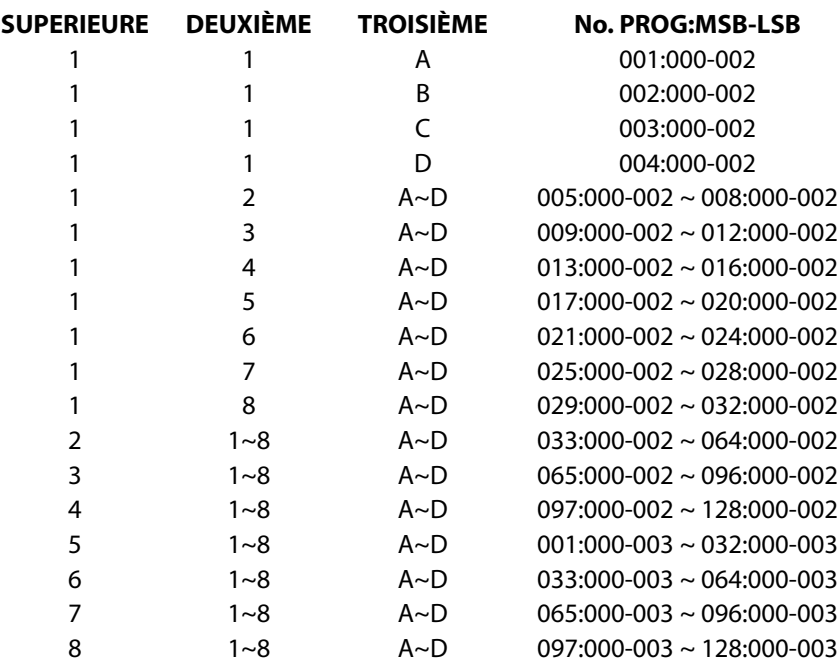

#### Banque Banque Banque Banque Prog# MSB LSB Prog# MSB LSB **Piano** 1 A Concert Grand 1 0 0 1 121 0 B Studio Grand 2 0 0 1 121 1 C Mellow Grand 3 0 0 1 121 2<br>D Jazz Grand 4 0 0 1 95 8 D Jazz Grand 4 0 0 1 95 8 2 A Concert Grand 2 5 0 0 1 95 16<br>B Studio Grand 2 6 0 0 1 95 17 B Studio Grand 2 6 0 0 1 95 17 C Mellow Grand 2 7 0 0 1 95 18 D Jazz Grand 2 8 0 0 1 95 19 3 A Pop Piano 9 0 0 2 95 10 13 BrightPopPiano 10 0 0 2 95 13<br>
C Pop Piano 2 11 0 0 2 95 11 C Pop Piano 2 11 0 0 2 95 11<br>D Pop Piano 3 12 0 0 2 95 12 D Pop Piano 3 12 0 0 2 95 12 4 A Mono Piano 13 0 0 2 121 0 P Mono Piano 2 14 0 0 1 95 3<br>
C Mono Piano 3 15 0 0 1 95 21 Mono Piano 3 15 0 0 1 95 21<br>Mono Piano 4 16 0 0 1 95 24 D Mono Piano 4 16 0 0 1 95 24 5 A Piano Vari. 17 0 0 2 121 1 B Piano Vari. 2 18 0 0 4 121 0 C Piano Vari. 3 19 0 0 2 95 6<br>D Piano Vari. 4 20 0 0 2 95 7 D Piano Vari. 4 20 0 0 2 95 7 6 A Piano Oct. 21 0 0 1 95 1 B Piano Oct. 2 22 0 0 1 95 2 C Piano & EP 23 0 0 2 95 1 D Piano & EP 2 24 0 0 2 95 2<br>A New Age Piano 25 0 0 1 95 9 7 A New Age Piano 25 0 0 1 95 9 B New Age Piano2 26 0 0 1 95 10 C New Age Piano3 27 0 0 1 95 11 0 New Age Piano4 28 0 0 1 95 15<br>A Harpsichord 29 0 0 7 121 3 8 A Harpsichord 29 0 0 7 121 3<br>B Harpsichord2 30 0 0 7 121 0 Harpsichord2 30 0 0 7 121 C Harpsi. Octave 31 0 0 7 121 1 D Harpsi & Clavi 32 0 0 7 95 5 **E.Piano** 1 A Classic EP 33 0 0 5 121 0 B Classic EP 2 34 0 0 5 95 3 C Classic EP 3 35 0 0 5 95 5<br>D Classic EP 4 36 0 0 5 121 1 D Classic EP 4 36 0 0 5 121 1 2 A Modern EP 37 0 0 6 121 0 8 Modern EP 2 38 0 0 6 121 1<br>C Modern EP 3 39 0 0 6 121 2 Modern EP 3 39 0 0 6 121 0 Modern EP 4 40 0 0 6 95 5<br>A 60's EP 41 0 0 5 121 3 3 A 60's EP 41 0 0 5 121 3 B 60's EP 2 42 0 0 5 95 4 C Electric Grand 43 0 0 3 121 0 0 Electric GP 2 44 0 0 3 121 1<br>A Dolce EP 45 0 0 5 95 2

4 A Dolce EP 45 0 0 5 95 2

B Legend EP 46 0 0 6 121 3 C Phase EP 47 0 0 6 121 4 D Classic EP 5 48 0 0 5 121 2

Program change Mode = Panel Program change Mode = Multi

## **12.3 Liste des numéros de programme SOUND**

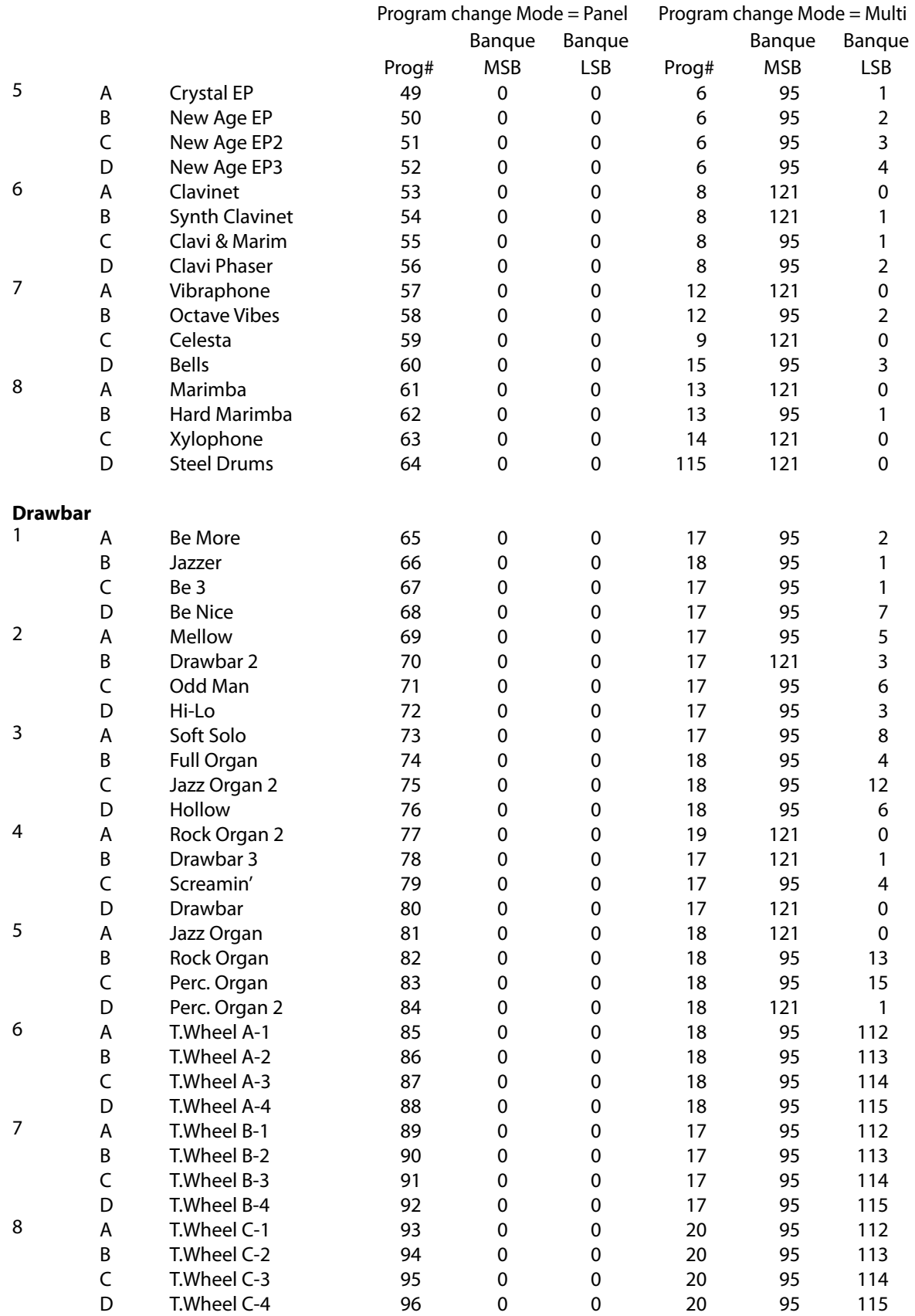

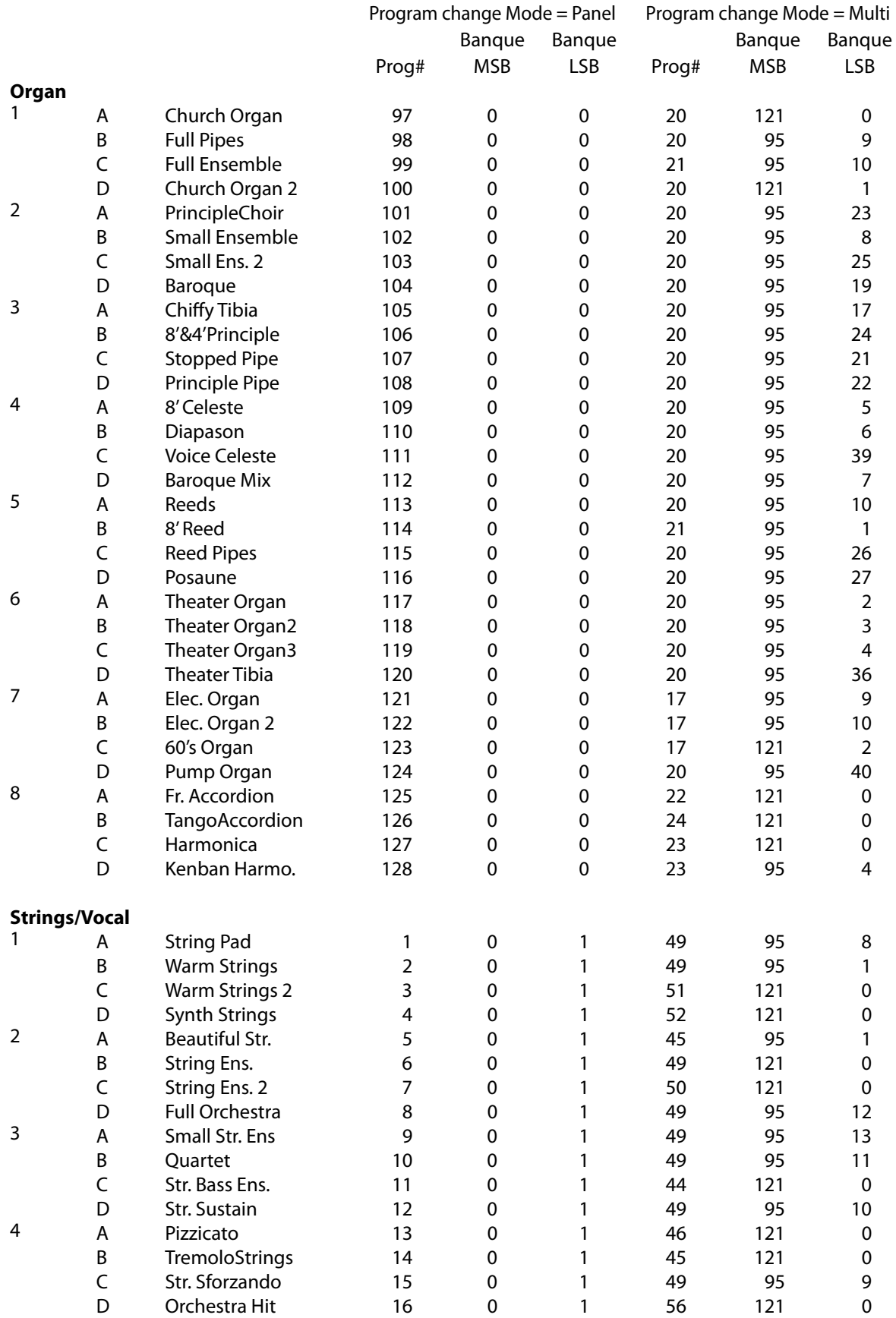

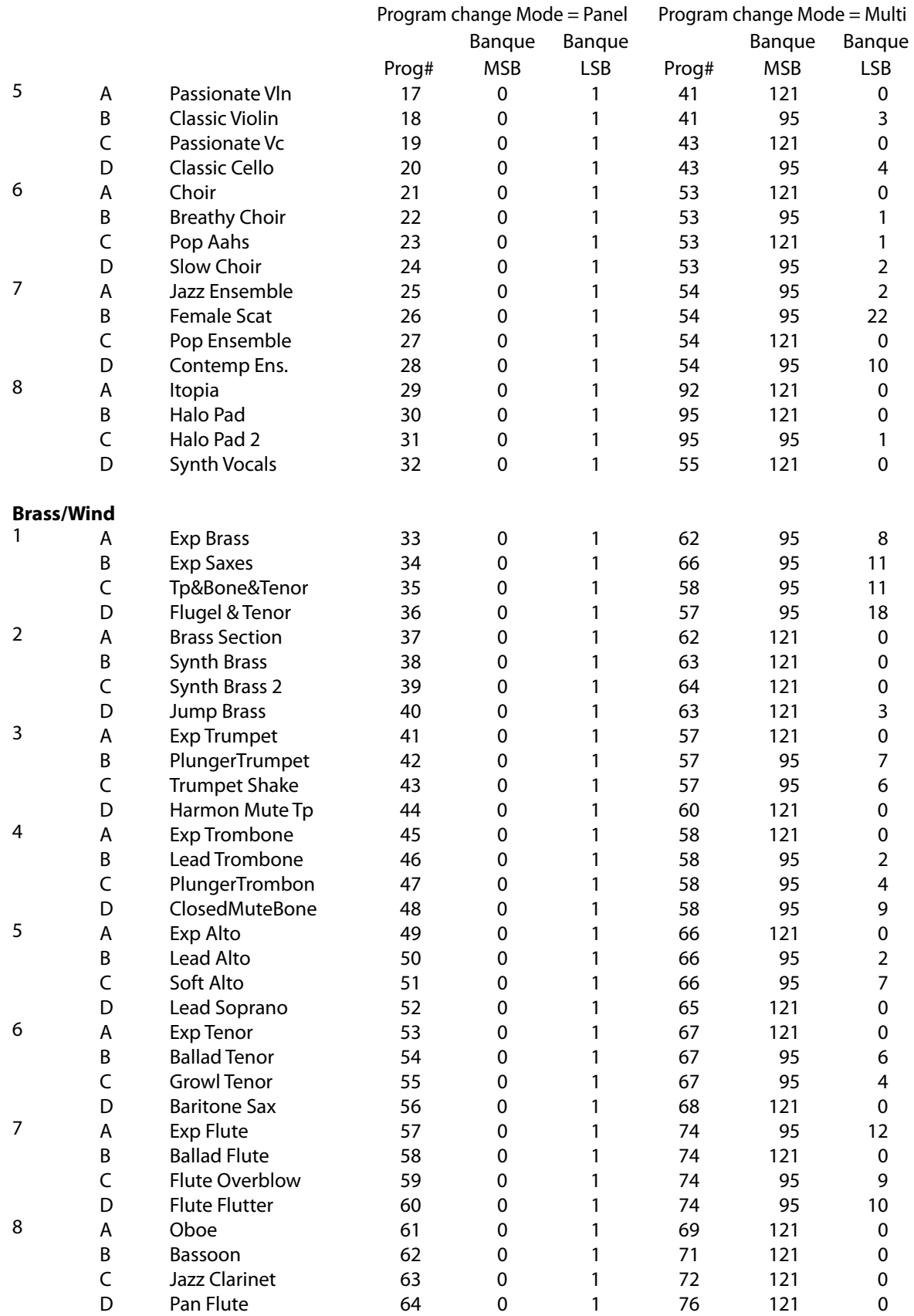

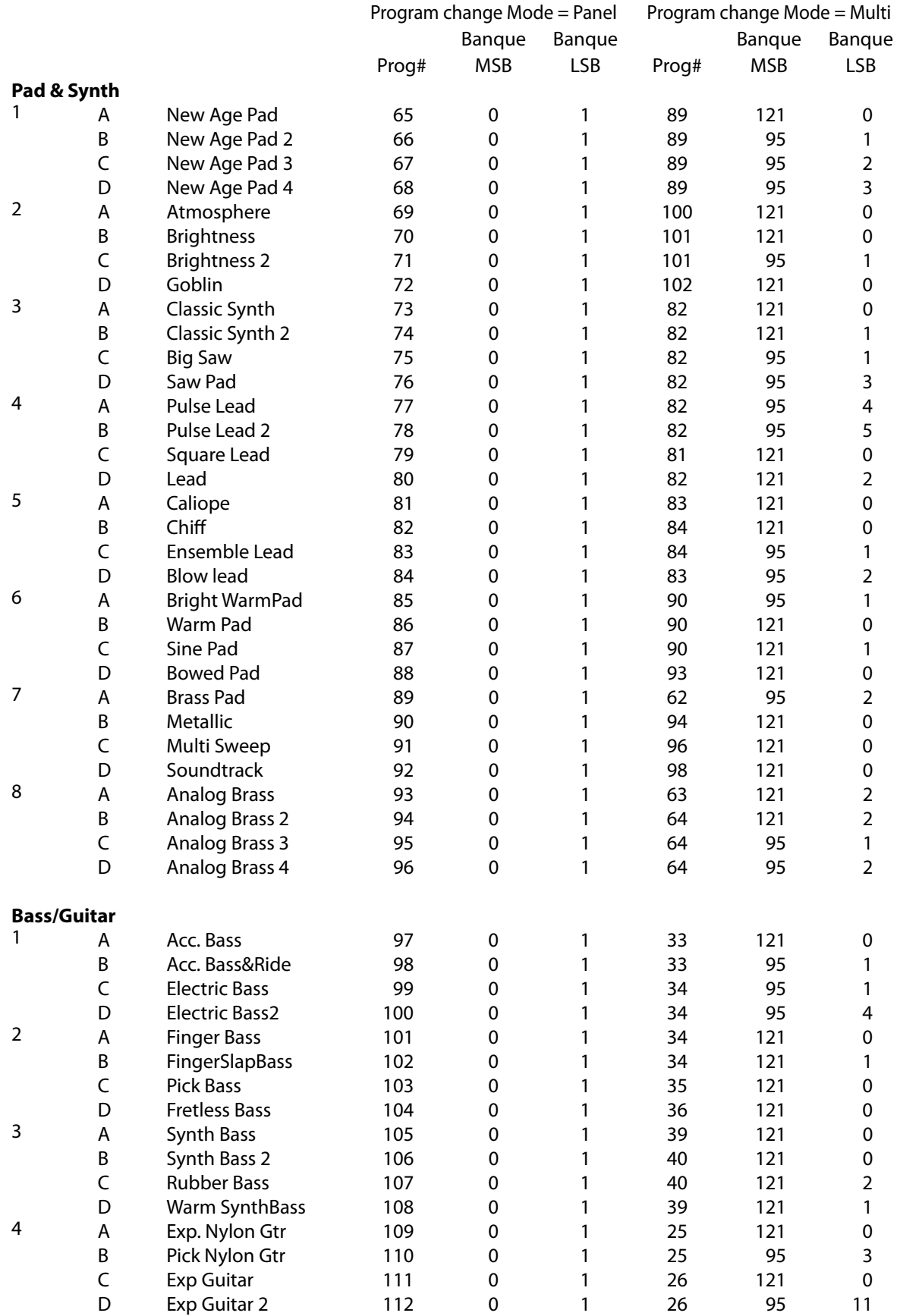

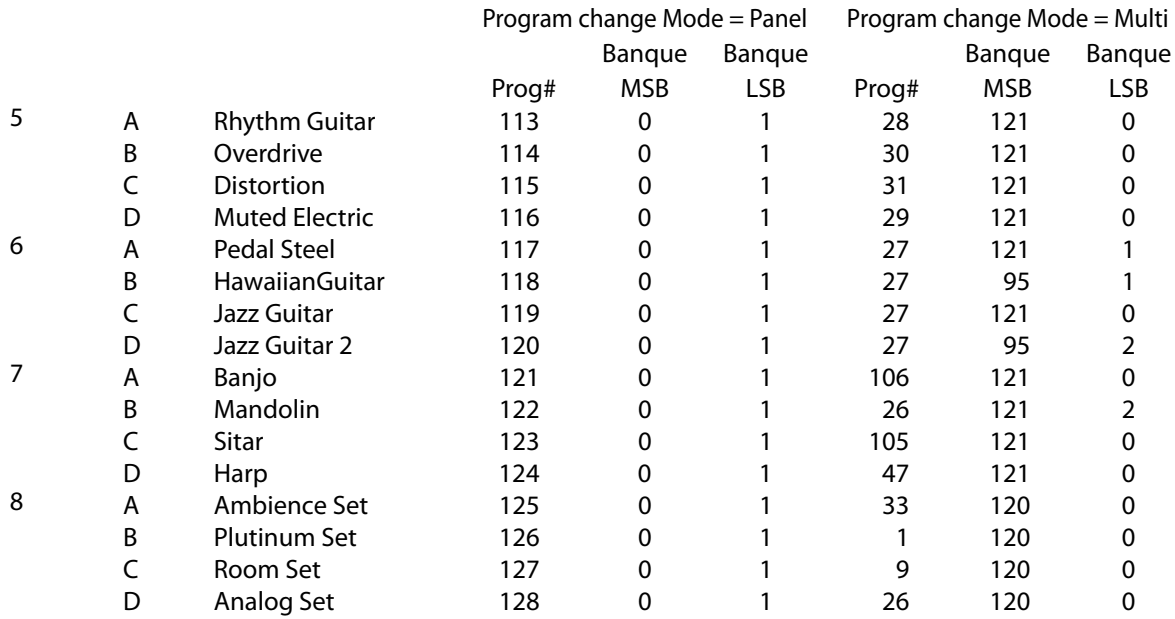

# **12.4 Liste des rythmes de tambour**

## **No. Rhythm**

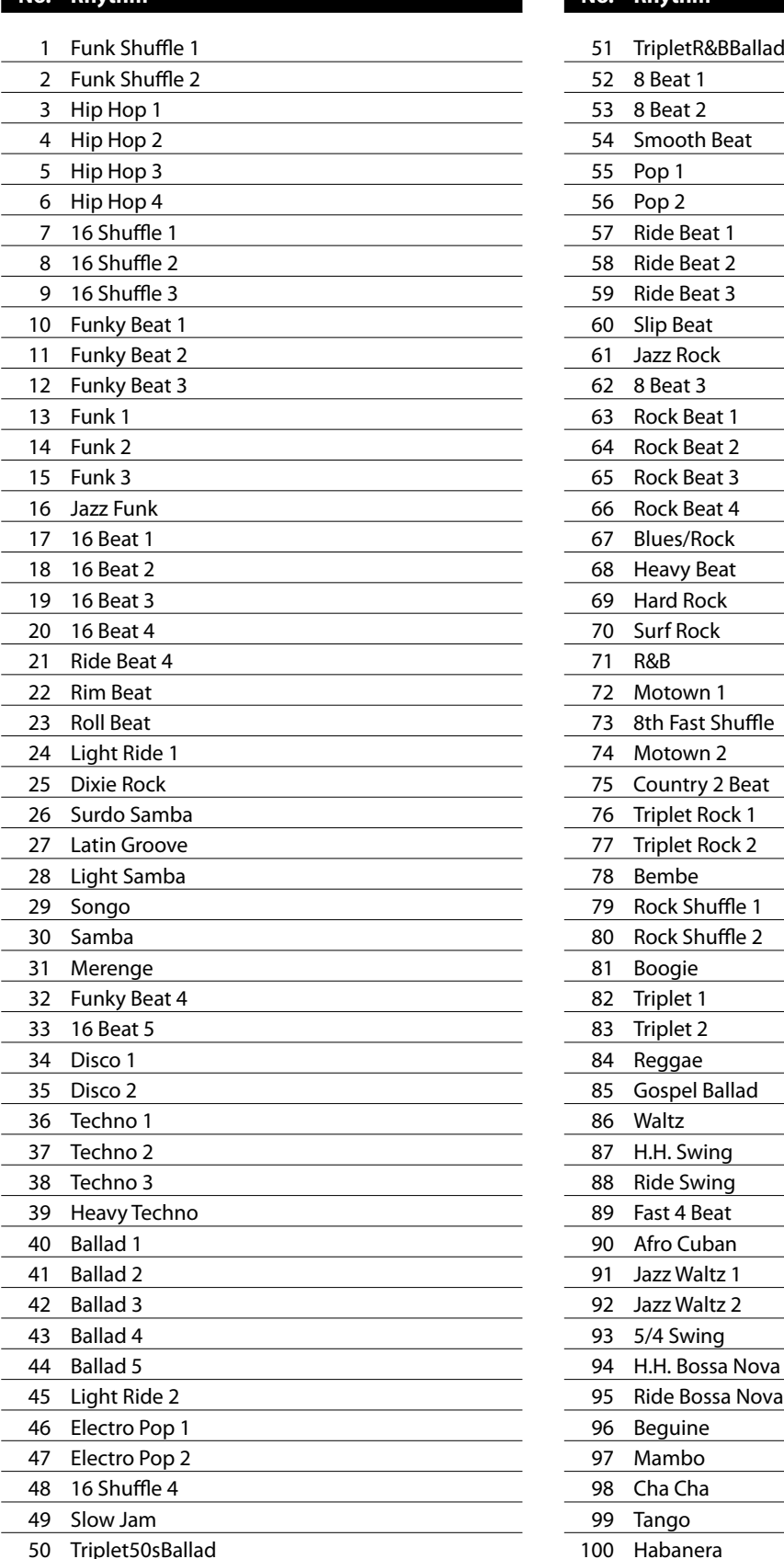

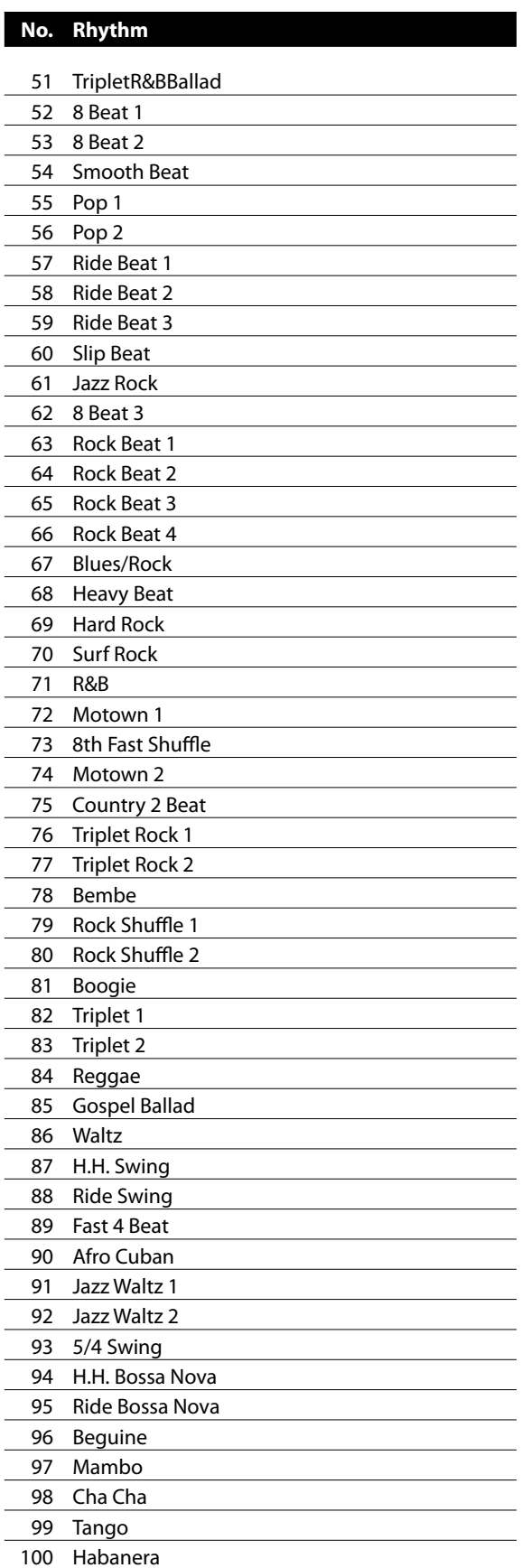

## **12.5 USB MIDI (USB to Host)**

Le MP6 comporte un connecteur de type « USB to Host » qui permet la connexion de l'instrument à un ordinateur et son emploi comme appareil MIDI. Selon le type d'ordinateur et le système d'exploitation installé, un pilote sera peut être nécessaire pour que les communications USB MIDI opèrent correctement.

#### **Pilote USB MIDI**

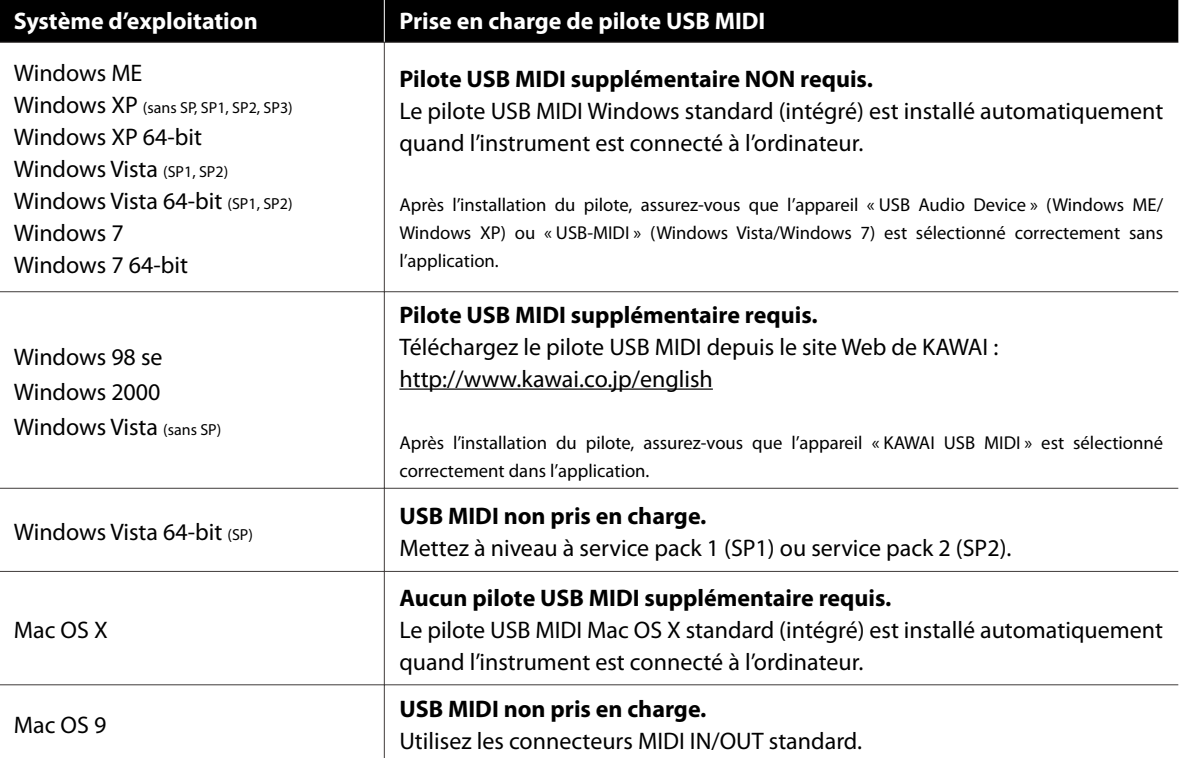

#### **Informations USB MIDI**

- Si les prises MIDI IN/OUT et le port USB MIDI de l'instrument sont connectés simultanément, le port USB MIDI est prioritaire.
- Assurez-vous que l'instrument est éteint avant de tenter de connecter le câble USB MIDI.
- Lors de la connexion de l'instrument à un ordinateur à l'aide du port USB MIDI, un bref délai des communications est possible.
- Si l'instrument est connecté à un ordinateur par le biais d'un concentrateur USB et que les communications USB MIDI deviennent non fiables/instables, connectez le câble USB MIDI directement à un des ports USB de l'ordinateur.
- La déconnexion soudaine du câble USB MIDI ou l'arrêt/ remise en marche de l'instrument lors de l'emploi de USB MIDI peut produire une instabilité de l'ordinateur dans les cas suivants :
	- lors de l'installation du pilote USB MIDI
	- au démarrage de l'ordinateur
	- lorsque des applications MIDI exécutent des tâches
	- quand l'ordinateur est en mode économie d'énergie
- Si vous rencontrez d'autres problèmes de communications USB MIDI pendant que l'instrument est connecté, vérifiez toutes les connexions et réglages MIDI pertinents dans le système d'exploitation de l'ordinateur.
- \* 'MIDI est une marque déposée de Association of Manufacturers of Electronic Instruments (AMEI).
- \* Windows est une marque déposée de Microsoft Corporation.
- \* Mac et Mac OS sont des marques déposées de Apple Inc.
- \* Les autres noms de société et de produit mentionnés ici peuvent être des marques déposées ou des marques commerciales de leurs propriétaires respectifs.

# **12.6 Spécifications**

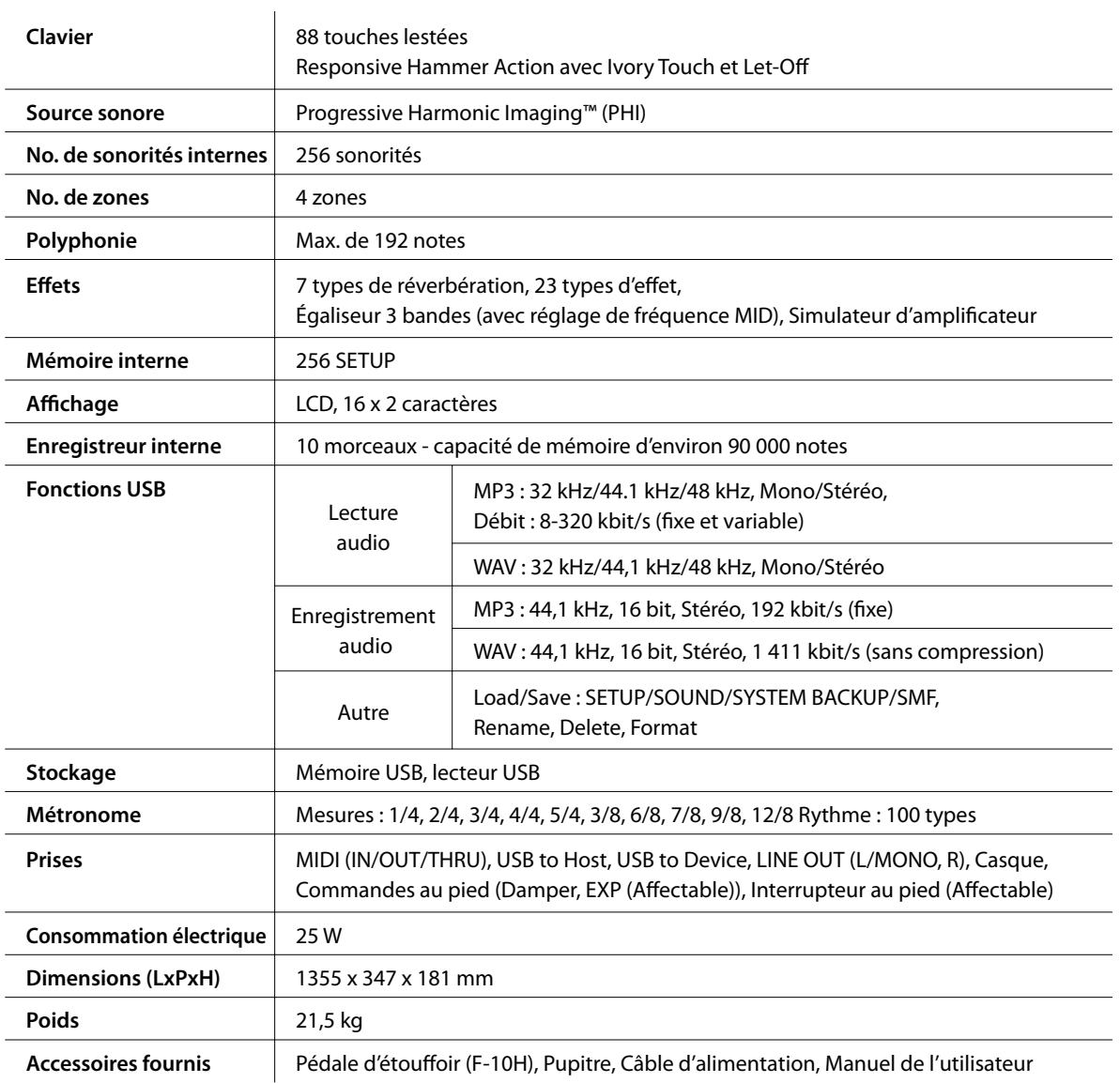

\* Spécifications sujettes à modification sans préavis.

# **13. Implémentation MIDI**

#### **Contenu**

Version 1.0 Juin 2010

#### **13.1 Données reconnues**

- 13.1.1 Channel Voice Message
- 13.1.2 Channel Mode Message 13.1.3 System Real time Message

### **13.2 Données transmises**

- 13.2.1 Channel Voice Message
- 13.2.2 Channel Mode Message
- 13.2.3 System Real time Message

#### **13.3 Données exclusives**

13.3.1 Universal Real time Exclusive Message

#### **13.4 Control Change Number (CC#) Table**

#### **13.5 Tableau d'implémentation MIDI**

## **13.1 Données reconnues**

## **13.1.1 Channel Voice message**

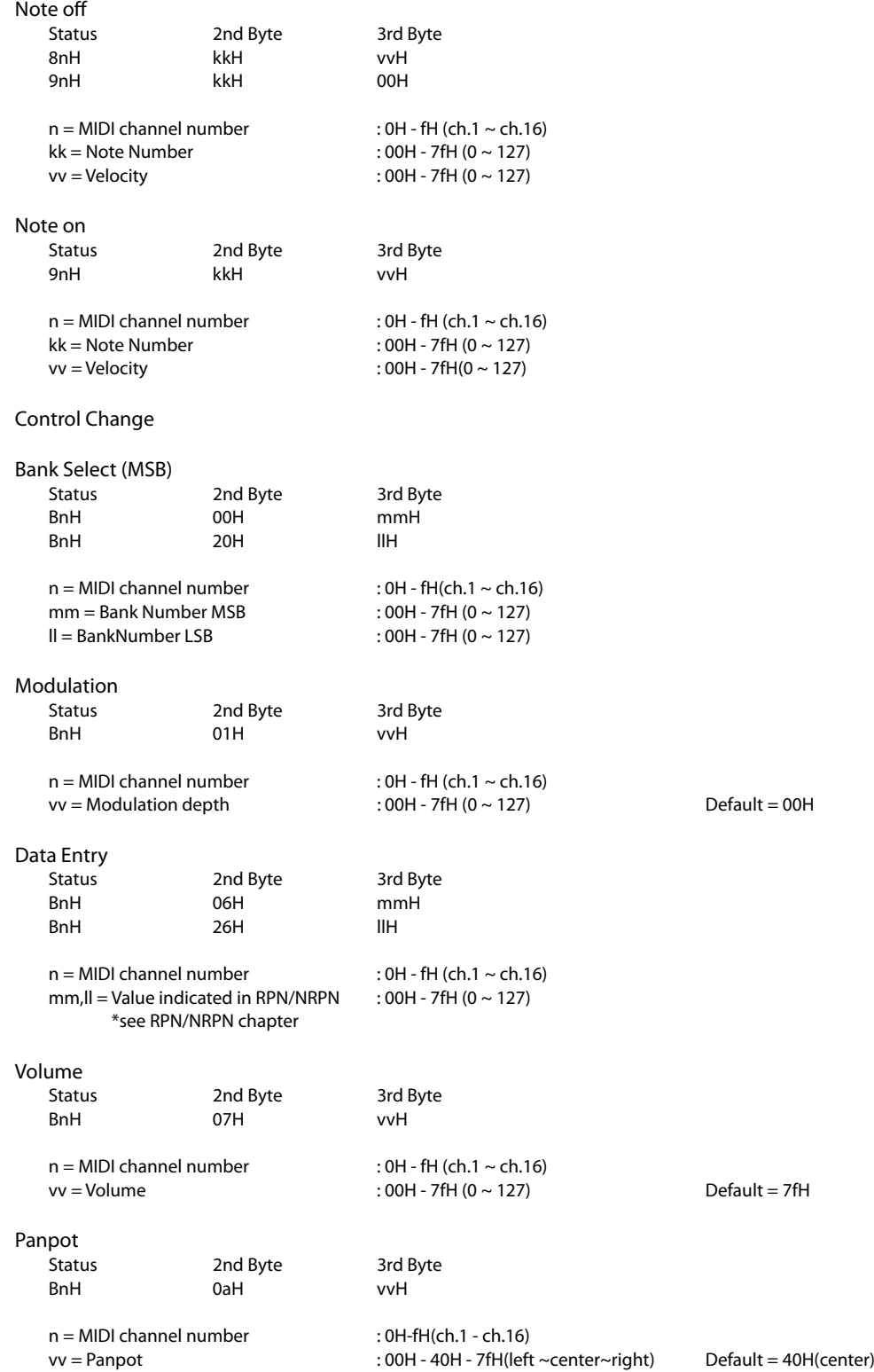

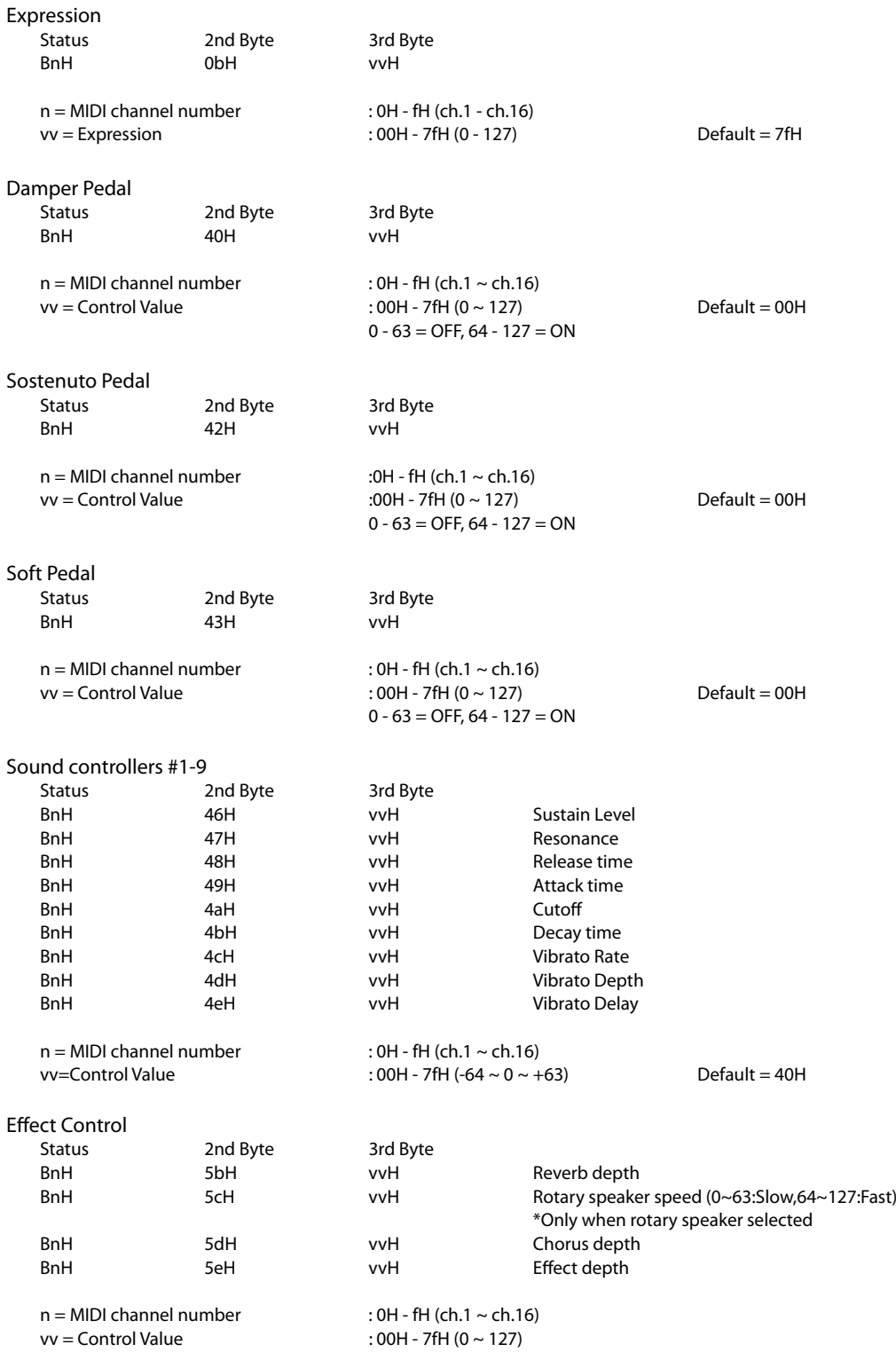

NRPN MSB/LSB 2nd Byte 3rd Byte BnH 63H mmH BnH 62H llH  $n = MIDI channel number$  :  $OH - FH (ch.1 ~ c.h.16)$ mm = MSB of the NRPN parameter number ll = LSB of the NRPN parameter number NRPN numbers implemented in MP6 are as follows<br>NRPN  $#$  Data  $N$ RPN  $#$ MSB LSB MSB Function & Range 01H 08H mmH Vibrato Rate mm:00H - 7FH (-64 ~ 0 ~ +63) Default = 40H<br>01H 09H mmH Vibrato Depth mm:00H - 7FH (-64 ~ 0 ~ +63) Default = 40H 01H 09H mmH Vibrato Depth mm:00H - 7FH (-64 ~ 0 ~ +63)<br>01H 0aH mmH Vibrato Delay mm:00H - 7FH (-64 ~ 0 ~ +63) 01H 0aH mmH Vibrato Delay mm:00H - 7FH (-64 ~ 0 ~ +63) Default = 40H<br>01H 20H mmH Cutoff mm:00H - 7FH (-64 ~ 0 ~ +63) Default = 40H 01H 20H mmH Cutoff mm:00H - 7FH (-64 ~ 0 ~ +63) Default = 40H 01H 21H mmH Resonance mm:00H - 7FH (-64  $\sim$  0  $\sim$  +63) Default = 40H 01H 63H mmH Attack time mm:00H - 7FH (-64 ~ 0 ~ +63) Default = 40H<br>01H 64H mmH Decay time mm:00H - 7FH (-64 ~ 0 ~ +63) Default = 40H 01H 64H mmH Decay time mm:00H - 7FH (-64 ~ 0 ~ +63) Default = 40H<br>01H 66H mmH Release time mm:00H - 7FH (-64 ~ 0 ~ +63) Default = 40H mmH Release time mm:00H - 7FH (-64 ~ 0 ~ +63) \* Ignoring the LSB of data Entry \* It is not affected in case of modifying cutoff if tone does not use the DCF. RPN MSB/LSB Status 2nd Byte 3rd Byte BnH 65H mmH BnH 64H llH  $n = MIDI channel number$  :0H-fH(ch.1 ~ ch.16) mm = MSB of the RPN parameter number ll=LSB of the RPN parameter number RPN number implemented in MP6 are the followings RPN # Data MSB LSB MSB LSB unction & Range 00H 00H mmH IIH Pitch bend sensitivity mm:00H-0cH (0~12 [half tone]), II:00H 00H 01H mmH IIH Master fine tuning mm,ll :20 00H - 40 00H - 60 00H (-8192x50/8192 ~ 0 ~ +8192x50/8192 [cent]) 00H 02H mmH IIH Master coarse tuning mm:28H - 40H - 58H(-24 ~ 0 ~ +24 [half tone]), ll:Ignored(as 00H) 7fH 7fH -- -- RPN NULL Program Change Status nd Byte CnH ppH n=MIDI channel number :0H-fH(ch.1 ~ ch.16) pp=Program number :00H - 7fH(0 ~- 127) Default = 00H Pitch Bend Change Status 2nd Byte 3rd Byte EnH llH mmH  $n=$ MIDI channel number :0H-fH(ch.1 ~ ch.16) mm,ll=Pitch bend value :00 00-7f 7fH(-8192~0~+8192) Default = 40 00H

## **13.1.2 Channel Mode Message**

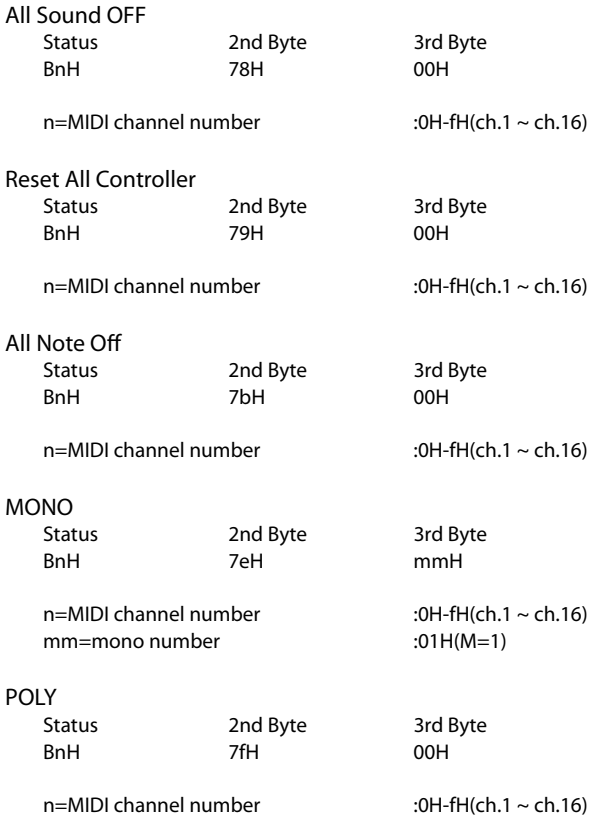

## **13.1.3 System Real time Message**

Status<br>FEH Active sensing

## **13.2 Données transmises**

## **13.2.1 Channel Voice Message**

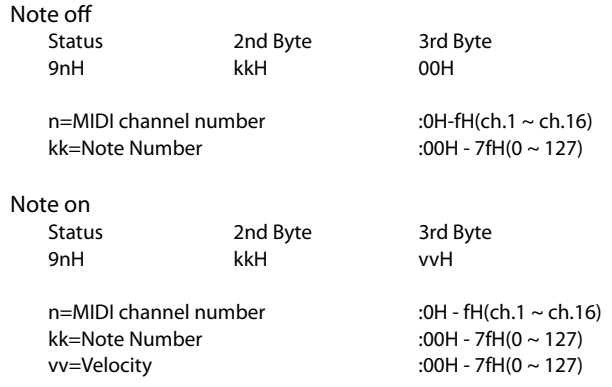

Control Change

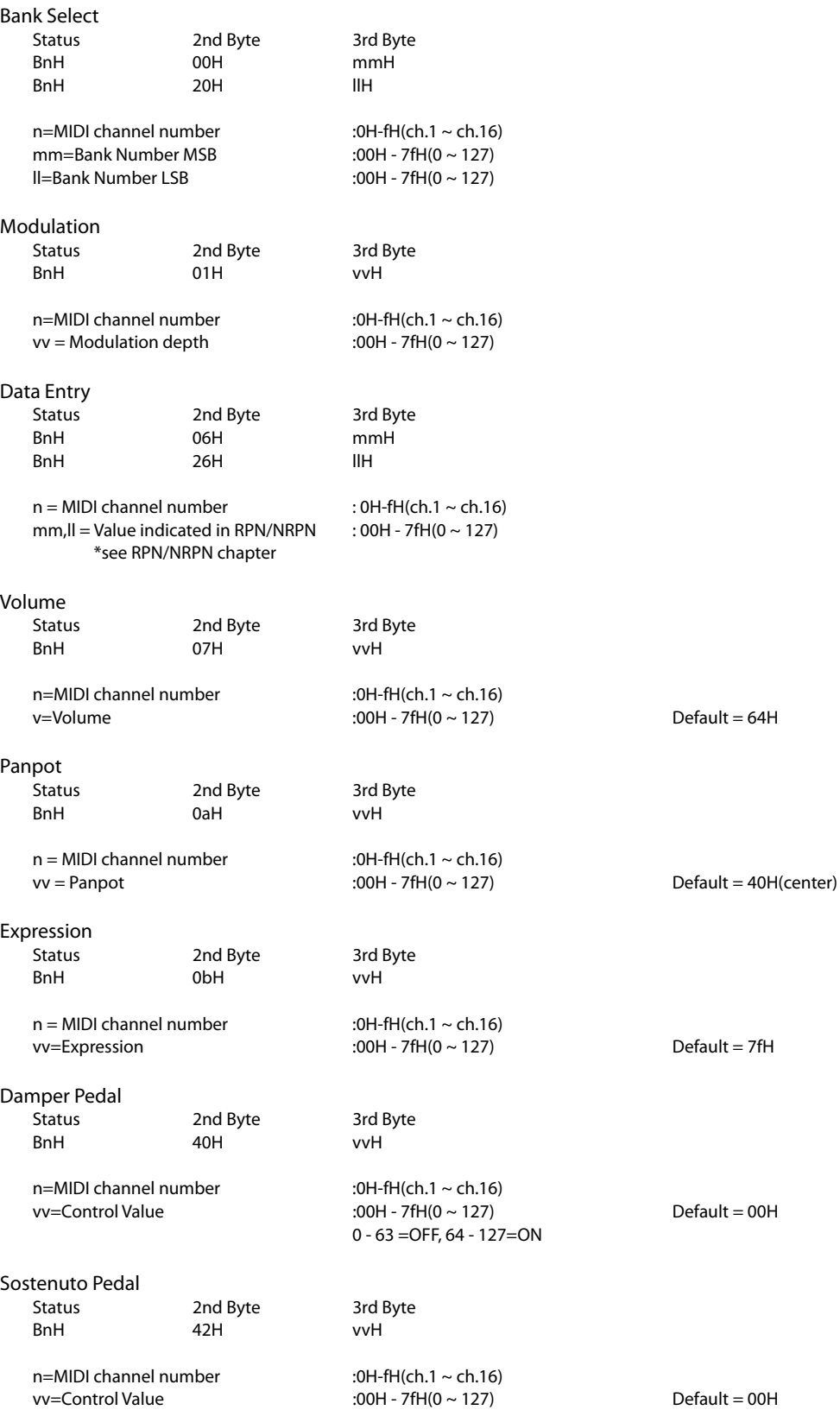

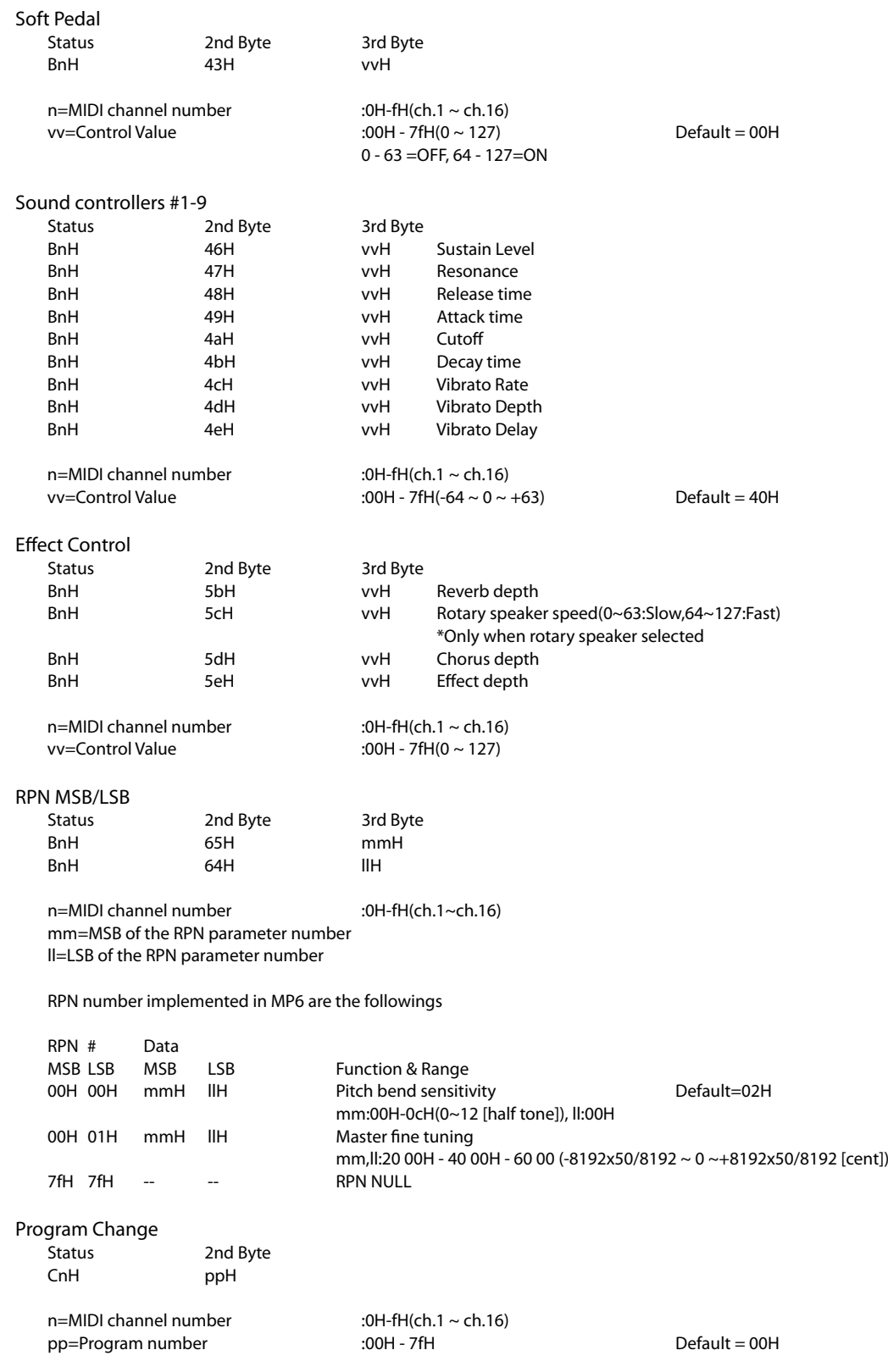

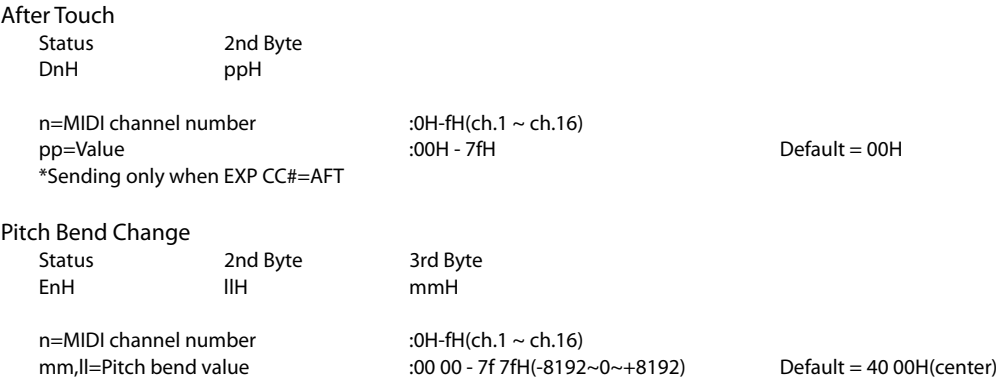

## **13.2.2 Channel Mode Message**

#### MONO

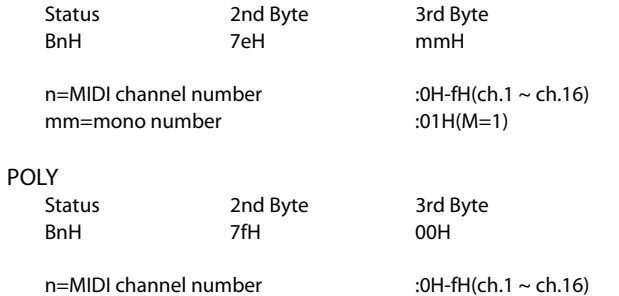

#### **13.2.3 System Real time Message**

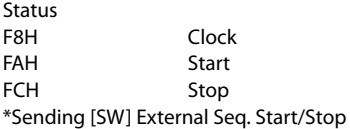

## **13.3 Données exclusives**

### **13.3.1 Universal Real time Exclusive Message**

Master Volume Format:F0 7F 7F 04 01 ll mm F7 mm=MSB of Master Volume ll=LSB of Master Volume

# **13.4 Control Change Number (CC#) Table**

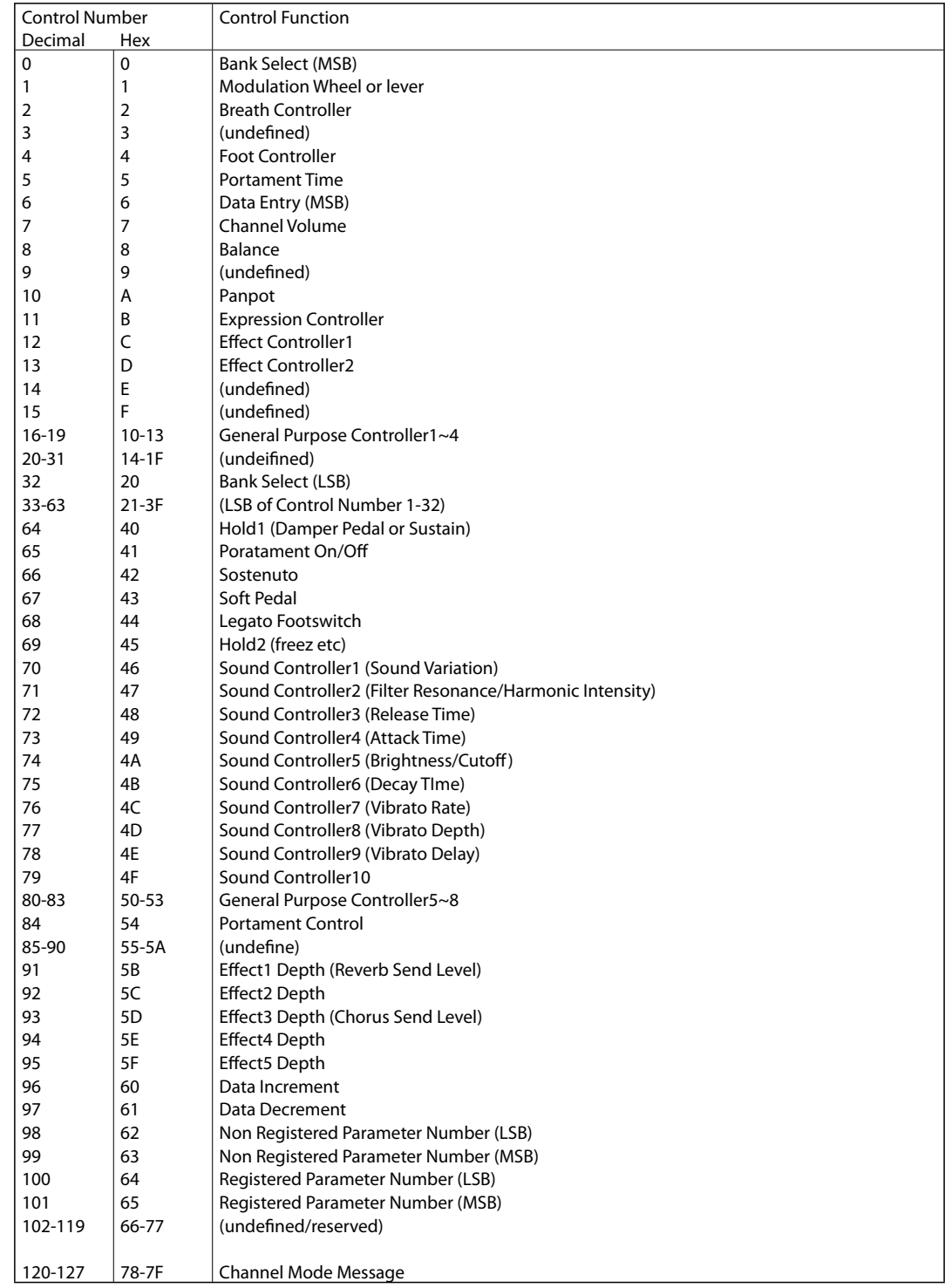

## **Tableau d'implémentation MIDI**

Model: KAWAI MP6

[STAGE PIANO] Date: June 2010

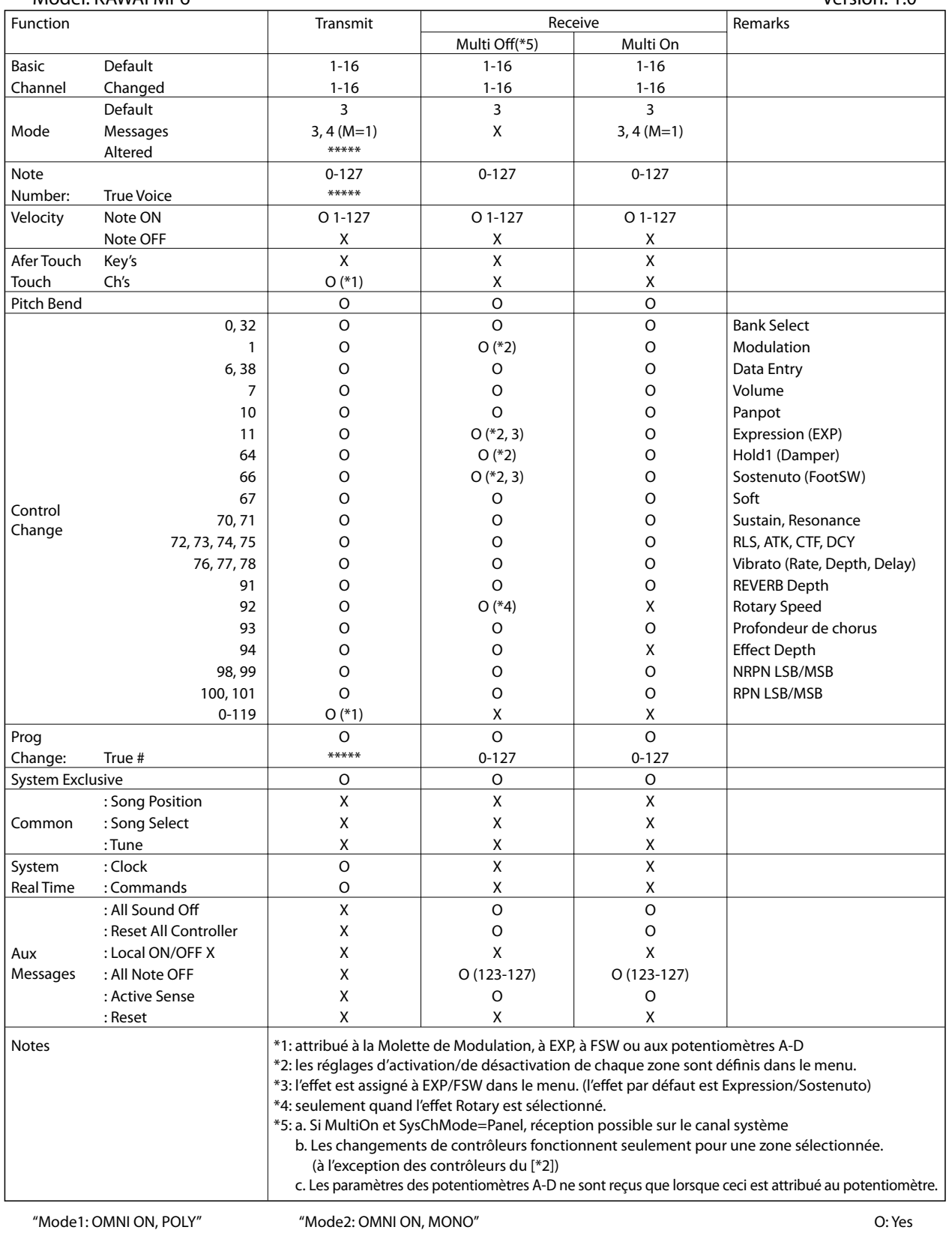

"Mode3: OMNI OFF, POLY" "Mode4: OMNI OFF, MONO" X: No

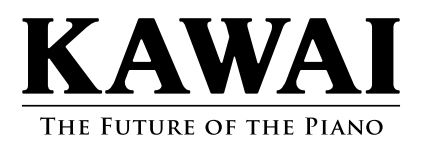

Manuel de l'utilisateur KMSZ-0031 : 816870 OM1041F-S1008 Version 1 Printed in Indonesia Copyright © 2010 Kawai Musical Instruments Mfg. All Rights Reserved.